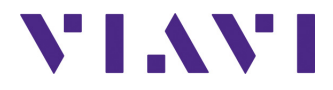

# **FCOMP/-PRO Option**

**Für die Plattformen T-BERD®/ MTS-2000 V2, -4000 V2, und OneAdvisor-800**

Handbuch

# **FCOMP/-PRO Option**

## **Für die Plattformen T-BERD®/ MTS-2000 V2, -4000 V2, und OneAdvisor-800**

Handbuch

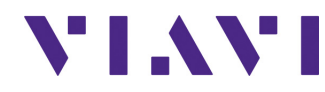

Viavi Solutions 1-844-GO-VIAVI **[www.viavisolutions.com](http://www.viavisolutions.com)**

### **Hinweis**

Es wurden alle Anstrengungen unternommen, um zu gewährleisten, dass die in diesem Dokument enthaltenen Informationen zum Zeitpunkt der Drucklegung korrekt sind. Viavi kann jedoch ohne Vorankündigung Änderungen vornehmen und behält sich das Recht vor, Informationen, die bei der Erstellung dieses Handbuchs noch nicht verfügbar waren, in Form eines Anhangs zu ergänzen.

# **Copyright**

© Copyright 2023 VIAVI Solutions Inc. Alle Rechte vorbehalten. Ohne schriftliche Erlaubnis des Herausgebers darf kein Teil dieser Dokumentation reproduziert oder auf elektronischem Wege oder auf andere Weise übertragen werden.

VIAVI Solutions und das Logo sind Warenzeichen von VIAVI Solutions Inc. ("Viavi").

Die Bluetooth® Wortmarke und Logos sind eingetragene Marken von Bluetooth SIG, Inc. und jede Nutzung dieser Marken durch VIAVI erfolgt unter Lizenz.

Alle anderen Warenzeichen und eingetragenen Warenzeichen sind das Eigentum ihrer jeweiligen Inhaber.

Patentiert gemäß Beschreibung auf www.viavisolutions.com/patents.

### **Open Source Haftungsausschluss – BITTE AUFMERKSAM LESEN**

Dieses Produkt umfasst Software von Drittanbietern, die gemäß den Bedingungen eigenständiger Open-Source-Software-Lizenzen lizenziert sind. Mit der Nutzung dieser Software erklären Sie sich mit den Bedingungen der jeweils anwendbaren Open-Source-Software-Lizenzen einverstanden. Die von VIAVI entwickelt Software unterliegt nicht den Lizenzen von Drittanbietern. Die Software-Lizenzen von VIAVI, die sich von anwendbaren Drittanbieter-Lizenzen unterscheiden, werden allein von VIAVI angeboten

### **Handbücher**

Dieses Handbuch wurde vom VIAVI Technical Information Development Department erstellt.

### **Einhaltung von Konformitätsvorschriften**

### **California Proposition 65 (CP65)**

Die Vorschrift «California Proposition 65» (CP65), deren offizieller Titel "Safe Drinking Water and Toxic Enforcement Act of 1986" lautet, ist im November 1986 in Kraft getreten. Sie verfolgt das Ziel, die Bürger des Bundesstaates Kalifornien, USA, sowie das Trinkwasser und die Umwelt des Bundesstaates vor Chemikalien, die krebserregend sind oder Geburtsschäden bewirken oder auf sonstige Weise fortpflanzungsgefährdend wirken, zu schützen.

Die Stellungnahme von VIAVI zum Einsatz von Chemikalien, die in der CP65 genannt werden, in den Produkten von VIAVI finden Sie bei den Erläuterungen zu den gefährlichen Stoffen auf der Webseite mit den [Standards und Richtlinien von VIAVI.](https://www.viavisolutions.com/en-us/corporate/legal/policies-standards#sustain)

### **Federal Communications Commission (FCC) der USA**

In Tests wurde festgestellt, dass das Gerät die Grenzwerte für digitale Geräte der Klasse B gemäß Teil 15 der US-amerikanischen Bundeszulassungsbehörde für das Fernmeldewesen (FCC) einhält. Diese Grenzwerte dienen dem angemessenen Schutz vor schädlichen Störeinflüssen beim Betrieb des Gerätes in einer Wohnumgebung.

Dieses Gerät erzeugt und verwendet Hochfrequenzenergie und kann diese auch abstrahlen. Bei nicht in Übereinstimmung mit der Bedienungsanleitung erfolgter Installation und Verwendung kann das Gerät die Funkkommunikation stören. Es kann jedoch nicht garantiert werden, dass diese Störungen in einer bestimmten Installation nicht auftreten.

Falls dieses Gerät den Radio- oder Fernsehempfang stört, was durch Ein- und Ausschalten des Gerätes überprüft werden kann, wird dem Anwender empfohlen, die Störaussendungen durch eine oder mehrere der folgenden Maßnahmen zu unterbinden:

- **•** Richten Sie die Empfangsantenne neu aus oder versetzen Sie sie an einen anderen Standort.
- **•** Vergrößern Sie den Abstand zwischen dem Gerät und dem Empfänger.
- **•** Schließen Sie das Gerät an eine Steckdose an, die zu einem anderen Stromkreis gehört, als die Steckdose, an die der gestörte Empfänger angeschlossen ist.
- **•** Bitten Sie Ihren Händler oder einen erfahrenen Radio-/TV-Techniker um Hilfe.

### **WEEE- und Batterie-Richtlinie der EU**

Dieses Produkt und die zu seinem Betrieb verwendeten Batterien/Akkumulatoren sind nicht als unsortierter Siedlungsabfall zu entsorgen, sondern getrennt zu erfassen und entsprechend den nationalen Vorschriften zu entsorgen.

In Übereinstimmung mit der Richtlinie 2012/19/EU zur Entsorgung von Elektro- und Elektronik-Altgeräten (WEEE) und der Richtlinie 2006/66/EG über Batterien und Akkumulatoren hat VIAVI einen Rücknahme-Prozess eingerichtet.

Im WEEE-Abschnitt der Webseite zu den [Standards und Richtlinien von VIAVI](https://www.viavisolutions.com/en-us/corporate/legal/policies-standards#sustain) finden Sie weitere Hinweise zur Rückgabe von Altgeräten und Batterien/Akkumulatoren.

Bei Fragen zur Entsorgung Ihrer Altgeräte oder Batterien/Akkumulatoren wenden Sie sich bitte per E-Mail an [WEEE.EMEA@VIAVISolutions.com](mailto:WEEE.EMEA@ViaviSolutions.com) an das Management-Team des WEEE-Programms von VIAVI.

### **REACH-Richtlinie der EU**

Artikel 33 der europäischen REACH-Richtlinie 1907/2006 (EG) verpflichtet die Lieferanten von Erzeugnissen, Informationen zur Verfügung zu stellen, wenn in einem Erzeugnis ein besonders besorgniserregender Stoff in einer den Grenzwert übersteigenden Konzentration vorhanden ist.

Informationen gemäß der REACH-Richtlinie zu besonders besorgniserregenden Stoffen in Produkten von VIAVI finden Sie bei den Erläuterungen zu gefährlichen Stoffen auf der Webseite mit den [Standards und Richtlinien von VIAVI](https://www.viavisolutions.com/en-us/corporate/legal/policies-standards#sustain).

### **CE-Kennzeichnungsrichtlinien der EU (NSR, EMV, RoHS, Funkanlagen)**

Dieses Produkt erfüllt die Anforderungen aller anwendbaren CE-Kennzeichnungsrichtlinien. Weitere Informationen entnehmen Sie bitte der EU-Konformitätserklärung.

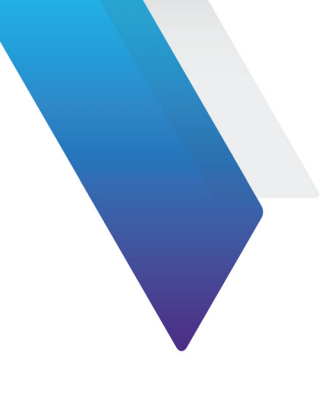

# **Inhaltsverzeichnis**

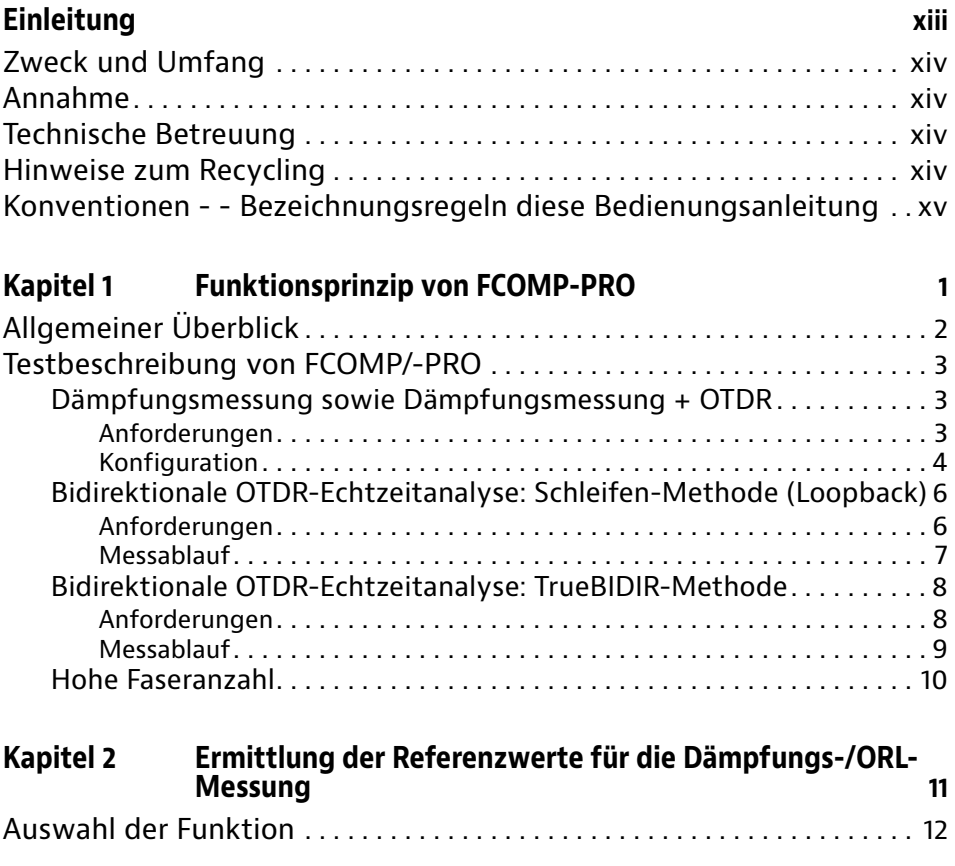

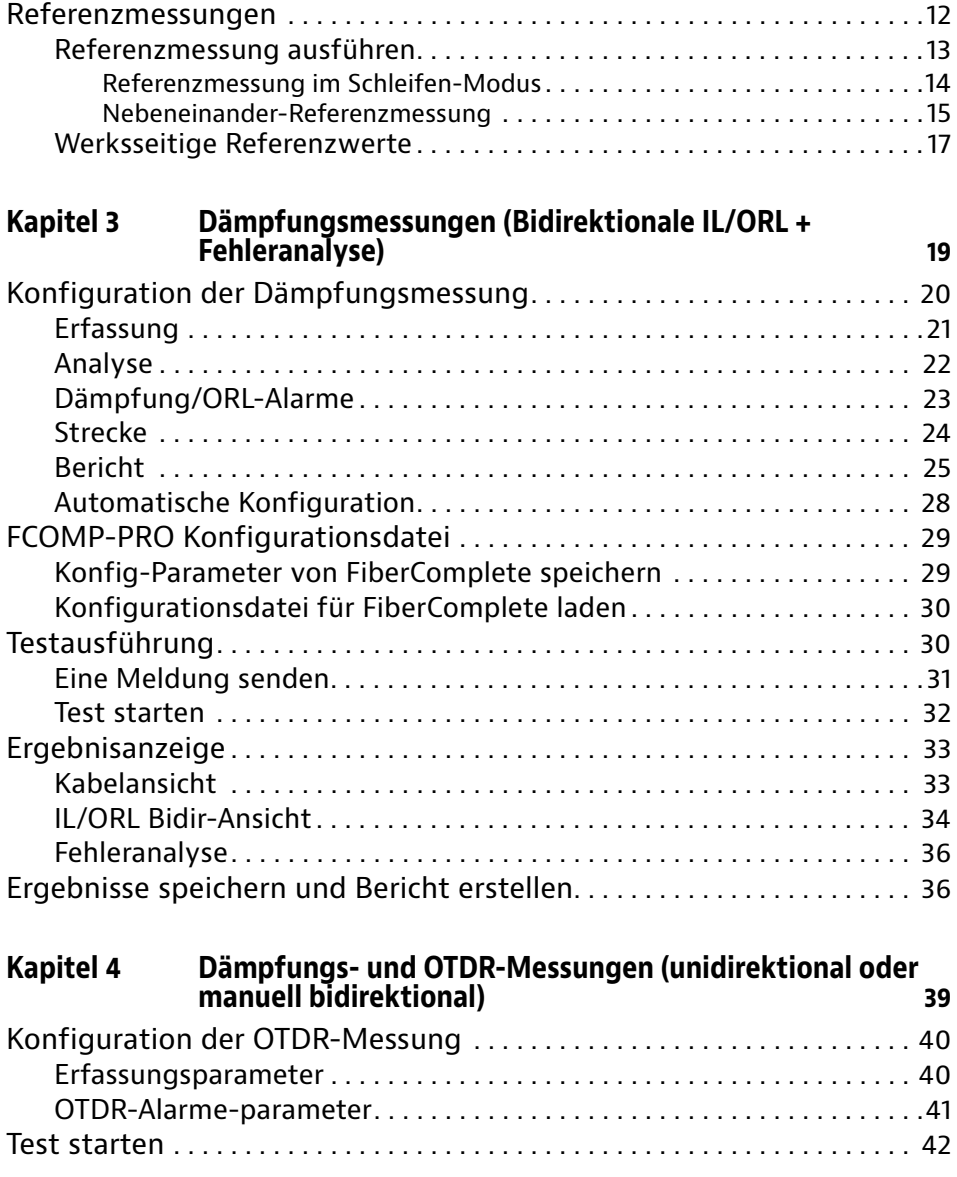

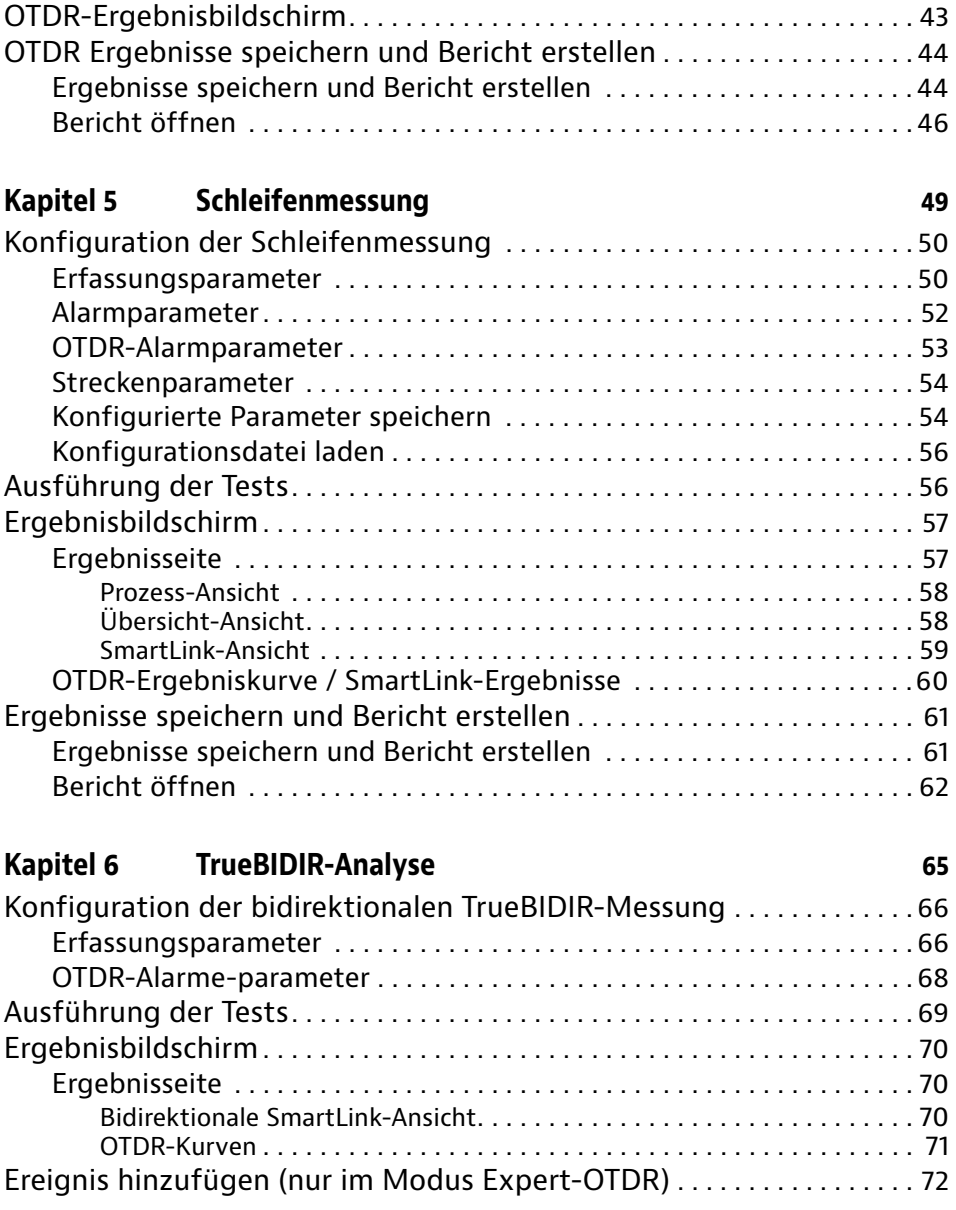

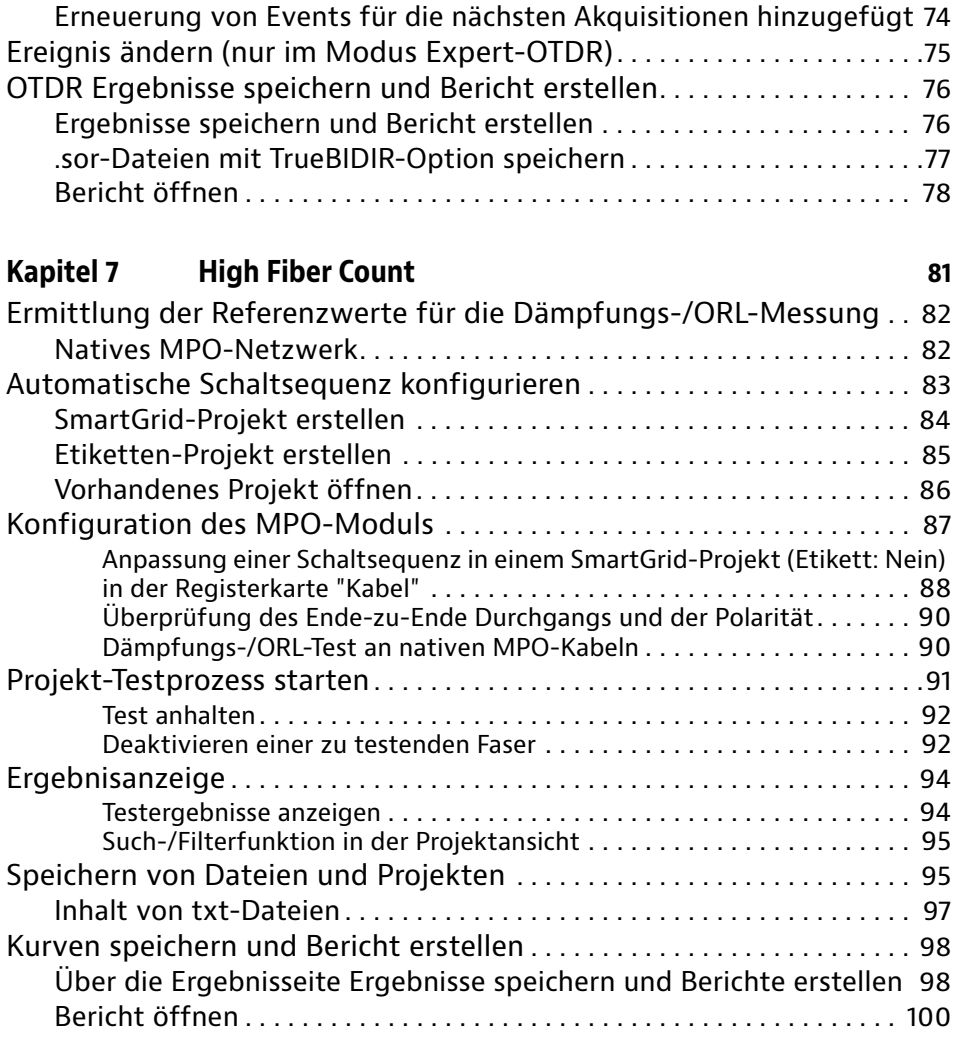

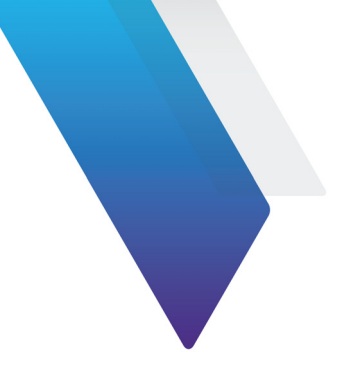

# <span id="page-12-0"></span>**Einleitung**

Das Gerät von Viavi ist eine portable, modular aufgebaute Plattform für den Aufbau, die Überprüfung und die Wartung von FTTx-Netzen.

In diesem Kapitel werden die folgenden Themen behandelt:

- **•** ["Zweck und Umfang" auf Seite xiv](#page-13-0)
- **•** ["Annahme" auf Seite xiv](#page-13-1)
- **•** ["Technische Betreuung" auf Seite xiv](#page-13-2)
- **•** ["Hinweise zum Recycling" auf Seite xiv](#page-13-3)
- **•** ["Konventionen - Bezeichnungsregeln diese Bedienungsanleitung" auf Seite xv](#page-14-0)

# <span id="page-13-0"></span>**Zweck und Umfang**

Dieses Handbuch erläutert die Nutzung der Funktionen des Gerät. Es beinhaltet aufgabenbasierte Anweisungen zur Beschreibung der Installation, Konfiguration und Nutzung des Gerät sowie die Behebung von Störungen. Darüber hinaus informiert dieses Handbuch über die von Viavi gebotenen Garantieleistungen, Dienstleistungen und Reparaturmöglichkeiten, einschließlich über die Bedingungen der Lizenzvereinbarung.

# <span id="page-13-1"></span>**Annahme**

Dieses Handbuch ist sowohl für den Neueinsteiger als auch für den erfahrenen Nutzer gedacht, der das Gerät möglichst effektiv einsetzen möchte. Wir gehen davon aus, dass Sie mit den grundlegenden Konzepten der Telekommunikation und den wichtigsten Fachbegriffen vertraut sind.

# <span id="page-13-2"></span>**Technische Betreuung**

Wenn Sie technischen Hilfe benötigen, rufen Sie 1-844-GO-VIAVI-oder in Europa +49 7121 861345. Die neuesten TAC-Informationen finden Sie auf [http://www.viavisolu](http://www.viavisolutions.com/en/services-and-support/support/technical-assistance)[tions.com/en/services-and-support/support/technical-assistance](http://www.viavisolutions.com/en/services-and-support/support/technical-assistance).

# <span id="page-13-3"></span>**Hinweise zum Recycling**

Viavi weist die Anwender darauf hin, dass gebrauchte Geräte und Peripheriegeräte umweltgerecht entsorgt werden sollten. Mögliche Methoden sind die teilweise oder vollständige Wiederverwendung von Produkten und das Recycling von Produkten, Komponenten und Materialien.

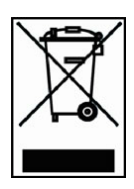

Dieses Produkt sollte nicht als unsortierter Siedlungsabfall entsorgt, sondern getrennt gesammelt und entsprechend den nationalen Vorschriften entsorgt werden. In der Europäischen Union können alle nach dem 13.08.2005 von Viavi erworbenen Geräte nach dem Ende ihrer Nutzungsdauer zur Entsorgung zurückgegeben werden. Viavi gewährleistet auf umweltfreundliche Weise die Wiederverwendung, das Recycling oder die Entsorgung aller zurückgegebenen Altgeräte in Übereinstimmung mit der anwendbaren nationalen und internationalen Abfallgesetzgebung.

# <span id="page-14-0"></span>**Konventionen - - Bezeichnungsregeln diese Bedienungsanleitung**

Für die im Handbuch aufgeführten Bezeichnungen und Symbole gelten die folgenden Regeln:

#### **Tabelle 1** Schreibweise

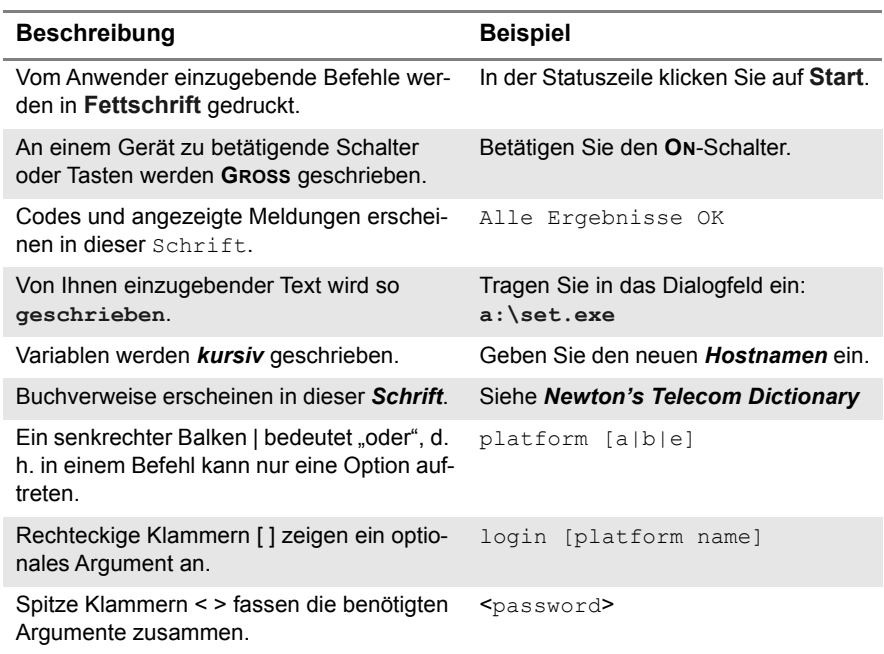

#### **Tabelle 2** Tastatur und Menüsteuerung

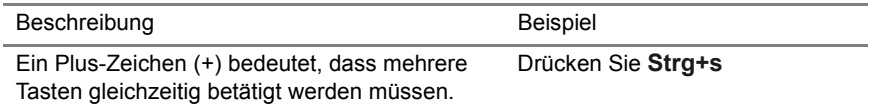

#### **Tabelle 2** Tastatur und Menüsteuerung

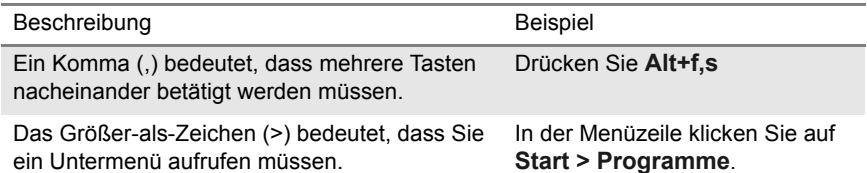

#### **Tabelle 3** Symbole

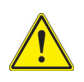

Dieses Symbol weist auf eine allgemeine Gefahr hin.

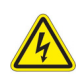

Dieses Symbol weist auf die Gefahr eines elektrischen Stromschlags hin.

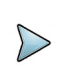

#### **HINWEIS**

Dieses Symbol verweist auf einen Hinweis zum Thema.

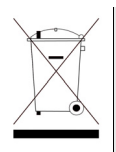

Dieses Symbol, das auf dem Gerät oder auf seiner Verpackung angesiedelt ist, hebt hervor, dass die Ausrüstung nicht in eine Deponie oder als Haushaltsabfall entsorgt werden darf, sondern gemäß den gültigen nationalen Verordnungen entsorgt werden soll.

**Tabelle 4** Sicherheitssymbole

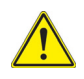

#### **WARNUNG**

Verweist auf eine potenziell gefährliche Situation, die unter Umständen zu schweren oder sogar tödlichen Verletzungen führen kann.

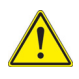

#### **VORSICHT**

Verweist auf eine potenziell gefährliche Situation, die unter Umständen zu leichten oder mittleren Verletzungen führen kann.

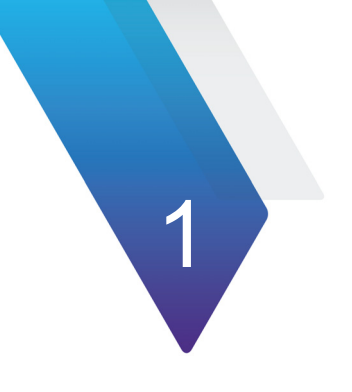

# <span id="page-16-0"></span>**Funktionsprinzip von FCOMP-PRO**

Dieses Kapitel beschreibt die Leistungsmerkmale und die Bedienung von FiberComplete PRO (FCOMP-PRO), der Anwendung zur Steuerung von Glasfaser-Abnahmetests.

Die folgenden Themen werden behandelt:

- **•** ["Allgemeiner Überblick" page 2](#page-17-0)
- **•** ["Testbeschreibung von FCOMP/-PRO" page 3](#page-18-0)

# <span id="page-17-0"></span>**Allgemeiner Überblick**

FiberCompletePRO™ ist die erste Lösung zur vollständigen Automatisierung aller grundlegenden Tests zur Qualifizierung von Glasfasern, einschließlich der Messung der bidirektionalen Einfügedämpfung (IL) und der optischen Rückflussdämpfung (ORL) sowie mit Ausführung von OTDR-Tests über ein Modul mit einem zentralen optischen Anschluss. Bei Projekten mit hoher Faserzahl ist es nun möglich, bis zu 12 Bändchenfasern mit dem optischen MPO-Schaltermodul automatisch zu testen.

Sie können das Modul und die Softwarekonfiguration auswählen, die für Ihre Qualifizierungstests am besten geeignet sind:

- **Bidirektionale Messung von Einfügedämpfung (IL) und Rückflussdämpfung (ORL) mit Fehleranalyse (Fault Finder)**
	- Ausführbar mit den Modulen E41xx-FCOMPFF und E41xx-B-FCOMP.
	- Ausführbar mit den Modulen E41xx-B in Verbindung mit dem optischen Leistungspegelmesser (Option) E41OTDRPM und der Software EOTDR-TO-FCOMP-UPG.
- **Bidirektionale Messung von Einfügedämpfung (IL) und Rückflussdämpfung (ORL) sowie OTDR-Messung** (unidirektional und/oder bidirektional):
	- Ausführbar mit den Modulen E41xx-B FCOMP.
	- Ausführbar mit den Modulen E41xx-B in Verbindung mit dem optischen Leistungspegelmesser (Option) E41OTDRPM und der optionalen Software EOTDR-TO-FCOMP-UPG.

#### **• Integrierte echte bidirektionale OTDR-Ereignisanalyse**

- TrueBIDIR-Methode (zwei Geräte an jedem Faserende)
	- Ausführbar mit den Modulen E41xx-A, E41xx-B, E41xx-C, E41xx-B FCOMP mit der optionalen Software ETRUEBIDIR-FCOMP-PRO
- Schleifenmessung (Loopback) mit einem Gerät an einem Faserende und einer Schleife an dem anderen Faserende
	- Ausführbar mit den Modulen SmartOTDR A und B, E41xx-A, E41xx-B, E41xx-C, E41xx-B FCOMP mit der optionalen Software ELOOPBACK-FCOMP-PRO.
- **Hohe Faseranzahl (High Fiber Count)**
	- Ausführbar mit dem zusätzlichen MPO-Mehrfaser-Schaltmodul E41MPO12SM.

# <span id="page-18-0"></span>**Testbeschreibung von FCOMP/-PRO**

# <span id="page-18-1"></span>**Dämpfungsmessung sowie Dämpfungsmessung + OTDR**

## **Anforderungen**

Die Dämpfungsmessung mit FCOMP/-PRO und die Dämpfungsmessung + OTDR werden genutzt, um die folgenden Tests automatisch über einen einzigen zentralen Anschluss durchzuführen:

- **•** Bidirektionale Einfügedämpfung (IL)
- **•** Bidirektionale optische Rückflussdämpfung (ORL) mit dem OCWR-Modus, das mit kontinuierlichem Licht arbeitet
- **•** Entfernungs-/Längenmessungen
- **•** Unidirektionale / Manuelle bidirektionale OTDR-Messungen (wenn die SW-Optionen, "TrueBIDIR oder "Loopback" nicht installiert sind) und/oder Fehleranalyse, in Abhängigkeit vom installierten Modul/Option.

Zur Ausführung der Messungen werden 2 T-BERD/MT benötigt, die beide mit Fiber-Complete-fähigen Modulen (siehe Technische Daten im Handbuch für das OTDR-Modul) sowie mit Breitband-Pegelmessern im Grundgerät ausgestattet sind.

Mit jeweils einem Gerät an jedem Ende der zu testenden Faser und ohne umständliches Trennen von Anschlüssen können Messungen der Einfügedämpfung (IL)/Rückflussdämpfung (ORL) und Entfernung ausgeführt und die Messergebnisse über die getestete Faser ausgetauscht werden.

Bei Auswahl des OTDRs wird automatisch eine OTDR-Messung gestartet:

- **Unidirektionaler Modus**: Die OTDR-Erfassungsmessung wird vom Hauptgerät aus durchgeführt, an dem der Test gestartet wurde. Die Kurven werden lokal, d. h. auf dem Hauptgerät, gespeichert.
- **Bidirektionaler Modus**: Die OTDR-Erfassungsmessung wird nacheinander von jedem Gerät gestartet. Die Kurven werden lokal, d. h. auf jedem Gerät, gespeichert.(Siehe ["TrueBIDIR-Analyse" auf Seite 65](#page-80-1) für die automatische bidirektionale Echtzeit-OTDR-Analyse).

Wenn der **Fault Finder** zur Fehleranalyse auf **Ja** eingestellt ist (Hinweis: das **OTDR** wird automatisch auf **Nein** gesetzt), startet ein Fehlerwert von IL und/oder ORL automatisch die Fehleranalyse, um die Komponenten mit den größten Fehlern zu identifizieren.

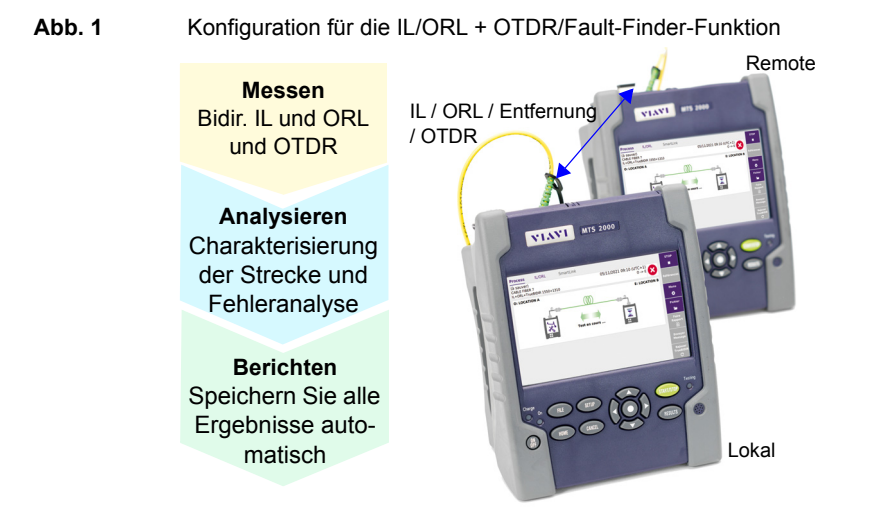

## <span id="page-19-0"></span>**Konfiguration**

In Abhängigkeit von den auszuführenden Tests stehen zwei Konfigurationen zur Verfügung:

- **•** Installationstests: Dämpfung, optische Rückflussdämpfung, Entfernung und OTDR.
- **•** Abnahmetest: Dämpfung, optische Rückflussdämpfung, Entfernung und Fehleranalyse (Fault Finder) bei Störungen..

### **Konfiguration für den Installationstest**

In dieser Konfiguration werden bidirektionale IL- und ORL-, Längen- und/oder unidirektionale/bidirektionale OTDR-Messungen ausgeführt. Die bidirektionalen IL/ORL- und Längen-Ergebnisse werden in jedem Gerät gespeichert. Die OTDR-Kurven werden auf dem lokalen Gerät (auf dem der Test eingeleitet wurde) gespeichert.

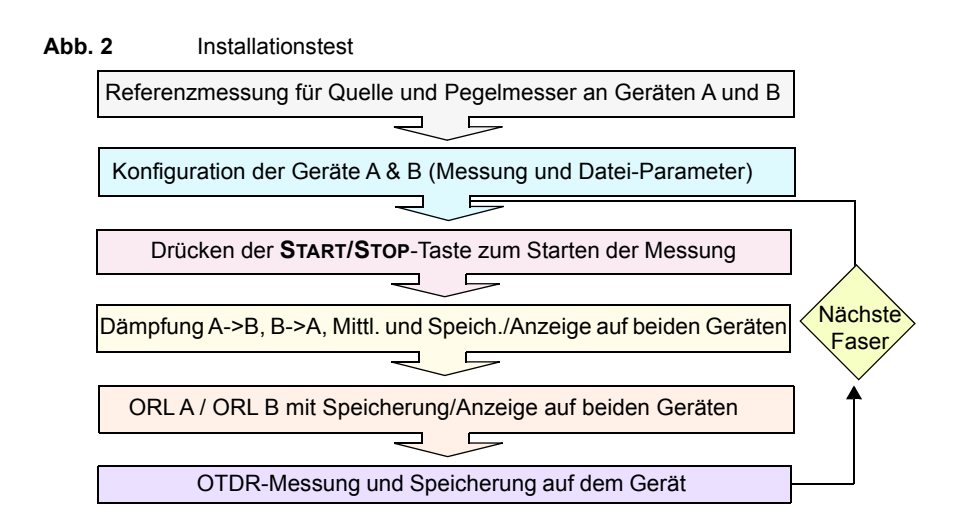

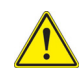

#### **Bei Ausführung einer bidirektionalen OTDR-Messung werden die OTDR-Ergebnisse automatisch auf jedem Gerät gespeichert:**

- **•** Die OTDR-Ergebniskurve der Erfassungsmessung vom Anfang zum Ende wird auf dem Hauptgerät (Standort A, Faseranfang) gespeichert.
- **•** Die OTDR-Ergebniskurve der Erfassungsmessung vom Faserende zum Faseranfang wird auf dem Nebengerät (Standort E, Faserende) gespeichert.

**Bei der TrueBIDIR-Messung werden alle OTDR-Messungen im lokalen Hauptgerät gespeichert.**

### **Abnahmemessungen**

In dieser Konfiguration werden die bidirektionale IL-, ORL- und Längenmessungen ausgeführt und die Ergebnisse automatisch in jedem Gerät gespeichert.

Wenn die Fehleranalyse im **Setup**-Menü ausgewählt wurde und mindestens ein Ergebnis den definierten Schwellwert überschreitet, identifiziert und lokalisiert das Gerät die wichtigsten Fehler.

Der FCOMP-Bildschirm zeigt eine aussagekräftige Ergebnistabelle mit Hilfe zur schnellen Problemlösung an.

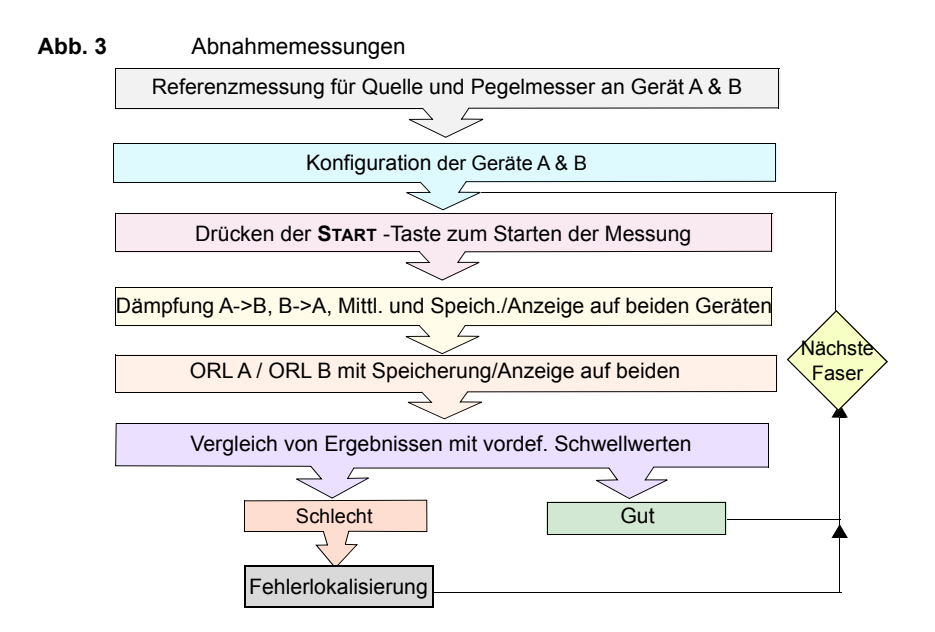

# <span id="page-21-0"></span>**Bidirektionale OTDR-Echtzeitanalyse: Schleifen-Methode (Loopback)**

Dieser Test führt mit nur einem Tester gleichzeitig eine bidirektionale OTDR-Messung und -Analyse an zwei Glasfasern aus.

# <span id="page-21-1"></span>**Anforderungen**

Zur Ausführung einer Schleifenmessung benötigen Sie:

- **•** Vorlauffaser/-kabel
- **•** Faser-/Kabelschleife
- **•** Nachlauffaser/-kabel
- **•** Damit die Ereignisse auf den beiden Fasern übereinstimmen, müssen die Übertragungs-strecken/der Durchgang der beiden Glasfasern mit einer VFL-Rotlichtquelle oder dem OTDR-Echtzeitmodus überprüft werden

## <span id="page-22-0"></span>**Messablauf**

Zur Ausführung der Messung befolgen Sie die Anwendungen des Assistenten, der Sie durch die einzelnen Bedienschritte führen wird. Der Techniker am Standort A schließt das Vorlauf- und Nachlaufkabel an die beiden zu testenden Glasfasern an. Der zweite Techniker am Stand-ort B verbindet die beiden Glasfasern über die Kabelschleife miteinander.

- **1** Nach Abschluss der Installation und Konfiguration drücken Sie Start und folgen den Bildschirmanweisungen.
- **2** Nach Beendigung der Messung trennen Sie das Vorlaufkabel vom Tester. Dann schlie-ßen Sie das Nachlaufkabel an den Tester an, das damit zum Vorlaufkabel wird.
- **3** Drücken Sie **START**, um die Messung in die andere Richtung zu starten.
- **4** Zum Abschluss der Messungen werden die Ergebnisse, d. h. die durchschnittlichen Dämpfungswerte für beide Messrichtungen von beiden Enden, in der SmartLink-Registerkarte angezeigt. Eine Schaltfläche erlaubt, zwischen der Anzeige der bidirektio-nalen Ergebnisse für die erste und zweite Glasfaser zu wechseln.

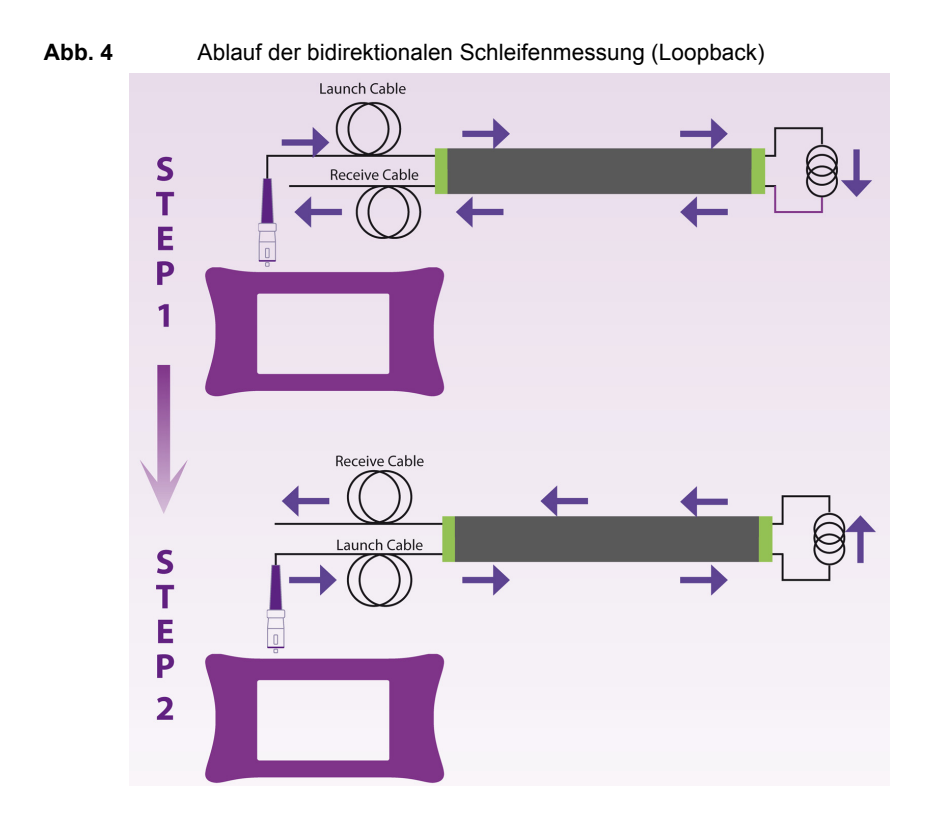

# <span id="page-23-0"></span>**Bidirektionale OTDR-Echtzeitanalyse: TrueBIDIR-Methode**

Dieser Test führt mit zwei Geräten an den Faserenden eine bidirektionale OTDR-Messung und -Analyse an einer Glasfaser aus.

# <span id="page-23-1"></span>**Anforderungen**

Zur Ausführung einer TrueBIDIR-Messung benötigen Sie:

**•** Vorlauffaser/-kabel

**•** Nachlauffaser/-kabel

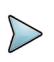

#### **HINWEIS**

Beim Anschließen der beiden Tester an die zu testende Glasfaser werden eine automatische Durchgangsprüfung, die beide Tester miteinander koppelt, sowie eine Längenmessung durchgeführt.

### <span id="page-24-0"></span>**Messablauf**

Der Techniker am Standort A schließt das Vorlaufkabel an die zu testende Glasfaser an. Der zweite Techniker am Standort B schließt das Nachlaufkabel an. Mit der Herstellung der Ver-bindung wird ein akustisches Signal ausgegeben und in der Prozessübersicht wird eine grüne Linie angezeigt.

- **1** Nach Abschluss der Installation und Konfiguration drücken Sie START und warten, bis der Tester die Messungen ausgeführt hat.
- **2** Ein blinkender "Test läuft"-Pfeil informiert über den laufenden Messprozess. Am Ende der Messfolge wird ein akustisches Signal ausgegeben.
- **3** Dann werden die bidirektionalen OTDR-Ergebnisse, d. h. die durchschnittlichen Dämp-fungswerte für beide Messrichtungen von beiden Enden, in der SmartLink-Registerkarte angezeigt.

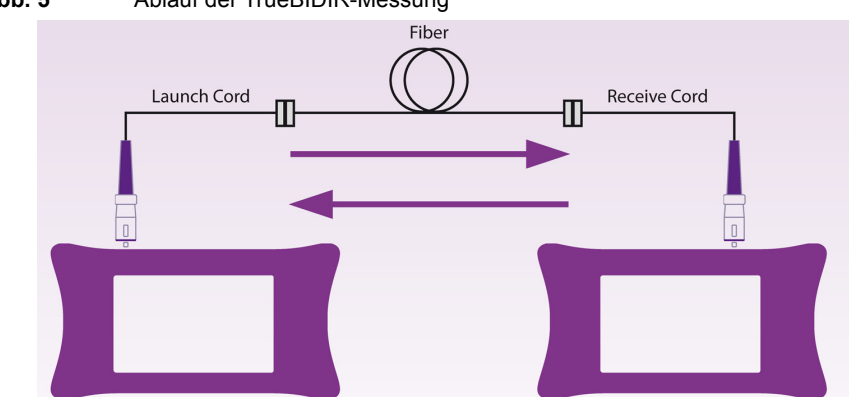

**Abb. 5** Ablauf der TrueBIDIR-Messung

# <span id="page-25-0"></span>**Hohe Faseranzahl**

Die Option "High Fiber Count" ermöglicht Ihnen, alle bidirektionalen Testfunktionen zu skalie-ren und die Testabfolge von hochfaserigen Glasfaserkabeln zu automatisieren. Dadurch las-sen sich mehrere Glasfasern auf Tastendruck mit nur einer Testfolge zertifizieren.

Mit einem MPO-Schalter ist es möglich, 12 Glasfasern oder ein Faserbändchen mit automati-scher Durchgangsprüfung sowie mit Anzeige der MPO-Polarität und des Polaritätstyps (A, B, C) mit nur einer Testfolge zu überprüfen.

Über den Taste **Projekt verwalten** können Sie die Kabel-Ansicht erstellen und konfigurieren. Damit sind Sie in der Lage, die Testfolgen an mehreren Glasfasern zu automatisieren sowie den Fort-schritt und den Status der getesteten/zu testenden Glasfasern, Etiketten und Bändchen zu überwachen.

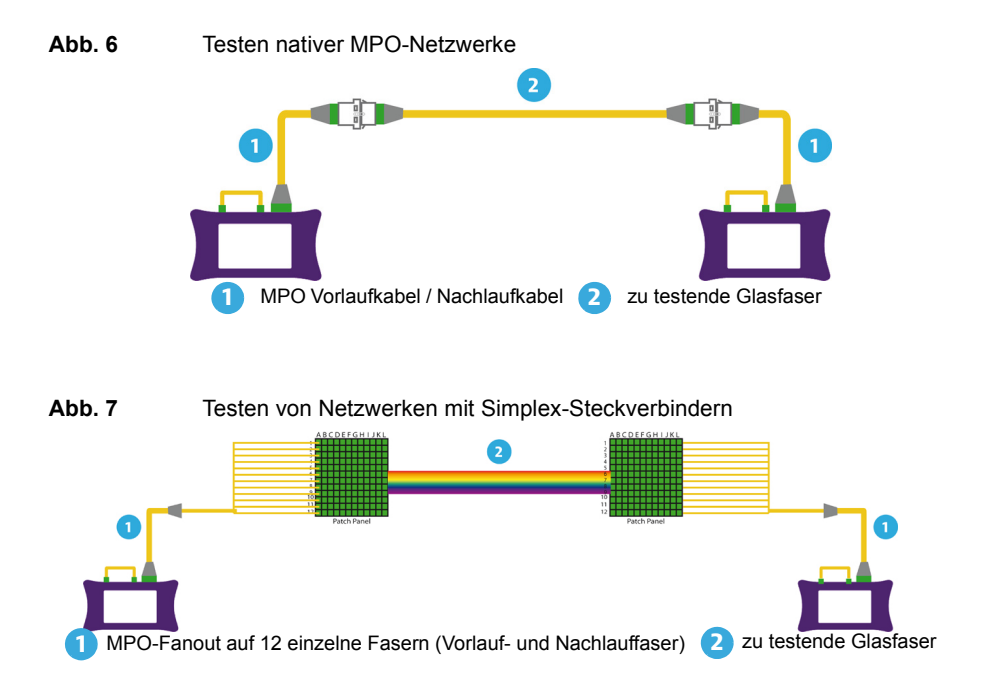

# <span id="page-26-0"></span>**Kapitel 2Ermittlung der Referenzwerte für die Dämpfungs-/ORL-Messung**

2

Dieses Kapitel beschreibt die Aktivierung der FCOMP/FCOMP-PRO-Funktion sowie die Vorgehensweise zum Ermitteln der Referenzwerte für die Dämpfungs-/ORL-Messung im Nebenei-nander-Modus mit zwei Jumperkabeln oder im Schleifen-Modus.

Siehe [Kapitel 7](#page-96-1) für Loss und ORL-Referenzwerte mit dem MPO-Switch-Modul.

Die folgenden Themen werden behandelt:

- **•** ["Auswahl der Funktion" page 12](#page-27-0)
- **•** ["Referenzmessungen" page 12](#page-27-1)

# <span id="page-27-0"></span>**Auswahl der Funktion**

- **1** Drücken Sie die Gerätetaste **HOME**.
- E **2** Wählen Sie das Faser-Abnahme-Symbol  $\int_{\phi}^{\text{Fasser}}$  aus oder FiberComplete PRO (FCOMP-PRO) .

# <span id="page-27-1"></span>**Referenzmessungen**

Zur Gewährleistung aussagekräftiger Messergebnisse müssen für die Lichtquelle und die beiden für die Messung verwendeten Patchkabel Referenzwerte ermittelt werden (Nullabgleich). Die Referenzwerte gelten für alle Fasern, die an diesem Tag mit den gleichen Testkabeln getestet werden, wobei die Jumper nicht vom Testanschluss getrennt werden dürfen Wenn die Testkabel jedoch vom Gerät gezogen wurden und/oder verschmutzt sind, müssen sie überprüft und neue Referenzwerte ermittelt werden.

### **Referenzmessung für die Ermittlung der Einfügedämpfung (IL) und der ORL**

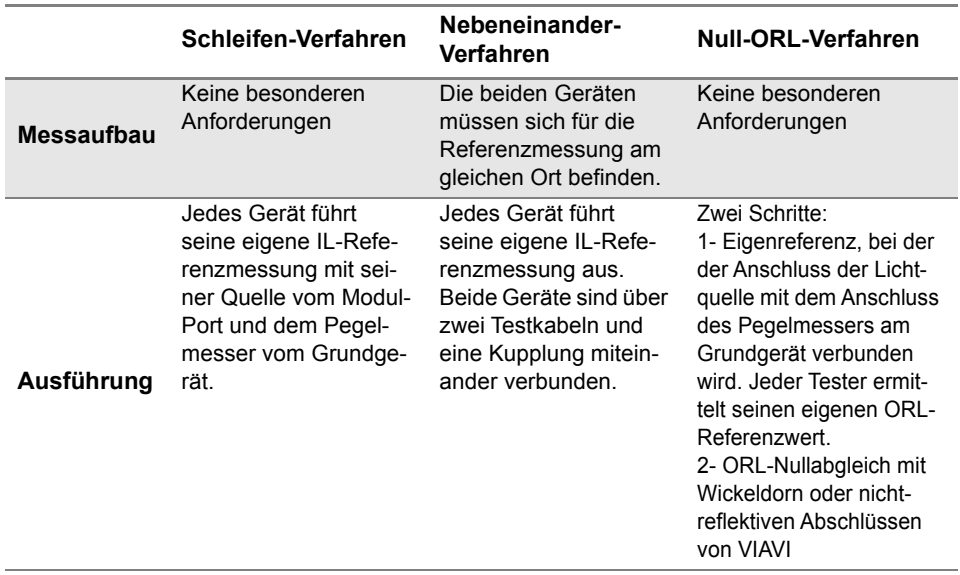

#### **Tabelle 5** Referenzmessung für IL- und ORL-Messung

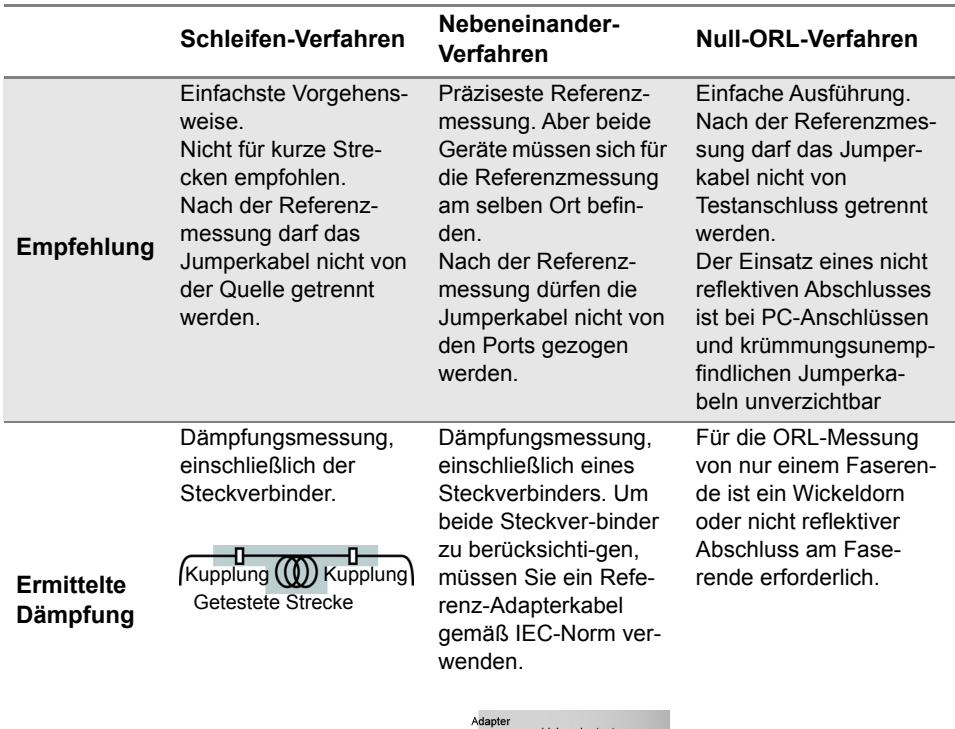

#### **Tabelle 5** Referenzmessung für IL- und ORL-Messung

# <span id="page-28-0"></span>**Referenzmessung ausführen**

Die Pegelmesser-Option ist für das Grundgerät erforderlich.

Jeder Tester muss seine eigenen Referenzwerte wie folgt ermitteln:

**1** Drücken Sie auf der Ergebnis-Seite die Menütaste **References** > **Ref. messen** und folgen Sie der Anleitung zur Ausführung der Referenzmessung an jedem Gerät.

Adapt

**2** Wählen Sie den Nebeneinander- oder Schleifenmodus als Verfahren zur Ermittlung der Dämpfungsreferenz aus.

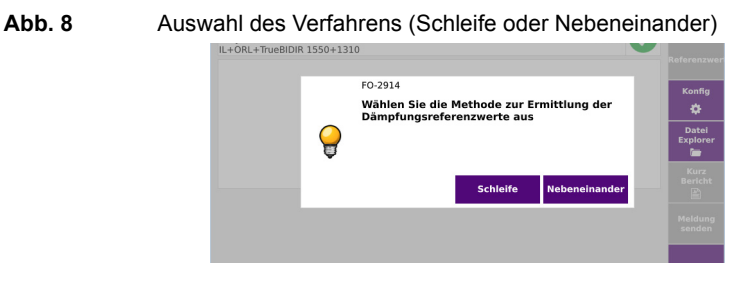

### <span id="page-29-0"></span>**Referenzmessung im Schleifen-Modus**

Die Referenzmessung im Schleifenmodus kommt zum Einsatz, wenn sich die beiden Tester an unterschiedlichen Standorten befinden.

Nach der Auswahl von **Schleife** führt Sie der Assistent durch die beiden Schritte:

**1** Die Eigenreferenz wird für Dämpfungs- und ORL-Messungen verwendet. Verbinden Sie den Port des OTDR-Moduls über das Testkabel mit dem Pegelmesser des Grundgerätes und starten Sie die Referenzmessung mit **OK**.

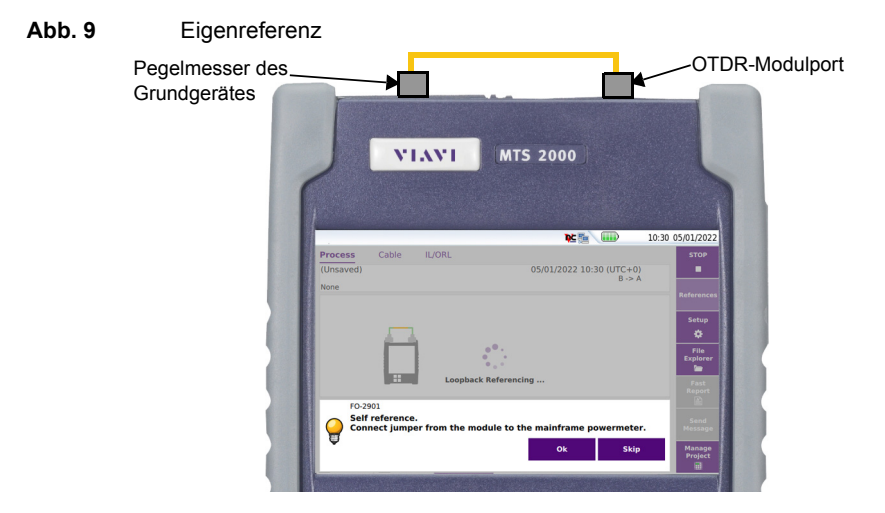

Die Referenzwerte werden gespeichert und zum Abschluss angezeigt.

**1** Für ORL-Messungen wir die Null-ORL-Referenz benötigt. Nach Abschluss der Eigenreferenzmessung kann die Null-ORL-Messung ausgeführt werden. Verbinden Sie das Testkabel vom Port des OTDR-Moduls über eine Kupplung mit dem nichtreflektiven Abschluss. Wenn kein nichtreflektiver Abschluss zur Verfügung steht, kann auch ein Dorn genommen werden. Mit **OK** starten Sie die Referenzmessung.

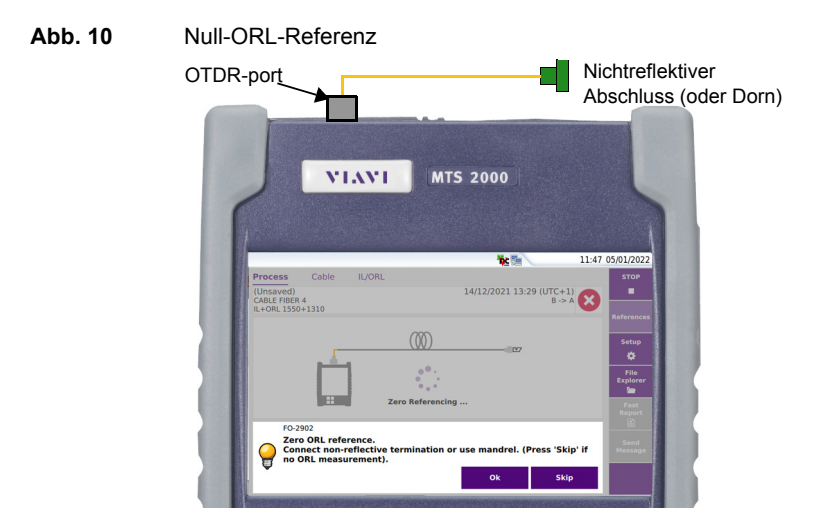

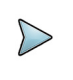

### **HINWEIS**

Nichtreflektive Abschlüsse sind bei der Verwendung von krümmungsunempfindlichen Jumperkabeln und/oder PC-Steckverbinder zwingend erforderlich.

## <span id="page-30-0"></span>**Nebeneinander-Referenzmessung**

Die Nebeneinander-Referenzmessung kommt zum Einsatz, wenn sich die beiden Tester am gleichen Standort befinden. Dieses Verfahren ist aufgrund der höheren Genauigkeit der Dämpfungsmessung vorzuziehen.

Nach Auswahl von **Nebeneinander** führt Sie der Assistent durch die drei Schritte:

- **1** Die Nebeneinander-Referenz wird für ORL-Tests verwendet. Verbinden Sie das Jumperkabel vom OTDR-Modulport mit dem Pegelmesser des Grundgerätes und starten Sie die Referenzmessung mit OK.
- **2** Für ORL-Messungen wir die Null-ORL-Referenz benötigt. Nach Abschluss der Eigenreferenzmessung kann die Null-ORL-Messung ausgeführt werden. Verbinden Sie das Testkabel vom Port des OTDR-Moduls über eine Kupplung mit dem nichtreflektiven Abschluss. Wenn kein nichtreflektiver Abschluss zur Verfügung steht, kann auch ein Dorn genommen werden. Mit **OK** starten Sie die Referenzmessung.
- **3** Zur Ermittlung der Dämpfungsreferenz verbinden Sie das Testkabel vom Modulport des Hauptgerätes über eine Kupplung oder einen Adapter mit dem Modulport des Nebengerätes. Mit **OK** starten Sie die Referenzmessung.

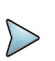

#### **HINWEIS**

Die Nebeneinander-Referenzmessung ist bidirektional und wird automatisch an beiden Geräten ausgeführt.

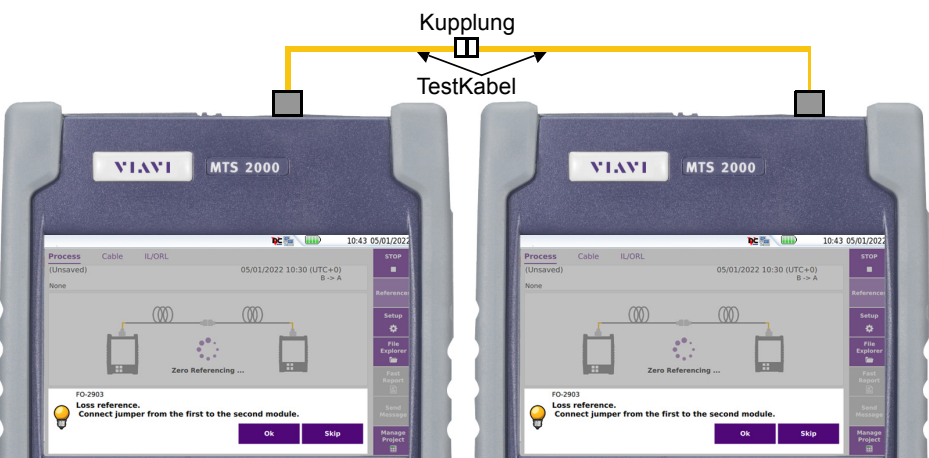

#### **Abb. 11** Nebeneinander-Dämpfungsreferenz

# <span id="page-32-0"></span>**Werksseitige Referenzwerte**

Klicken Sie auf das <a>>Symbol, um die werkseitig gemessenen Standard-Referenzwerte in die Tabelle einzutragen.

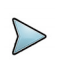

#### **HINWEIS**

Die werkseitig ermittelten Referenzwerte garantieren Messungen bei einer Unsicher-heit von unter 1 dB für IL und ORL, wenn alle Anschlüsse und Verbinder gereinigt wurden und unbeschädigt sind.

Die untenstehende Abbildung informiert über diese werkseitigen Referenzwerte:

#### **Abb. 12** Werkseitige Referenzwerte

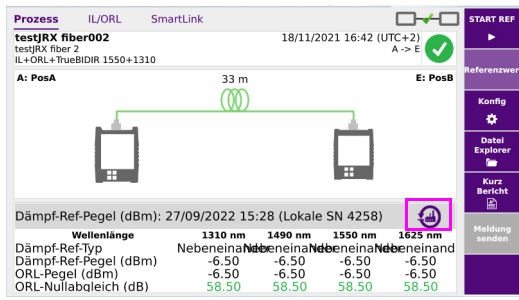

# <span id="page-34-0"></span>**Kapitel 3Dämpfungsmessungen (Bidirektionale IL/ORL + Fehleranalyse)**

Dieses Kapitel beschreibt die Ausführung von Dämpfungsmessungen, angefangen bei der Konfiguration des Testers bis zur Ergebnisanalyse.

3

Die folgenden Themen werden behandelt:

- **•** ["Konfiguration der Dämpfungsmessung" auf Seite 20](#page-35-0)
- **•** ["FCOMP-PRO Konfigurationsdatei" auf Seite 29](#page-44-0)
- **•** ["Testausführung" auf Seite 30](#page-45-1)
- **•** ["Ergebnisanzeige" auf Seite 33](#page-48-0)
- **•** ["Ergebnisse speichern und Bericht erstellen" auf Seite 36](#page-51-1)

# <span id="page-35-0"></span>**Konfiguration der Dämpfungsmessung**

Nach Auswahl der FCOMP/FCOMP-PRO Funktion auf beiden Geräten sowie Ermittlung der Referenzwerte für die IL/ORL -Messung können Sie die Konfiguration und die Parameter ein-richten.

Drücken Sie auf der Prozess-Registerkarte die Menütaste **Konfig**.

#### **Abb. 13** Registerkarte "Prozess"

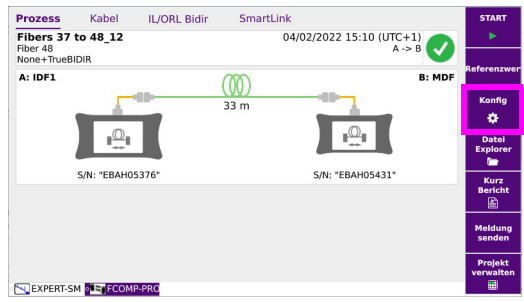

Jedes Menü kann manuell eingerichtet werden. Sie haben jedoch auch die Möglichkeit, über die Taste **Lanwender Konfig.** vordefinierte VIAVI SmartConfig- Konfigurationen sowie zuvor bereits gespeicherte, anwenderdefinierte Konfigurationen zu laden.

#### **Abb. 14** Vordefinierte VIAVI SmartConfig-Konfigurationen für FCOMP/FCOMP-PRO

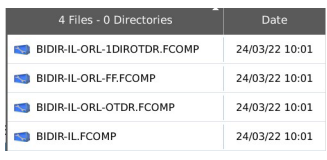
# **Erfassung**

### **Abb. 15** Erfassungsmessung einrichten

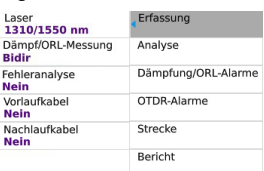

**Laser** Auswahl der gewünschten Wellenlänge(n) **Alle**: Die Aufnahmemessung wird bei allen in den Geräten verfügbaren Wellenlängen ausgeführt.

### **IL/ORL-Messung**

**Nur ORL:** Unidirektionale ORL-Messung von einem Faserende **IL/ORL Bidir**: Messung von Einfügedämpfung (IL) und ORL von beiden Faserenden.

**IL Bidir.**: Messung der Einfügedämpfung (IL) von beiden Faserenden. **Keine**: Weder die IL noch die ORL werden gemessen.

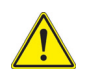

**Zur Ausführung einer Messung muss mindestens die Dämpfungsoder ORL-Messung ausgewählt werden.**

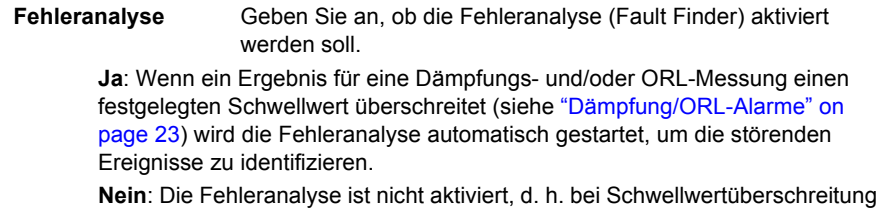

wird keine Fehleranalyse ausgeführt.

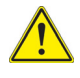

**Bei Auswahl von JA für die Fehlerlokalisierung wird der OTDR-Parameter automatisch auf Nein gesetzt, und umgekehrt (Nur wenn die OTDR-Funktion in dem Modul vorhanden ist).** 

### **Vorlaufkabel / Nachlaufkabel**

**Nein**: Für das Vor-/Nachlaufkabel wird keine Länge eingegeben. **Länge**: Manuelle Eingabe der Länge des Vorlauf-/Nachlaufkabels oder Längen-messung mit der Taste . Ein Dialogfeld fordert den Anwender auf, das Vorlauf-/Nachlaufkabel an den Test-anschluss anzuschließen. Dieses Kabel muss von der zu testenden Glasfaser ge-trennt werden. Drücken Sie **Bestätigen**, um das Vorlauf-/Nachlaufkabel zu mes-sen. Zum Abschluss der Längenmessung wird der ermittelte Wert in die Ergebnis-zeile des Ziffernblocks eingetragen.

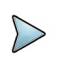

# **HINWEIS**

Die auf der Prozess-Registerkarte angezeigte Länge ist die Länge der zu testenden Glasfaser (Prüfling), d. h. ohne die Längenwerte für das Vorlauf-/ Nachlaufkabel.

# **Analyse**

### **Abb. 16** Analyseparameter

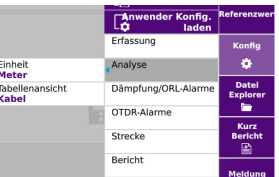

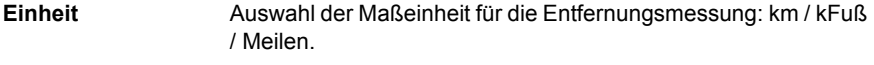

<span id="page-37-0"></span>**Table View** Ermöglicht die Auswahl der Tabelle, angezeigt werden soll.

- **Faser**: Messergebnisse für jeweils eine Glasfaser, Anzeige in der Registerkarte IL/ORL (Siehe ["IL/ORL Bidir-Ansicht" auf Seite 34\)](#page-49-0). Der Bericht und die gespeicherten Dateien enthalten die Ergebnisse von einer (1) Glasfaser
- **Kabel**: Die Gut/Schlecht-Ergebnisse mehrerer getesteten Glasfasern werden in der Kabel-Registerkarte angezeigt. Die detaillierten IL/ORL-Ergebnisse können über die Registerkarte **IL/ORL** aufgerufen werden. Der Bericht und die gespeicherten Dateien enthalten die Ergebnisse mehrerer Glasfasern. Siehe ["Kabelansicht" auf Seite 33.](#page-48-0)

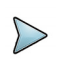

# **HINWEIS**

Bei Auswahl der **Kabelansicht** wird die Dateibenennung auf [Kabel-ID] eingestellt. Bei einer Änderung der Kabel-ID wird die Tabelle zurückgesetzt und eine neue Datei erstellt

# <span id="page-38-0"></span>**Dämpfung/ORL-Alarme**

### **Abb. 17** Alarmparameter

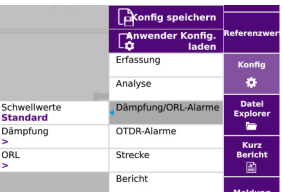

### **Schwellwerte**

**None**: Keine Ausführung von Gut/Schlecht-Schwellwertanalysen.

**Standard**: Von VIAVI definierte Schwellwerte (**ORL**: < 27 dB und **Dämpfung**: >40 dB für jede Wellenlänge.

**Nutzer 1 bis 4**: Auswählbare und anwenderdefinierte Schwellwerte. Bis zu 4 Schwellwerte können gespeichert werden

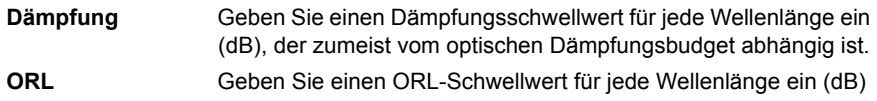

# **Strecke**

Die Kennungen (ID) und die Parameter der Faserstrecke werden in den Ergebnisdateien, die für die Datenkontrolle, Analyse und Nachbearbeitung genutzt werden können, gespeichert.

### **Abb. 18** Streckenparameter

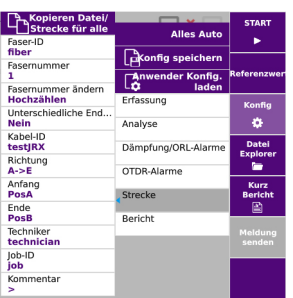

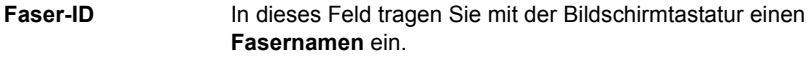

**Fasernummer** In diesem Feld können Sie mit der Bildschirmtastatur die **Fasernummer** ändern.

Die Fasernummer kann mit jedem Test hoch-/heruntergezählt werden (siehe weiter unten).

### **Fasernummer ändern**

<span id="page-39-0"></span>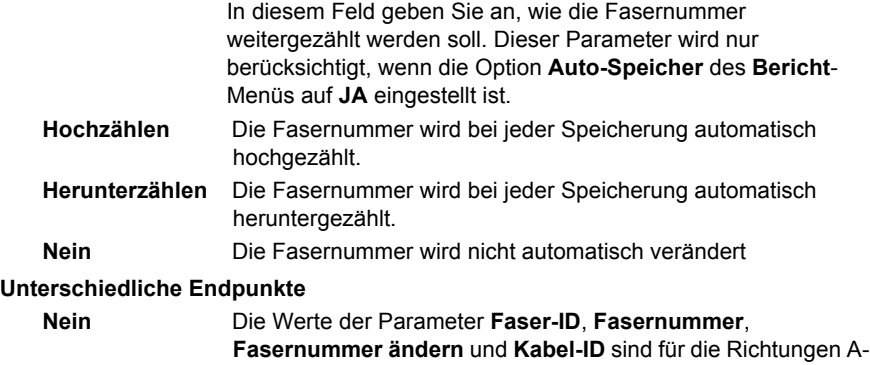

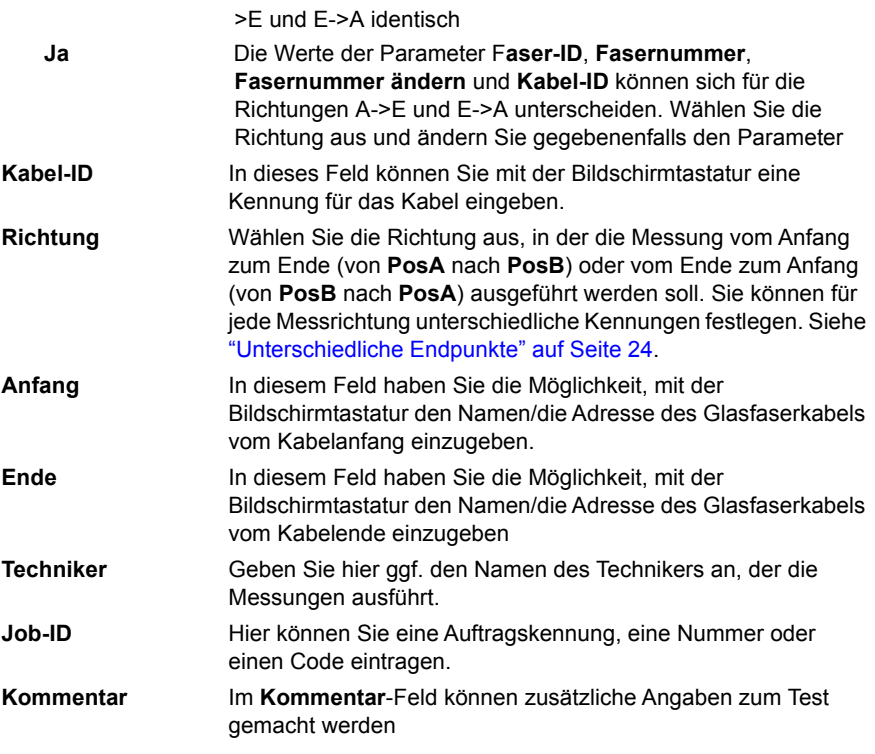

# **Bericht**

### Abb. 19 Berichtparameter

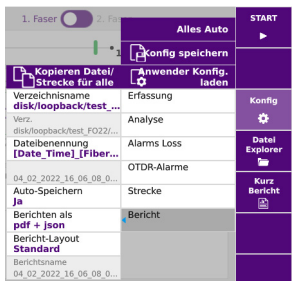

### **Verzeichnisname** Klicken Sie in das Textfeld, um das Bearbeitungsmenü zu öffnen und das Zielverze-ichnis zum Speichern der Datei auszuwählen

Wählen Sie dafür im Bearbeitungsmenü die verfügbaren vordefinierten Parameter oder drücken Sie die Menütaste **abc**, um den Namen manuell einzugeben. Bestätigen Sie anschließend mit der **.** Taste.

Beispiel: disk/OTDR/Test

### **Abb. 20** Verzeichnis - Bildschirmtastatur

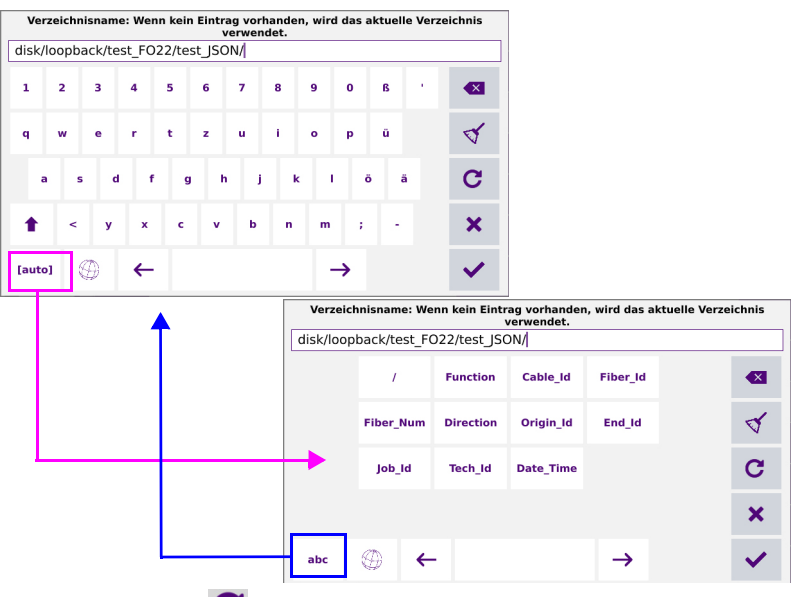

Klicken sie auf  $\mathbf C$  oder lassen Sie das Feld frei, um das aktuelle Verzeichnis zum Speichern auszuwählen.

Bestätigen Sie die Auswahl mit

Drücken Sie die Taste |  $\circledast$  , um die Tastatursprache zu ändern: Englisch / Französisch / Deutsch.

**Verz.** In der Zeile Verz. des Menüs wird das Verzeichnis angezeigt, in dem die Kurven gespei-chert werden

**Dateibenennung** Wählen Sie die Option Dateibenennung aus und klicken Sie in das Textfeld, um die Namensregeln zu ändern.

Wählen Sie im Bearbeitungsmenü die angebotenen vordefinierten Parameter aus oder drücken Sie die Menütaste abc, um manuell einen Namen für die Datei einzugeben. Bestätigen Sie mit der  $\blacktriangleright$  -Taste.

### **Abb. 21** Dateibenennung - Bearbeitungsmenü (auto)

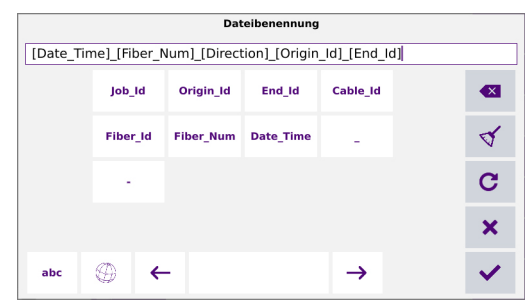

oder

drücken Sie die Taste  $\mathbf C$ , um der Datei den folgenden Standardnamen zuzuweisen:.

# **Standard-Dateiname für FCOMP-Ergebnisse**

### **Dateibenennung für die Faseransicht**

In der **Faseransicht** wird die Datei nach folgendem Schema benannt:

**[Fiber\_Id][Fiber\_Num]**

### **Dateibenennung für die Kabelansicht**

In der Kabelansicht wird die Datei nach folgendem Schema benannt:

**[Cable\_Id]**

Mit jeder Änderung der Kabel-ID wird die Ergebnistabelle gelöscht und die nächsten Tests werden mit der neuen Kabel-ID gespeichert.

Die Tabellenansicht kann auf der Setup-Seite bearbeitet werden. (siehe [page 22](#page-37-0)).

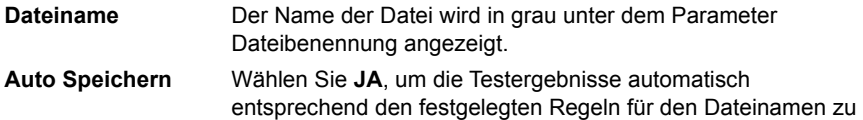

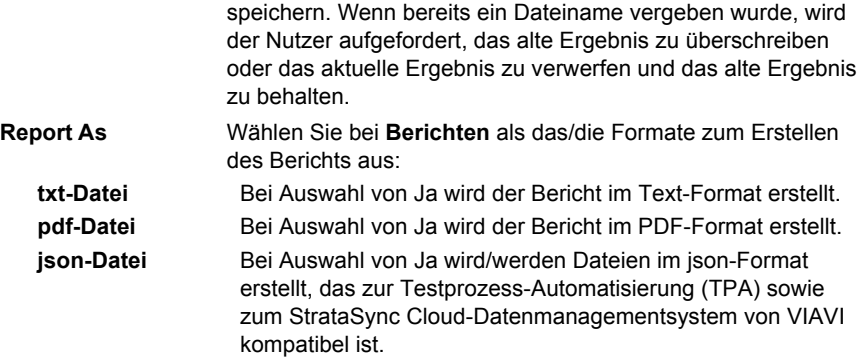

Wenn bei allen Parametern die Option **Nein** ausgewählt wurde, wird die Datei nur im proprietären fcpro-Format gespeichert.

# **Kopieren Datei/Strecke für alle**

Sie haben die Möglichkeit, die Datei- und Berichtsmenüs/-felder von der Anwendung Fiber-Complete PRO an andere aktive Funktionen zu kopieren. Diese Funktion steht bei reinen SmartConfig-Anwendungen, wie SmartTEST, FTTH-SLM, FTTA-SLM & Enterprise-SLM nicht zur Verfügung.

# **Automatische Konfiguration**

Durch Drücken der Taste **werden automatisch die folgenden Erfassungs**parameter festgelegt:

- **•** Laser: **All**
- **•** Dämpfungsmessung: **Bidir.**
- **•** IL/ORL-Messung: **IL/ORL Bidir.**
- **•** OTDR-Messung: **Nein**
- **•** Fehleranalyse: **Nein**
- **•** Tabellenansicht: **Faser**
- **•** Schwellwerte: **Standard**

# **FCOMP-PRO Konfigurationsdatei**

Es ist möglich, eine vordefinierte Konfiguration, die alle einstellbaren Parameter der Anwen-dungen FCOMP/-PRO und Expert OTDR enthält, zu laden sowie die aktuell eingestellte Konfi-guration in einer Datei zu speichern.

# <span id="page-44-0"></span>**Konfig-Parameter von FiberComplete speichern**

Nach erfolgreicher Festlegung der parameter, können diese in einer Konfigurationsdatei gespeichert werden.

Diese Konfigurationsdatei kann für spätere Erfassungsmessungen.

Zum Speichern der Parameter in einer Konfigurationsdatei:

- 1 Drücken Sie im Konfig-Menü die Menütaste **Prinsiple Speichern** Ein Bearbeitungsmenü mit Tastatur wird angezeigt.
- **2** Geben Sie einen Namen für die Konfigurationsdatei ein.

### **Abb. 22** Konfigurationsdatei speichern - Bearbeitungsmenü

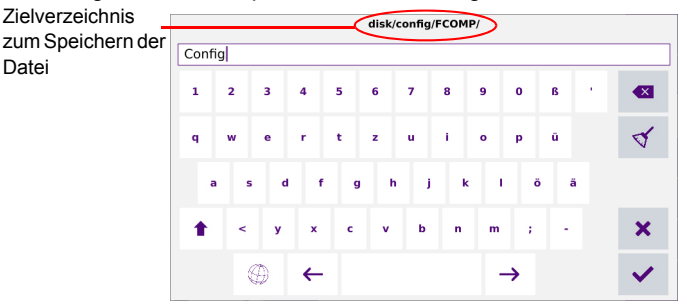

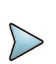

### **HINWEIS**

Die Konfigurationsdatei wird standardmäßig im Verzeichnis disk/config/ FCOMP.

**3** Bestätigen Sie die Auswahl mit . Jetzt wird die Konfigurationsdatei mit der Erweiterung .fo\_cfg (Symbol **N** gespeichert.

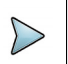

# **HINWEIS**

Die FiberComplete-Konfigurationsdatei beinhaltet die Parameter zum Speichern und Messen mit den Modulen FCOMP. Diese Konfigurationsdatei kann auch auf anderen Geräten eingesetzt werden

# **Konfigurationsdatei für FiberComplete laden**

Zum Laden einer zuvor erstellten und gespeicherten Konfigurationsdatei und Anwenden der darin enthaltenen Parameter auf neue Faserabnahme-Tests mit der FiberComplete-Funktion gehen Sie wie folgt vor:

- **1** Gegebenenfalls drücken Sie die Menütaste Konfig, um in das Konfig-Menü zurückzu-kehren.
- **2** Drücken Sie die Menütaste **Anwender Konfig.**
- **3** Wählen Sie die gewünschte Konfigurationsdatei aus.
- **4** Drücken Sie die Menütaste **Konfig laden.**

Sie können ausgewählte Mess- und Speicherparameter bearbeiten und diese in einer neuen Konfigurationsdatei speichern (siehe ["Konfig-Parameter von FiberComplete](#page-44-0)  [speichern" on page 29](#page-44-0)).

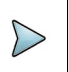

# **HINWEIS**

Das Gerät enthält bereits einige von Viavi vordefinierte Konfigurationsdateien für die FiberComplete-Faserabnahme. Drücken Sie hierzu **FILE** > **Disk** > **Konfig** > **FCOMP**.

# **Testausführung**

Nach der Konfiguration beider Geräte können sie über die zu testende Faser miteinander verbunden werden.

# **Automatische Erkennung / Durchgangsprüfung**

Sobald das Nebengerät (B) an die Faser angeschlossen ist, wird es vom Hauptgerät (A) erkannt (und umgekehrt).

Eine grüne Linie verbindet die beiden Geräte und die Faserlänge wird gemessen und an-gezeigt.

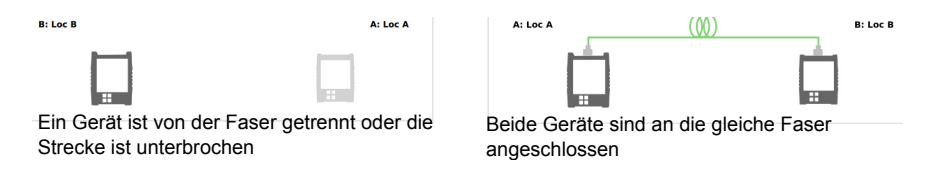

# **Eine Meldung senden**

Wenn beide Plattformen über die zu testende Faser miteinander verbunden sind, ist es möglich, Meldungen zu übertragen.

Diese Meldung kann beispielsweise gesendet werden, um den Techniker am anderen Faser-ende darüber zu informieren, dass der Test gestartet wird, dass der Tests später gestartet wird, dass die Verbinder gereinigt werden usw.

Um eine Meldung an die andere Gerät zu senden:

- **1** Sie auf der Ergebnisseite.
- **2** Drücken Sie die Menütaste

Ein neues Fenster mit der Liste der vorhandenen Meldungen wird geöffnet.

### **Abb. 23** Meldungsliste

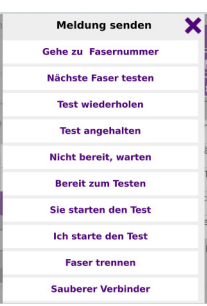

**3** Wählen Sie die zu sendende Meldung aus.

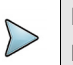

# **HINWEIS**

Bei Auswahl der Meldung "Zu dieser Fasernummer wechseln:", müssen Sie die neue Fasernummer eingeben und bestätigen.

Jetzt wird die Meldung automatisch auf der anderen Plattform angezeigt.

### **Abb. 24** Empfang der Meldung auf der anderen Plattform

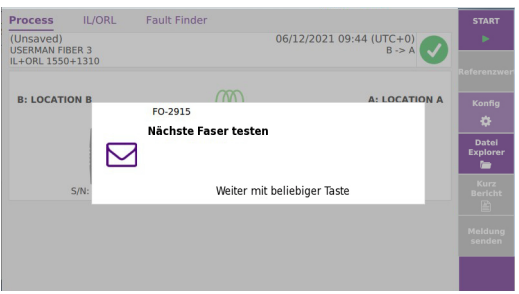

# **Test starten**

Im Folgenden werden die Schritte beschrieben, wenn die bidirektionale IL/ORL im **Setup**-Menü ausgewählt wurden.

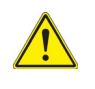

# **VORSICHT**

Vergewissern Sie sich, dass die Menütaste **Referenzwerte** nicht ausgewählt ist und drücken Sie nicht die Menütaste **Ref messen**.

- **1** Gegebenenfalls drücken Sie  $\rightarrow \cdot$ , um die gesamte Konfiguration des lokalen Gerätes an das Gerät am anderen Faserende zu übertragen.
- **2** Starten Sie den Test über die Gerätetaste **Start**.
	- **a** Die Konfiguration wird automatisch an das Gerät am anderen Faserende übertra-gen, wenn nicht zuvor bereits  $\sum$  gedrückt wurde.
	- **b** Gerät A und Gerät B führen nun die IL-Messung aus und tauschen gegenseitig die Messergebnisse aus

**c** Gerät A und Gerät B führen die ORL-Messung mit der OCWR-Methode aus und tauschen gegenseitig die Messergebnisse aus.

### **Abb. 25** Laufender Test

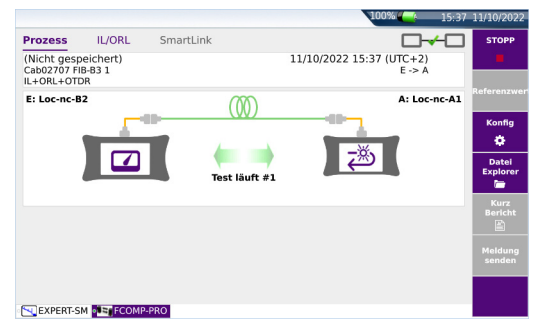

**d** Nach Ausführung aller Tests werden die Ergebnisse auf beiden Geräten angezeigt.

Wenn die **Fehleranalyse** (Fault Finder) mit **Ja** bestätigt wurde und ein ILoder ORL-Wert den anwenderdefinierten Schwellwert überschreitet, startet die Fehleranalyse.

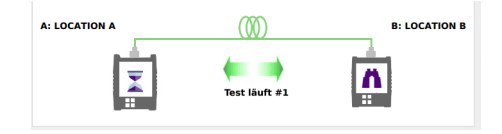

# <span id="page-48-1"></span>**Ergebnisanzeige**

Nach Abschluss der Tests werden dieIL/ORL ergebnisse auf beiden Geräten angezeigt und auf beiden Geräten gespeichert.

# <span id="page-48-0"></span>**Kabelansicht**

Wenn im Menü **Konfig** > **Analyse** der Parameter **Tabellenansicht** auf **Kabel** gesetzt wird, zeigt die Registerkarte **Kabel** die untenstehenden Ergebnisse an:

### **Abb. 26** ErgebnisKabelansicht

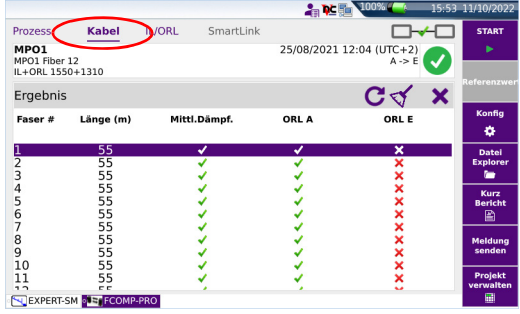

Die **Kabel**-Registerkarte zeigt die Gut/Schlecht-Ergebnisse mehrerer Glasfasern an:

- die Faserlänge
- die allgemeinen Gut/Schlecht-Bewertungen für die mittlere Dämpfung bei mehreren Wellenlängen
- die Gut/Schlecht-Bewertungen für die ORL A und ORL B bei jeder Wellenlänge

Durch Anklicken von  $\mathsf{\overline{X}}$  können Sie die gesamte Tabelle löschen. Bestätigen Sie mit **OK**.

Um nur eine Tabellenzeile zu löschen, wählen Sie diese Zeile aus und klicken auf Bestätigen Sie die Sicherheitsabfrage mit OK.

Klicken Sie auf  $\mathbf C$  um eine ausgewählte Glasfaser erneut zu testen. In diesem Fall wird ein Dialogfeld eingeblen-det, in dem Sie bestätigen müssen, dass Sie die gleiche Faser noch einmal testen möchten und die entsprechenden Zeilen in der Tabelle überschrieben werden sollen. Bestätigen Sie mit OK

# <span id="page-49-0"></span>**IL/ORL Bidir-Ansicht**

In der Registerkarte **IL/ORL Bidir** werden detaillierte Messwerte pro Wellenlänge und Messrichtung angezeigt:

### **Abb. 27** IL/ORL Bidir-Ergebnisse

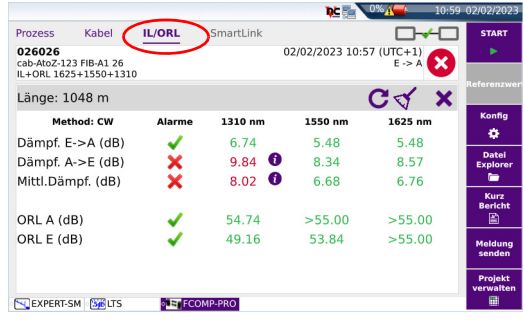

Die IL/ORL ansicht ermöglicht die Anzeige der folgenden Ergebnisse für eine Faser:

- **•** Dämpfung B -> A und Dämpfung A -> B bei jeder Wellenlänge
- **•** die mittlere Dämpfung bei jeder Wellenlänge
- **•** die ORL A und ORL B bei jeder Wellenlänge
- **•** am oberen Bildschirmrand wird die Entfernung angezeigt
- **•** Für jede Zeile wird der **Alarm**-Status mit einem entsprechenden Symbol angezeigt:
	- (Wenn im **Konfig**-Menü Schwellwerte festgelegt wurden:) Die Messergebnisse überschreiten die Alarmschwellwerte nicht.
	- (Wenn im **Konfig**-Menü Schwellwerte festgelegt wurden:) Einige Messergebnisse überschreiten die Alarmschwellwerte.

# **HINWEIS**

Bei Ausführung der IL/ORL-Messung mit dem Laser/Pegelmesser wird angezeigt: "Modus: CW"

Wenn in der Konfiguration keine bidirektionalen IL/ORL-Messungen ausgewählt wurden, zeigt das Gerät weiter die vom OTDR berechnete bidirektionale IL/ORL sowie diesen Hinweis an: "Modus: OTDR"...

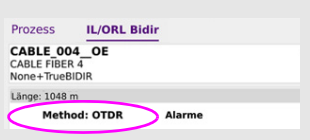

# **Fehleranalyse**

Wenn im **Konfig> Erfassung**-Menü bei **Fehleranalyse** (Fault Finder) die Option **Ja** ausgewählt wurde, wird automatisch eine Fehleranalyse gestartet, wenn ein Messergebnis festgelegten Schwellwert überschreitet.

Im Anschluss an die Fehleranalyse wird eine aussagekräftige Tabelle angezeigt. Diese enthält die Dämpfungswerte und/oder Reflexionswerte der wichtigsten Störungen, die dazu geführt haben könnten, dass die IL- und/oder ORL-Ergebnisse mit Schlecht bewertet wurden.

**1** Wählen Sie die Registerkarte **Fehleranalyse** (Fault Finder), um die Ergebnisse der Fehleranalyse anzuzeigen.

### **Abb. 28** Ergebnisbildschirm mit Fehleranalyse

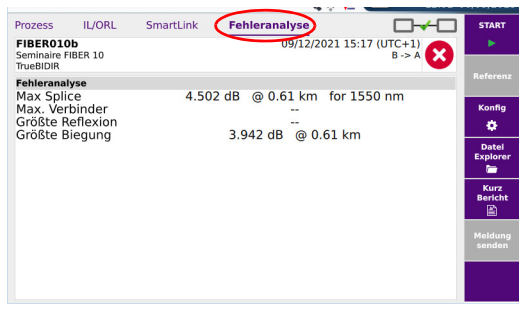

# <span id="page-51-0"></span>**Ergebnisse speichern und Bericht erstellen**

Wenn die Option **Auto-Speichern** auf **Ja** eingestellt wurde, werden die Ergebnisse nach jeder Messung entsprechend den im Berichtsmenü festgelegten Voreinstellungen gespeichert.

Um die Ergebnisse manuell zu speichern und manuell einen Bericht zu erstellen:

- **1** Drücken Sie die Menütaste **Bericht** .
- **2** Wählen Sie in diesem Menü die gewünschten Parameter zum Speichern der Datei (und zum Erstellen des Berichtes aus).

### Abb. 29 Konfiguration des Berichts

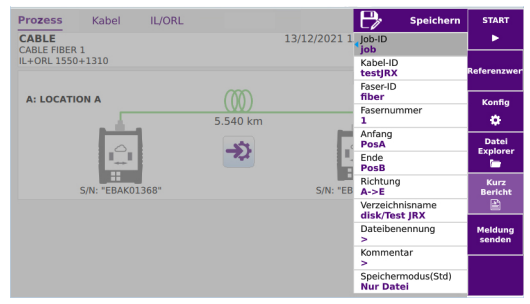

- **a** Legen Sie die Job-ID und die Kabel-ID fest.
- **b** In den Feldern Position A und Position B können Sie die Bezeichnungen für den Anfangs- und Endpunkt der Glasfaser eingeben bzw. bearbeiten.
- **c** Im Feld Richtung wählen Sie die Messrichtung aus, d. h. ob die Messung von An-fang zum Ende (A -> E) oder vom Ende zum Anfang (E -> A) ausgeführt wurde.
- **d** Klicken Sie auf Datei(en) speichern in: und tragen Sie mit der Bildschirmtastatur den Verzeichnispfad ein. Oder

Klicken Sie auf die Schaltfläche  $\mathbf C$  um das aktuelle Verzeichnis als das Zielverzeichnis zum Speichern auszuwählen.

**e** In das Feld Dateibenennung können Sie mit der Bildschirmtastatur einen Namen für die Datei vergeben.

oder

klicken Sie in der Bildschirmtastatur auf die Schaltfläche **C**um die automatische Dateibenennung anzuwenden.

- **f** In das **Kommentar**-Feld können Sie einen zusätzlichen Kommentar eintragen.
- **g** Im Feld **Speichermodus** haben Sie die Wahl zwischen:

**txt-Datei** Bei Auswahl von **Ja** wird der Bericht im Text-Format erstellt.

**pdf-Datei** Bei Auswahl von **Ja** wird der Bericht im PDF-Format erstellt.

**json-Datei** Bei Auswahl von **Ja** wird der Bericht im json-Format erstellt.

Wenn bei allen Parametern die Option **Nein** ausgewählt wurde, wird die Datei nur im fcpro-Format gespeichert.

- **3** Nach Auswahl der gewünschten Parameter speichern Sie die neue Konfiguration mit der Menütaste **Speichern**
- **4** Vergeben Sie im Bearbeitungsmenü einen Namen für die Datei oder

klicken Sie auf  $\mathbf C$  um den im Berichtsmenü bei der Option Dateibenennung festgelegten Namen zu über-nehmen (siehe Dateibenennung)

**5** Bestätigen Sie die Eingabe mit

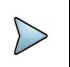

# **HINWEIS**

Die fcpro-Datei und die txt-Datei, pdf-Datei und/oder json-Datei haben den gleichen Namen.

Zum Abschluss des Speichervorgangs gibt die Plattform ein akustisches Signal aus.

# **Dämpfungs- und OTDR-Messungen (unidirektional oder manuell bidirektional)**

4

(Wenn die SW-Optionen "TrueBIDIR" oder "Loopback" nicht installiert sind.)

Dieses Kapitel beschreibt die Ausführung von Dämpfungs- und OTDR-Messungen, angefan-gen bei der Konfiguration des Testers bis zur Ergebnisanalyse.

Die folgenden Themen werden behandelt:

- **•** ["Konfiguration der OTDR-Messung" page 40](#page-55-0)
- **•** ["Test starten" page 42](#page-57-0)
- **•** ["OTDR-Ergebnisbildschirm" page 43](#page-58-0)
- **•** ["OTDR Ergebnisse speichern und Bericht erstellen" page 44](#page-59-0)

# <span id="page-55-0"></span>**Konfiguration der OTDR-Messung**

Nach Auswahl der FCOMP-PRO Funktion auf beiden Geräten sowie Ermittlung der Referenz-werte können Sie die Konfiguration und die Parameter einrichten. Drücken Sie auf der Prozess-Registerkarte die Menütaste **Konfig**, um die Konfigurationsme-nüs zu öffnen.

In diesem Kapitel wird nur die Konfiguration für die Ausführung von OTDR-Tests beschrieben. Für andere Parameter lesen Sie bitte im [Kapitel 3](#page-34-0) nach.

# **Erfassungsparameter**

### **Abb. 30** Erfassungsparameter

Wenn die SW-Optionen "TrueBIDIR" oder "Loopback" nicht installiert sind.

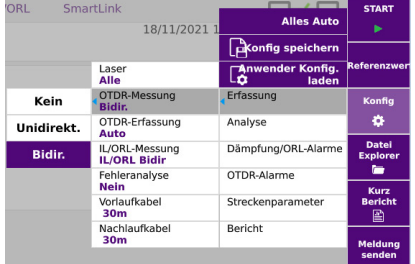

### **OTDR-Messung Kein.: Keine OTDR-Messung ausgeführt...**

Wenn die SW-Optionen "TrueBIDIR" oder "Loopback" installiert sind.

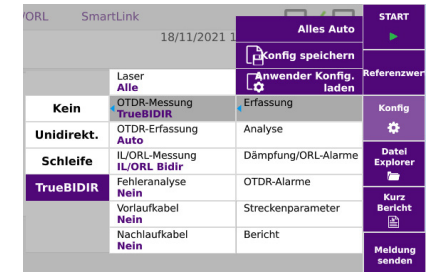

**Unidir.**: Die OTDR-Messung wird nur in einer Richtung, ausgehend von dem Gerät, auf dem START-Taste gedrückt wurde, ausgeführt.

**Bidir.**: Die OTDR-Messung wird in beiden Richtungen ausgeführt. Bitte beachten Sie, dass die jeweiligen OTDR-Kurven auf dem lo-kalen Gerät verbleiben. Für vollautomatische Messungen siehe [Kapitel 6 auf](#page-80-0)  [Seite 65](#page-80-0)

**OTDR-Erfassung Auto.**: Die OTDR-Erfassungsmessung wird mit den automatisch festgelegten Parametern ausgeführt.

**ExpertOTDR**; Die OTDR-Messung wird mit den im Expert-OTDR-Konfigurationsmenü manuell festgelegten Parameternasugeführt (siehe Handbuch für das OTDR-Modul zur Konfiguration der OTDR-Messung).

# <span id="page-56-0"></span>**OTDR-Alarme-parameter**

- **1** Öffnen Sie das **Konfig**-Menü und drücken Sie die Taste **OTDR-Alarme**, um die Alarm-parameter für die OTDR-Erfassungsmessung festzulegen.
- **Schwellwerte** Auswahl der anwenderdefinierten Schwellwerte: **Anwender 1** / **Anwender 2** / **Anwender 3** / **Anwender 4** und Eingabe der Schwellwerte für:
	- **Nutzer**: Geben Sie für jede Wellenlänge einen Schwellwert (dB) sowie einen ORL-Schwellwert (dB) ein
	- **Nein**: keine Alarmschwellwerte festgelegt.
	- **TIA-568 3 / TIA-568 3.RL35** / **ISO/IEC 11801 2010 oder 2014** / **ISO/IEC 14763-3 2019** / **IEC 61280-4-5 (2020)** / **Standard:** Wählen Sie einen dieser Parameter aus, um die Alarmschwellwerte mit vordefinierten Werten einzurichten:

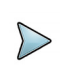

# **HINWEIS**

Die ausgewählten Gut/Schlecht-Schwellwerte werden auf die mittlere Steigung, die Ereignisdämpfung und max. Reflexionsdämpfung angewendet.

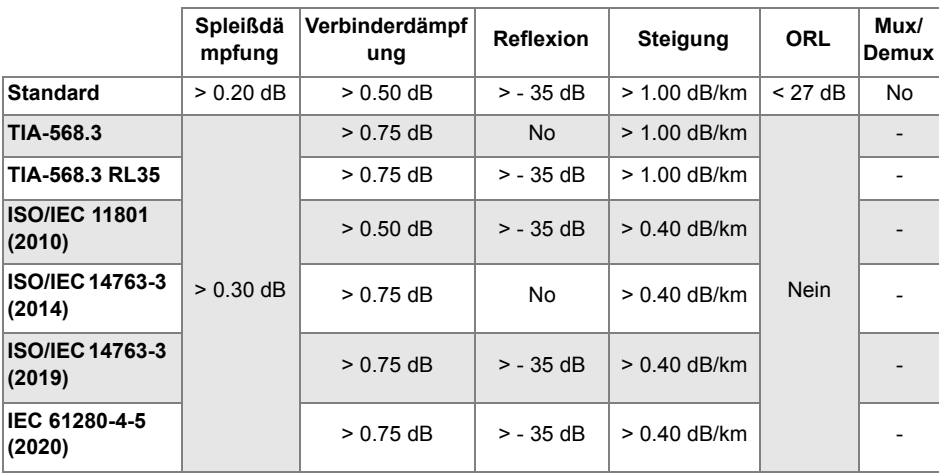

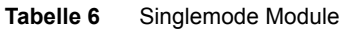

Weitergehende Hinweise zur Alarmkonfiguration finden Sie im OTDR-Handbuch..

**Kapitel 4** Dämpfungs- und OTDR-Messungen (unidirektional oder manuell bidirektional) *Test starten*

# <span id="page-57-0"></span>**Test starten**

Im Folgenden werden die Schritte beschrieben, wenn die bidirektionale IL/ORL und OTDR im **Konfig**-Menü ausgewählt wurden.

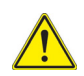

# **VORSICHT**

Vergewissern Sie sich, dass die Menütaste **Referenzwerte** nicht ausgewählt ist und drücken Sie nicht die Menütaste **Ref messen**.

Ansonsten drücken Sie die Menütaste **Referenzwerte** noch einmal, um diese Funktion zu deaktivieren und zur Standardanzeige der Prozess-Registerkarte zurückzukehren.

- **1** Gegebenenfalls drücken Sie **Dragen des Konfiguration des lokalen Gerätes auf** das Gerät am fernen Faserende zu über-tragen.
- **2** Starten Sie den Test durch Drücken der Menütaste **Start**.
	- **a** Die Konfiguration wird automatisch an das Gerät am anderen Faserende übertragen, wenn nicht zuvor bereits  $\rightarrow$  gedrückt wurde
	- **b** Gerät A und Gerät B führen nun die IL-Messung aus und tauschen gegenseitig die Messergebnisse aus
	- **c** Gerät A und Gerät B führen die ORL-Messung mit der OCWR-Modus aus und tauschen gegenseitig die Messergebnisse aus..
	- **d** Wenn die OTDR-Messung im **Konfig**-Menü auf **Ja** festgelegt wurde, wird an-schließend die OTDR-Erfassungsmessung gestartet.

# **ME III** 13:10 13/12/2021 Kabel **IL/ORI Prozess** 13/12/2021 13:10 (UTC+0) (Unsaved)<br>CABLE FIBER 1<br>IL+ORL 1310 A: LOCATION A **B: LOCATION B** ത്ന -<br>Poet 15uft #1

### **Abb. 31** Laufender Test

# <span id="page-58-0"></span>**OTDR-Ergebnisbildschirm**

Nach Abschluss der Testfolge werden die Ergebnisse der bidirektionalen OTDR-Messung in der Registerkarte **SmartLink** angezeigt. Die detaillierten OTDR-Kurven können Sie nach Auswahl der Registerkarte **ExpertOTDR** am unteren Bildschirmrand in die Anzeige laden.

Für die Ergebnisanzeigen von **IL/ORL** und **Kabel** siehe ["Ergebnisanzeige" page 33.](#page-48-1)

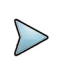

# **HINWEIS**

Im **Auto**-Modus werden die für IL/ORL ausgewählten Wellenlän-gen auch für die OTDR-Messung verwendet.

Im **ExpertOTDR** Modus können alle OTDR-Parameter im OTDR-Setup-Menü eingestellt werden.

### **Abb. 32** OTDR-Ergebnisse - Manuelle «Bidir. OTDR» ausgewählt

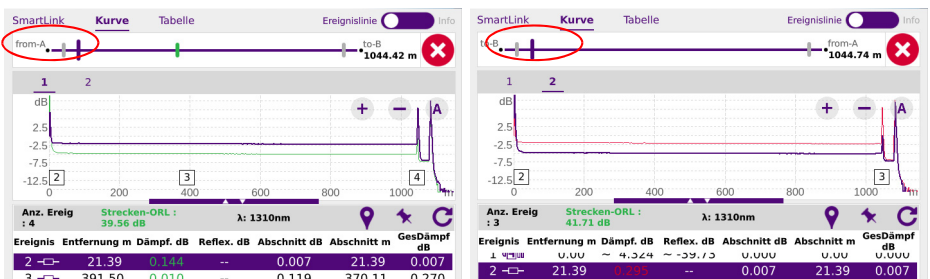

- **•** Im bidirektionalen Modus:
- **•** wird die OTDR-Ergebniskurve der Erfassungsmessung vom Faseranfang zum Faserende auf dem Hauptgerät (Faseranfang) gespeichert.
- **•** wird die OTDR-Ergebniskurve der Erfassungsmessung vom Faserende zum Faserende auf dem Nebengerät (Faserende) gespeichert

Das Faserende wird anhand der Länge der internen Vorlauffaser (~30 m) des Gerätes am fernen Ende neu berechnet und neu positioniert. Die Veränderung ist insbesondere bei kurzen Strecken deutlich zu erkennen, bei denen möglicherweise mit einer kleinen Pulsbreite gemes-sen wurde.

Weitere Informationen zu den Kurvenergebnissen finden Sie im Handbuch des OTDR-Moduls.

# <span id="page-59-0"></span>**OTDR Ergebnisse speichern und Bericht erstellen**

# **Ergebnisse speichern und Bericht erstellen**

Nach Anzeige der Ergebnisseite können Sie die Ergebnisse speichern und direkt aus dem Ergebnisbildschirm einen Bericht erstellen.

Für weitergehende Informationen zur Berichterstellung für die IL/ORL-Ergebnisse siehe ["Ergebnisse speichern und Bericht erstellen" auf Seite 36](#page-51-0).

Es ist möglich, die Datei automatisch zu speichern und den Bericht automatisch zu erstellen. Wählen Sie dafür beim Einrichten des OTDRs in der Datei-Konfiguration beim Parameter **Auto-Speichern** die Option **Ja** und den gewünschten **Speichermodus** aus. Weitere Hinweise finden Sie im OTDR-Handbuch.

Zum Erstellen eines Berichts gehen Sie wie folgt vor:

- **1** Drücken Sie die Menütaste **Kurz Bericht** . Unter der Kurve wird ein Menü eingeblendet.
- **2** Wählen Sie in diesem Menü die gewünschten Parameter zum Speichern der Datei (und zum Erstellen des Berichtes aus)

### **Abb. 33** Konfiguration des Berichts

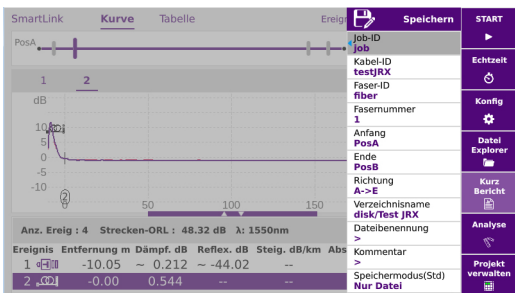

- **a** Bei Bedarf können Sie den Job-Namen festlegen/ändern, indem Sie in das Feld **Job-ID** klicken, um die Bildschirmtastatur mit dem Eingabefeld zu öffnen.
- **b** Bei Bedarf können Sie den Kabel-Namen festlegen/ändern, indem Sie in das Feld Kabel-ID klicken, um die Bildschirmtastatur mit dem Eingabefeld zu öffnen.
- **c** Tragen Sie die **Fasernummer** ein.
- **d** In den Feldern **Anfang** und **Ende** können Sie die Bezeichnungen für den Anfangs- und Endpunkt der Glasfaser eingeben bzw. bearbeiten.
- **e** Im Feld Richtung wählen Sie die Messrichtung aus, d. h. ob die Messung von Anfang zum Ende (A -> E) oder vom Ende zum Anfang (E -> A) ausgeführt wurde.
- **f** Klicken Sie auf Verzeichnisname und tragen Sie mit der Bildschirmtastatur den Ver-zeichnispfad des Speicherorts ein. Oder

Klicken Sie auf die Schaltfläche  $\mathbf C$  um das aktuelle Verzeichnis als das Zielverzeichnis zum Speichern auszuwählen.

**g** In das Feld Dateibenennung können Sie mit der Bildschirmtastatur einen Namen für die Datei vergeben. Oder

klicken Sie in der Bildschirmtastatur auf die Schaltfläche  $\mathbf C$  um die automatische Dateibenennung anzuwenden.

- **h** In das Kommentar-Feld können Sie einen zusätzlichen Kommentar eintragen.
- **i** Für den Speichermodus haben Sie die Wahl zwischen

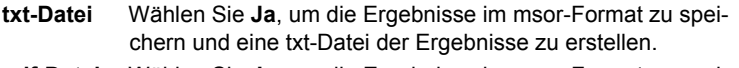

- **pdf-Datei** Wählen Sie **Ja**, um die Ergebnisse im msor-Format zu speichern und einen Bericht im pdf-Format zu erstellen.
- **json-Datei** Wählen Sie **Ja**, um die Ergebnisse im msor-Format zu speichern und eine json-Datei zu erstellen.

Bei Auswahl von Nein für alle Formate, wird nur die .msor-Datei gespeichert.

- **3** Nach Auswahl des Speichermodus drücken Sie die Menütaste **Speichern**  $\mathsf{P}$ **Speichern**
- **4** Geben Sie im Bearbeitungsmenü einen Namen für die zu speichernde Datei ein. oder

Klicken Sie auf die Taste  $\mathbf C$ , um den im Konfig-Menü bei der Option Dateibenennung festgelegten Namen zu übernehmen [Fiber Id][Fiber\_Num].

**5** Bestätigen Sie die Eingabe mit

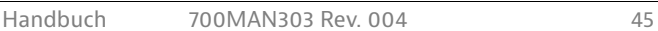

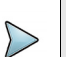

# **HINWEIS**

Die msor-Datei und die txt-Datei, pdf-Datei und/oder json-Datei haben den gleichen Namen.

Standardmäßig werden mit FCOMP/-PRO nur .msor-Dateien, also alle Kurven zusammen in einer Datei, gespeichert. Um in der TrueBIDIR-Konfiguration .sor-Dateien, also eine Kurve pro Wellen-länge pro Richtung, zu erhalten, lesen Sie bitte im Abschnitt [".sor-Dateien mit TrueBIDIR-Option](#page-92-0)  [speichern" page 77"](#page-92-0) nach.

Zum Abschluss des Speichervorgangs gibt die Plattform ein akustisches Signal aus.

Der pdf-Bericht besteht aus zwei Dateien, d. h. aus jeweils einem pdf-Bericht für die ers-te und für die zweite Faser.

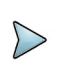

# **HINWEIS**

Die Datei und der Bericht werden auf dem zuletzt verwendeten Speichermedium und Verzeichnis gespeichert.

# **Bericht öffnen**

- **1** Zum Öffnen des Berichts drücken Sie die Menütaste **Datei**.
- **2** Wählen Sie im Explorer-Bildschirm in ausgewählten Verzeichnis die Datei / den Bericht aus.

Der Name der Datei lautet

*Bei einer txt-Datei: trace file\_sor.txt*

*Bei einer pdf-Datei: trace file.msor.pdf/.json*

**3** Drücken Sie die Menütaste **Laden**. Jetzt wird die Datei auf dem gerät geöffne.

### **Abb. 34** Beispiel für einen pdf-Bericht der OTDR-Ergebnisse

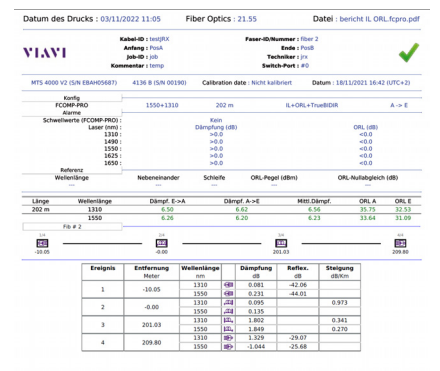

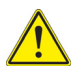

# **VORSICHT**

Um das Logo von VIAVI, das standardmäßig in die Kopfzeile des Berichts eingefügt wird, zu ändern, können Sie Ihr eigenes Logo in einer jpg-Datei mit dem Namen logo.jpg im Hauptverzeichnis der Disk speichern: disk > logo.jpg.

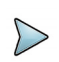

# **HINWEIS**

Auf dem Gerät kann ein PDF-Bericht auch aus dem Datei-Explorer heraus erstellt werden (siehe Grundgerät Handbuch).

# 5

# **Schleifenmessung**

Dieses Kapitel beschreibt die bidirektionale OTDR-Schleifenmessung mit FiberComplete PRO.

Die folgenden Themen werden behandelt:

- **•** ["Konfiguration der Schleifenmessung" page 50](#page-65-0)
- **•** ["Ausführung der Tests" page 56](#page-71-0)
- **•** ["Ergebnisbildschirm" page 57](#page-72-0)
- **•** ["Ergebnisse speichern und Bericht erstellen" page 61](#page-76-0)

# <span id="page-65-0"></span>**Konfiguration der Schleifenmessung**

Nach der Installation der Lizenz im Gerät (siehe Handbuch des Grundgeräts):

- 1 Wählen Sie das Symbol **Company** auf der Startseite aus.
- **2** Drücken Sie die Menütaste **KONFIG.**, um das Konfigurationsmenü zu laden.

# **Erfassungsparameter**

- **1** Im **Konfig**-Menü wählen Sie die Option **Erfassung**.
- **2** In dem sich öffnenden Menü richten Sie die Parameter für die OTDR-Schleifenmessung (Loopback) ein.

### **Abb. 35** Erfassungsparameter

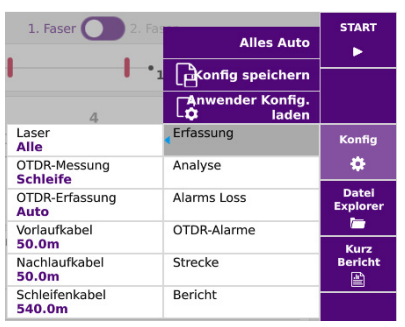

# **Laser**

Die Messung wird an den ausgewählten Wellenlängen (bei einem Modul mit mehreren Wellenlängen) ausgeführt. Bei einem Modul mit mehreren Wellenlängen wählen Sie **Alle** aus, wenn die Messung an allen verfügbaren Wellenlängen ausgeführt werden soll (Dieser Parameter wird bei Modulen mit einem einzigen OTDR-Port angezeigt.) Die möglichen Werte hängen vom installierten Modul ab.

# **OTDR-Messung**

Wählen Sie die Option **Schleife** aus, um die OTDR-Messung im Schleifenmodus durchzuführen.

Bei Auswahl von **Nein** kann keine OTDR-Messung ausgeführt werden.

# **OTDR-Erfassung**

Bitte wählen Sie aus, welche Art der Erfassungsmessung Sie ausführen möchten:

- **Auto** Die Erfassungsmessung wird automatisch mit der optimalen Pulsdauer, Entfernung und Auflösung ausgeführt.
- **Expert OTDR** Die Erfassungsmessung wird mit den Parametern ausgeführt, die für den ExpertOTDR-Modus (siehe Handbuch für das OTDR-Modul) festgelegt wurden

# **Vorlaufkabel A-->E /Nachlaufkabel E-->A**

**Nein** Alle Ergebnisse werden mit dem Messeinschub alsBezugspunkt angezeigt.

**Länge** Nach einem Klick in dieses Feld wird der Ziffernblock angezeigt und Sie können:

– einen Längenwert eingeben (Min= 0 / Max=50 km / 164.042 kfeet / 31.075 miles)

oder

starten.

auf  $\ll$  klicken, um die Länge der Vorlauffaser zu messen: Ein Dialogfeld informiert Sie, dass Sie die Vorlauffaser anschließen sollen. Klicken Sie anschließend auf Bestätigen , um die Längenmessung zu

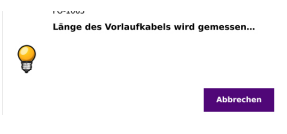

Nach Abschluss der Messung wird die ermittelte Länge in das Ziffernfeld eingetragen.

Mit v bestätigen Sie die Messung und mit X brechen Sie die Messung ab

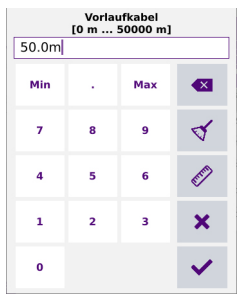

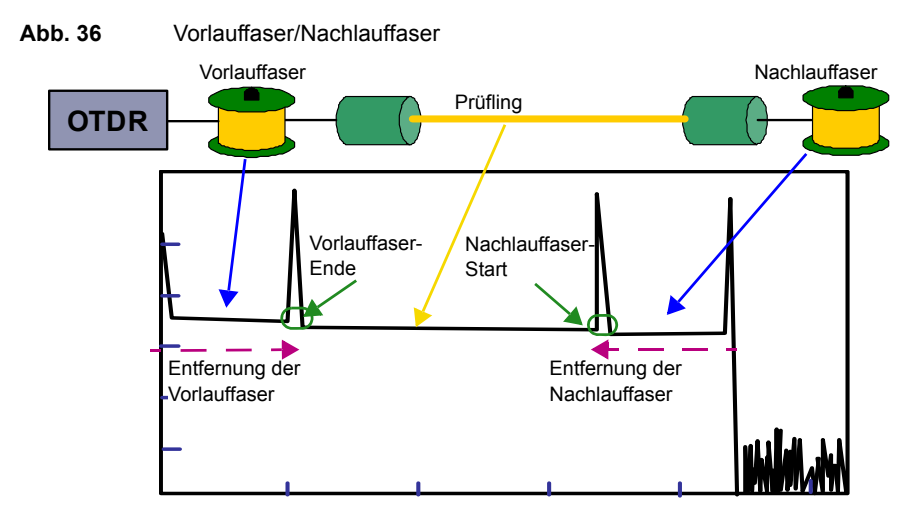

# **Schleifenkabel**

Klicken Sie in das Textfeld, um die Länge des Schleifenkabels festzulegen. Wenn Sie die Länge kennen, können Sie diese direkt eingeben.

Ansonsten klicken Sie auf das Symbol  $\mathscr{L}|$ , um die Länge berechnen zu lassen. Übernehmen Sie die berechnete Länge mit **Bestätigen**.

# **Alarmparameter**

- **1** Wählen Sie im **Konfig**-Menü die Option **Alarm-Dämpfung**.
- **2** In dem sich öffnenden Menü können Sie dann die Schwellwerte für die Dämpfung eingeben.

### **Abb. 37** Alarmschwellwerte für die Dämpfung der Schleifenmessung

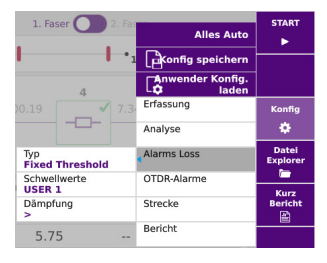

**Type** Wählen Sie aus, ob die Alarme mit **Festen Schwellwerten** oder **Variablen Schwellwerten** festgelegt werden sollen.

Bei Auswahl fester Schwellwerte konfigurieren Sie den Parameter **Schwellwerte**:

- Wählen Sie die gewünschten anwender definierten Schwellwerte aus: **Nutzer 1** / **Nutzer 2** / **Nutzer 3** / **Nutzer 4** und tragen Sie die Grenzwerte für die **Dämpfung** bei den einzelnen Wellenlängen (in dB) ein.
- oder wählen Sie **Standard** aus, um für die Dämpfungswerte die Standardschwellwerte zu verwenden: > 40 dB für jede Wellenlänge
- Bei Auswahl von **Nein** werden keine Alarmschwellwerte festgelegt.

Bei Auswahl von **Variable Schwellwerte** werden für jeden Faserabschnitt nur vordefinierte Werte verwendet. (Bitte wenden Sie sich an den VIAVI Kundendienst, um die genauen Werte zu erhalten).

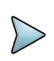

### **HINWEIS**

Die ausgewählten Gut/Schlecht-Schwellwerte werden auf die mittlere Steigung, die Ereignisdämpfung und die max. Reflexionsdämpfung angewendet.

# **OTDR-Alarmparameter**

**1** Öffnen Sie das **Konfig**-Menü und drücken Sie die Menütaste **OTDR-Alarme**, um die Alarm-parameter für die OTDR-Erfassungsmessung festzulegen.(siehe ["OTDR-Alarme-parameter" page 41](#page-56-0)).

# **Streckenparameter**

Es werde nur die Parameter beschrieben, die sich von den bekannten OTDR-Streckenparametern unterscheiden bzw. zusätzlich zu diesen verwendet werden (siehe Handbuch für das OTDR-Modul).

# **1. Fiber / 2. Fiber**

Wählen Sie das Menü für die 1. Faser oder die 2. Faser aus und tragen Sie in die sich öffnenden Untermenüs die folgenden Werte ein:

**Faser-ID** Ändern Sie hier gegebenenfalls den Namen der Faser.

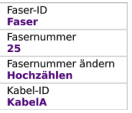

**Fasernummer** In diesem Feld können Sie über den rechten oder linken Pfeil die Nummer der Faser ändern

**Fasernummer ändern**: In diesem Feld haben Sie die Wahl zwischen

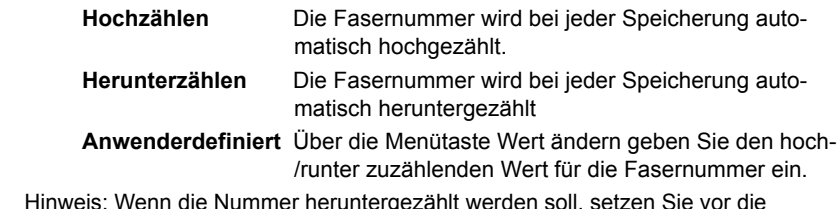

Hinweis: wenn die Nummer herunterge Nummer ein Minus-Zeichen. Beispiel: -1.Min: -999 / Max: 999 / Auto: 0

**Nein** Die Fasernummer wird nicht automatisch verändert.

**Kabel-ID** Bei Auswahl dieser Option können Sie über den rechten Pfeil die Bild-schirmtastatur öffnen und den **Kabelnamen** eingeben bzw. bearbeiten.

# <span id="page-69-0"></span>**Konfigurierte Parameter speichern**

Nach erfolgreicher Festlegung der Datei- und Messparameter, können diese in einer Konfigurationsdatei gespeichert werden.

Diese Konfigurationsdatei kann für spätere Erfassungsmessungen im Loopback-Modus wieder geladen werden.

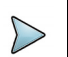

### **HINWEIS**

Die Konfiguration der Schleifenmessung kann nur gespeichert werden, wenn auf der Startseite gleichzeitig die ExpertOTDR-Funktion ausgewählt wurde.

Um die Parameter in einer Konfigurationsdatei zu speichern gehen Sie wie folgt vor:

- **1** Drücken Sie im Konfig-Menü die Menütaste **Belgikonfig speichern** Die Bildschirmtastatur wird geöffnet.
- **2** Tragen Sie einen Namen für die Konfigurationsdatei ein.

### **Abb. 38** Konfigurationsdatei speichern: Bearbeitungsfenster

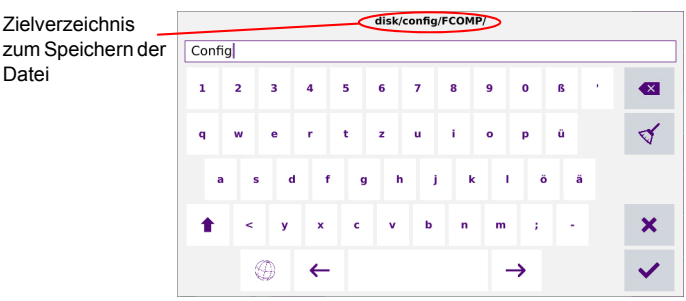

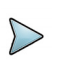

# **HINWEIS**

Die Konfigurationsdatei wird standardmäßig im Verzeichnis disk / config / FCOMP gespeichert.

**3** Bestätigen Sie die Eingabe mit .

Die Konfigurationsdatei wird mit der Erweiterung .fo\_cfg (Symbol ) gespeichert

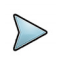

### **HINWEIS**

Die Konfigurationsdatei beinhaltet die Parameter zum Speichern und Messen mit Loopback und SM\_OTDR. Diese Konfigurationsdatei kann auch auf anderen Geräten eingesetzt werden

# **Konfigurationsdatei laden**

Zum Laden einer zuvor erstellten und gespeicherten Konfigurationsdatei und Anwenden der darin enthaltenen Parameter auf neue Faserabnahme-Tests mit der FiberComplete-Funktion gehen Sie wie folgt vor:

- **1** Gegebenenfalls drücken Sie die Menütaste **Konfig,** um in das Konfigurationsmenü zurück-zukehren.
- **2** Drücken Sie die Gerätetaste **Entwender Konfig.**
- **3** Wählen Sie die gewünschte Konfigurationsdatei aus.
- **4** Drücken Sie die Menütaste **Konfig laden.**

Sie können ausgewählte Mess- und Speicherparameter bearbeiten und diese in einer neuen Konfigurationsdatei speichern (siehe ["Konfigurierte Parameter speichern" auf](#page-69-0)  [Seite 54\)](#page-69-0).

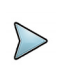

# **HINWEIS**

Das Gerät enthält bereits einige von VIAVI vordefinierte Konfigurationsdateien für die Loopback-funktion. Drücken Sie hierzu **File** > **disk** > **config** > **FCOMP**.

# <span id="page-71-0"></span>**Ausführung der Tests**

Nachfolgend werden die Schritte für die bidirektionale OTDR-Messung beschrieben. Hierbei wird davon ausgegangen, dass die Sauberkeit der Steckverbinder bereits überprüft wurde.

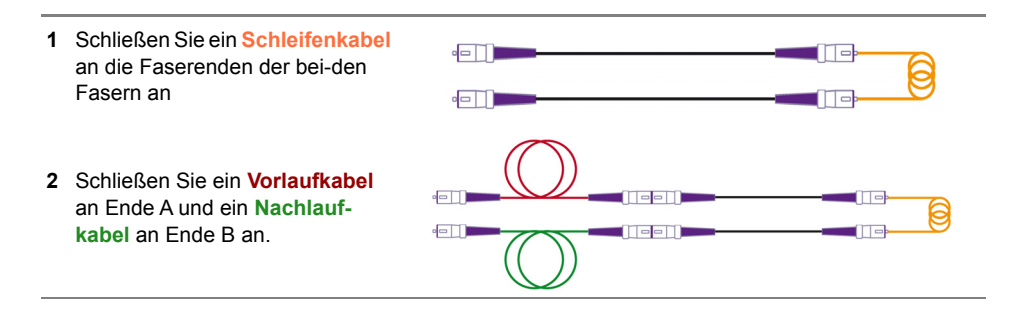
- **3** Schließen Sie das **Vorlaufkabel** an das Modul an.
- <span id="page-72-0"></span>**4** Starten Sie die Messung ausgehend vom **Vorlaufkabel** zum **Nachlaufkabel**

Nach Abschluss der Messung wird auf dem Grundgerät eine Meldung eingeblendet:

- **5** Befolgen Sie die Bildschirmanweisungen: Schließen Sie das **Nachlaufkabel** an das Modul des Grundgerätes an.
- **6** Drücken Sie **Start**, um die Messung ausgehend vom **Nachlaufkabel** zum **Vorlaufkabel** durchzuführen.

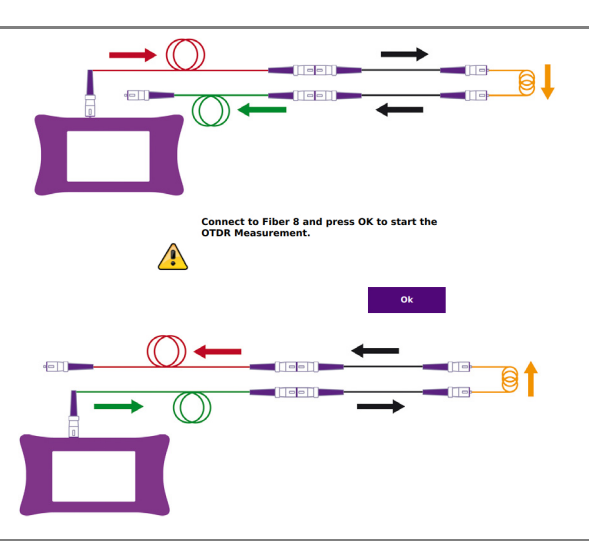

Zum Abschluss der Messung wird die Ergebnisanzeige geöffnet.

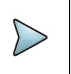

### **HINWEIS**

Bei unidirektionalen Messungen endet der Messprozess bei [schritt 4](#page-72-0).

# **Ergebnisbildschirm**

Nach Abschluss der Messungen wird der Ergebnisbildschirm mit der Schleifenansicht und der OTDR-Ergebniskurve geöffnet.

# **Ergebnisseite**

Die Ergebnisseite kann die folgenden Übersichten anzeigen:

**• Prozess**: Grafische Anzeige der Messung und der Dämpfungsergebnisse für jede Faser oder

- **Übersicht**: Die Ergebnisse für die erste und die zweite Faser. oder
- **SmartLink**: mit eine Grafische Darstellung der Übertragungsstrecke.

# **Prozess-Ansicht**

**Abb. 39** Ergebnisseite der Schleifenmessung in der Prozess-Ansicht $\mathbf{u}$  100% 09:39 28/09/2022

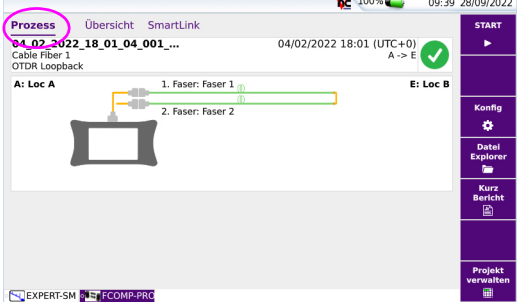

Im oberen Teil des Fensters wird der Messaufbau mit der Kennung der einzelnen Komponenten (Name der Position und des Schleifenkabels, die Fasernummern...) angezeigt.

# **Übersicht-Ansicht**

Die Registerkarte Übersicht zeigt eine zusammenfassende Tabelle mit den Dämpfungsmessun-gen für die erste und zweite Faser an.

Für die in rot oder grün angezeigten Ergebnisse wurden Schwellwerte festgelegt. Die grünen Werte haben die in der OTDR-Konfiguration definierten Schwellwerte eingehalten, während die roten Werte die Schwellwerte überschreiten. Siehe ["Alarmpara](#page-67-0)[meter" auf Seite 52.](#page-67-0)

### **Abb. 40** Übersicht-Ansicht

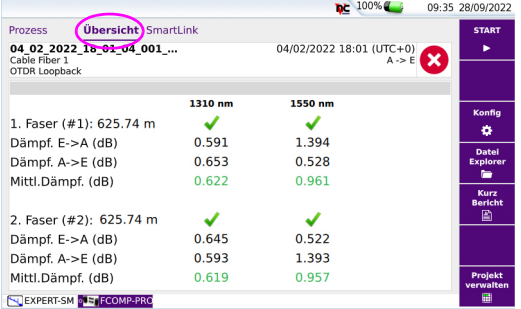

# **SmartLink-Ansicht**

Klicken Sie auf die Registerkarte SmartLink, um die SmartLink-Ansicht der gemessenen Fasern zu öffnen:

Wählen Sie die 1. Faser oder die 2. Faser 1. Faser 2. Faser 1. Faser 21. Faser **ZUIT Ergebnisan**zeige aus.

Abb. 41 SmartLink-Ansicht

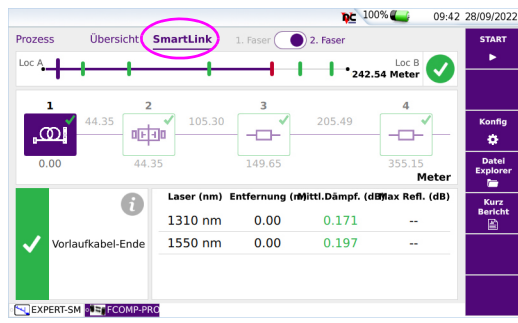

Das mit einem roten Symbol angezeigte Ereignis überschreitet die im Konfigurationsmenü defi-nierten Alarmschwellwerte.

Ein grünes Symbol zeigt an, dass die Schwellwerte eingehalten wurden.

# **OTDR-Ergebniskurve / SmartLink-Ergebnisse**

# **OTDR-Ergebniskurve**

In der Registerkarte **Kurve** werden die OTDR-Ergebniskurven mit der Ergebnistabelle angezeigt.

 $\bullet$ 

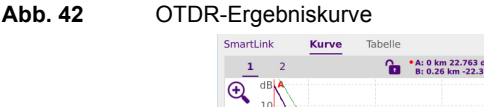

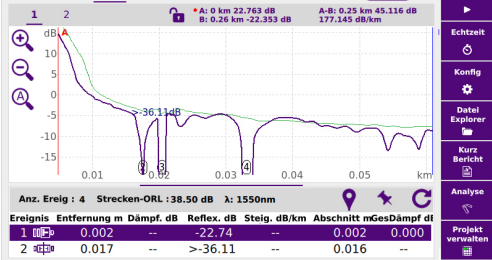

Für die in rot oder grün angezeigten Ergebnisse wurden Schwellwerte festgelegt. Die grünen Werte haben die in der OTDR-Konfiguration definierten Schwellwerte eingehalten, während die roten Werte die Schwellwerte überschreiten. Siehe ["Alarmpara](#page-67-0)[meter" auf Seite 52.](#page-67-0)

# **SmartLink-Ansicht**

Klicken Sie auf die Registerkarte **SmartLink**, um die SmartLink-Ansicht der Ergebnisse zu öffnen.

**Abb. 43** SmartLink-Ergebnisseite

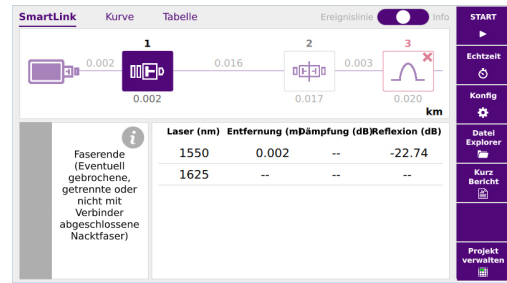

# **Ergebnisse speichern und Bericht erstellen**

Nach Anzeige der Ergebnisseite können Sie die Kurve(n) speichern und direkt aus dem Ergebnisbildschirm heraus einen Bericht erstellen..

Das Speichern und die Berichterstellung können automatisiert erfolgen, wenn in der Dateikonfiguration der Parameter für Auto-Speichern auf **Ja** eingestellt (siehe [auf](#page-42-0)  [Seite 27](#page-42-0)), und der entsprechende **Speichermodus** ausgewählt wurde.

# **Ergebnisse speichern und Bericht erstellen**

Zum Speichern der Kurve und Erstellen des Berichts :

- **1** Drücken Sie die Menütaste **Bericht**. Unter der Kurve wird ein Menü eingeblendet.
- **2** Wählen Sie in diesem Menü die gewünschten Parameter zum Speichern der Datei (und zum Erstellen des Berichtes aus).

### **Abb. 44** Einrichtung des Berichts

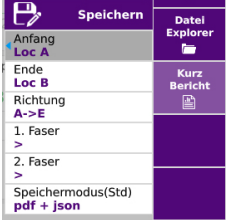

- **a** Unter **Anfang** und **Ende** wählen/ändern Sie die Bezeichnung für den Faseranfang und das Faserende.
- **b** Unter Richtung wählen/ändern Sie die Messrichtung, um anzugeben, ob die Messung vom Faseranfang zum Faserende (**A -> E**) oder vom Fase-rende zum Faserende (**E -> A**) ausgeführt wurde
- **c** Wählen Sie das Menü für **1. Faser** oder die **2. Faser** aus und tragen Sie in die Unterme-nüs die folgenden Werte ein
- **Fasernummer**: In diesem Feld können Sie mit der Bildschirmtastatur die Fasernummer ändern.
- **Kabel-ID**: Hier können Sie die Kabelkennung eingeben bzw. bearbeiten
- **d** Im Feld **Speichermodus** haben Sie die Wahl zwischen:
	- **txt-Datei** Bei Auswahl von **Ja** wird der Ergebnisbericht im Text-Format erstellt
	- **pdf-Datei** Bei Auswahl von **Ja** wird der Bericht im PDF-Format erstellt.
	- **json-Datei** Bei Auswahl von **Ja** wird/werden Dateien im json-Format erstellt, das zur Testprozess-Automatisierung (TPA) sowie zum StrataSync Cloud-Datenmanagementsystem von VIAVI kompatibel ist.
- **3** Nach Auswahl der gewünschten Speichereinstellungen, klicken Sie auf die Schaltfläche **Speichern**.
- **4** Vergeben Sie im Bearbeitungsmenü einen Namen für die Datei oder

Klicken Sie auf die Taste  $\mathbf C$ , um den im Konfig-Menü bei der Option Dateibenennung festgelegten Namen zu übernehmen. [Fiber Id][Fiber\_Num].

**5** Bestätigen Sie die Eingabe mit

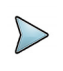

### **HINWEIS**

Die fcpro-Datei und die txt-Datei, pdf-Datei und/oder json-Datei haben den gleichen Namen.

Zum Abschluss des Speichervorgangs gibt die Plattform ein akustisches Signal aus.

Der pdf-Bericht besteht aus zwei Dateien, d. h. aus jeweils einem pdf-Bericht für die erste und für die zweite Faser.

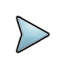

### **HINWEIS**

Die Datei und der Bericht werden auf dem Medium und in dem Verzeichnis gespeichert, das im Konfigurationsmenü ausgewählt wurde (siehe [auf](#page-41-0)  [Seite 26](#page-41-0)).

# **Bericht öffnen**

- **1** Zum Öffnen des Berichts drücken Sie die Menütaste **Datei**.
- **2** Wählen Sie im Explorer-Bildschirm in ausgewählten Verzeichnis die Datei / den Bericht aus.

Der Name der Datei lautet *Bei einer txt-Datei: trace file\_sor.txt Bei einer pdf-Datei: trace file.sor.pdf/.json*

**3** Drücken Sie die Menütaste **Laden**. Jetzt wird die Datei auf dem gerät geöffne.

### **Abb. 45** Bericht der Schleifenmessung

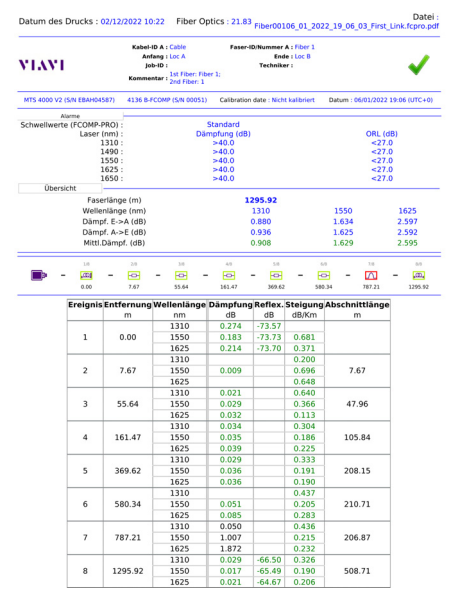

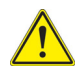

### **VORSICHT**

Um das Logo von VIAVI, das standardmäßig in die Kopfzeile des Berichts eingefügt wird, zu ändern, können Sie Ihr eigenes Logo in einer jpg-Datei mit dem Namen logo.jpg im Hauptverzeichnis der Disk speichern: disk > logo.jpg.

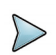

### **HINWEIS**

Auf dem Gerät kann ein PDF-Bericht auch aus dem Datei-Explorer heraus erstellt werden (siehe Handbuch des Testers).

# **Kapitel 6 TrueBIDIR-Analyse**

# (Integrierte automatische bidirektionale OTDR-Messung)

Dieses Kapitel beschreibt die Arbeit mit der Software-Option TrueBIDIR, wenn die entsprechende Lizenz zusammen mit einem OTDR-Modul erworben wurde.

Behandelt werden die folgenden Themen:

- **•** ["Konfiguration der bidirektionalen TrueBIDIR-Messung" page 66](#page-81-0)
- **•** ["Ausführung der Tests" page 69](#page-84-0)
- **•** ["Ergebnisbildschirm" page 70](#page-85-0)
- **•** ["Ereignis hinzufügen \(nur im Modus Expert-OTDR\)" page 72](#page-87-0)
- **•** ["Ereignis ändern \(nur im Modus Expert-OTDR\)" page 75](#page-90-0)
- **•** ["OTDR Ergebnisse speichern und Bericht erstellen" page 76](#page-91-0)

6

# <span id="page-81-1"></span><span id="page-81-0"></span>**Konfiguration der bidirektionalen TrueBIDIR-Messung**

Nach der Installation der Lizenz im Gerät (siehe Handbuch des Grundgeräts):

- 1 Wählen Sie das Symbol **auf der Startseite aus.**
- **2** Drücken Sie die Menütaste KONFIG, um das Konfigurationsmenü zu laden.

# **Erfassungsparameter**

- **1** Im **Konfig**-Menü wählen Sie die Option **Erfassung**.
- **2** In dem sich öffnenden Menü richten Sie die Parameter für die OTDR-Erfassungsessung ein.

### **Abb. 46** Erfassungsparameter

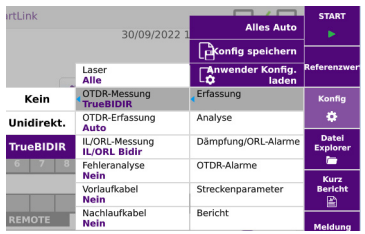

### **Laser**

Die Messung wird an den ausgewählten Wellenlängen (bei einem Modul mit mehreren Wellenlängen) ausgeführt. Bei einem Modul mit mehreren Wellenlängen wählen Sie **Alle** aus, wenn die Messung an allen verfügbaren Wellenlängen ausgeführt werden soll (Dieser Parameter wird bei Modulen mit einem einzigen OTDR-Port angezeigt.) Die möglichen Werte hängen vom installierten Modul ab.

### **OTDR -Messung**

Wählen Sie die Option **TrueBIDIR** aus, um die OTDR-Messung im bidirektionalen Modus durchzuführen.

Bei Auswahl von **Nein** kann keine OTDR-Messung ausgeführt werden.

# **OTDR-Erfassung**

Bitte wählen Sie aus, welche Art der Erfassungsmessung Sie ausführen möchten:

- **Auto** Die Erfassungmessung wird automatisch mit der optimalen Pulsdauer, Entfernung und Auflösung ausgeführt.
- **Expert OTDR** Die Erfassungsmessung wird mit den Parametern ausgeführt, die für den ExpertOTDR-Modus festgelegt wurden. Weitere Hinweise zu den OTDR-Parametern finden Sie im OTDR-Handbuch.

### **Vorlaufkabel A-->E /Nachlaufkabel E-->A**

- **Nein** Alle Ergebnisse werden mit dem Messeinschub alsBezugspunkt angezeigt
- **Länge** Nach einem Klick in dieses Feld wird der Ziffernblock angezeigt und Sie können:
	- einen Längenwert eingeben (Min= 0 / Max=50 km / 164.042 kfeet / 31.075 miles)

oder

auf  $\ll$  klicken, um die Länge der Vorlauffaser zu messen: Ein Dialogfeld informiert Sie, dass Sie die Vorlauffaser anschließen sollen. Klicken Sie anschließend auf **Bestätigen** , um die Längenmessung zu starten.

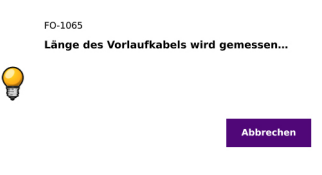

Nach Abschluss der Messung wird die ermittelte Länge in das Ziffernfeld eingetragen.

Mit vollbestätigen Sie die Messung (und mit X brechen Sie die Messung ab).

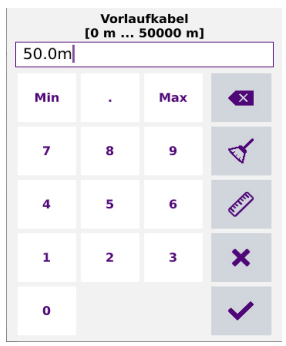

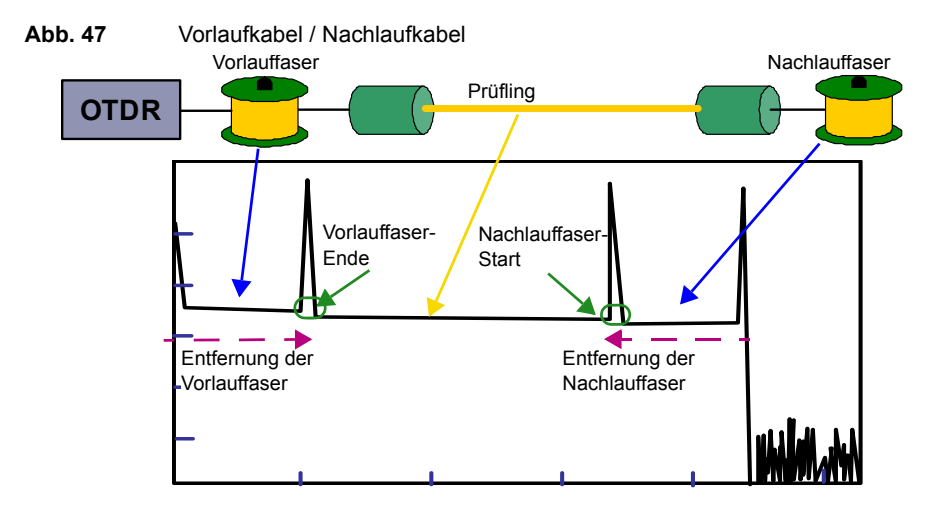

# **OTDR-Alarme-parameter**

**1** Öffnen Sie das **Konfig**-Menü und drücken Sie die Taste **OTDR-Alarme**, um die Alarm-parameter für die OTDR-Erfassungsmessung festzulegen.

**Schwellwerte** Auswahl der anwenderdefinierten Schwellwerte: **Anwender 1** /

- **Anwender 2** / **Anwender 3** / **Anwender 4** und Eingabe der Schwellwerte für:
- **Nutzer**: Geben Sie für jede Wellenlänge einen Schwellwert (dB) sowie einen ORL-Schwellwert (dB) ein
- **Nein**: keine Alarmschwellwerte festgelegt.
- **TIA-568 3 / TIA-568 3.RL35** / **ISO/IEC 11801 2010 oder 2014** / **ISO/IEC 14763-3 2019** / **IEC 61280-4-5 (2020)** / **Standard:** Wählen Sie einen dieser Parameter aus, um die Alarmschwellwerte mit vordefinierten Werten einzurichten:

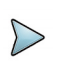

### **HINWEIS**

Die ausgewählten Gut/Schlecht-Schwellwerte werden auf die mittlere Steigung, die Ereignisdämpfung und max. Reflexionsdämpfung angewendet.

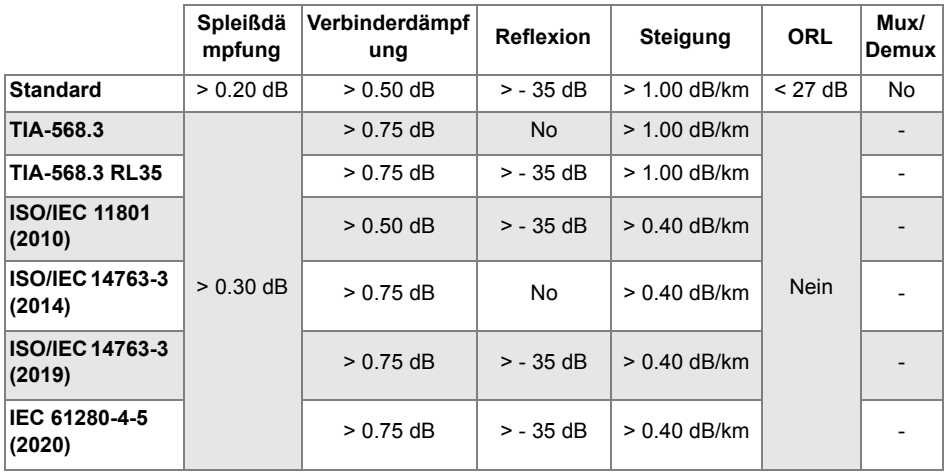

### **Tabelle 7** Singlemode Module

Weitergehende Hinweise zur Alarmkonfiguration finden Sie im OTDR-Handbuch..

Die Konfiguration der **Strecke** sowie die **Datei**-Speicherung werden im Kapitel 3 erläutert. (Siehe [Kapitel 3](#page-34-0): ["Strecke" auf Seite 24](#page-39-0) und ["Bericht" auf Seite 25](#page-40-0)).

# <span id="page-84-0"></span>**Ausführung der Tests**

**1** Das Messprinzip wird auf [Seite 8](#page-23-0) erläutert. Nach erfolgreicher Einstellung der benötigten Parameter drücken Sie die Menü-taste **Start**.

Das Gerät, an dem die Messung gestartet wird, ist das Hauptgerät, dessen Parameter automatisch auf das Nebengerät am fernen Ende übertragen werden. Die bidirektionalen OTDR-Ergebnisse werden berechnet, ausgewertet (analysiert) und auf dem Hauptgerät gespeichert.

- **a** Das Hauptgerät überträgt seine Testeinstellungen auf das Nebengerät am fernen Faser-ende.
- **b** Die OTDR-Messung wird vom Hauptgerät zum Nebengerät ausgeführt.
- **c** Die OTDR-Messung wird in entgegengesetzter Richtung vom Nebengerät zum Hauptge-rät ausgeführt.
- **d** Da sich alle OTDR-Kurven auf dem Hauptgerät befinden, können Sie die Kurven A->E und E->A übereinanderlegen und vergleichen. So ist es möglich, die Ereignisse für beide Richtungen zu lokalisieren und die echte (TrueBIDIR)/mittlere Dämpfung zu berechnen.

Die bidirektionale SmartLink-Ansicht bei mehreren Wellenlängen wird in der unteren Register-karte **FCOMP-PRO** angezeigt. Die genauen Kurven für jede einzelne Wellenlänge und jede Messrichtung können auf der unteren Registerkarte **ExpertOTDR** geprüft werden.

# <span id="page-85-0"></span>**Ergebnisbildschirm**

# **Ergebnisseite**

# **Bidirektionale SmartLink-Ansicht**

Wählen Sie in Der Frompero die Registerkarte SmartLink aus. Ist der Bildschirm in drei Bereiche unterteilt:

Dem Bildschirm wird die symbolbasierte Darstellung der gemittelten bidirektionalen Messer-gebnisse. Die bei mittlere Dämpfung wird automatisch nach der Formel (EreignisdämpfungA->E + EreignisdämpfungE->A)/2 ermittelt - bei der Steigung identische Berechnung -. Die maximalen Reflexionsdämpfungen beider Richtungen werden automatisch verglichen

Ebenfalls angegeben werden der Gut/Schlecht-Status der einzelnen Elemente für jeden in FCOMP-PRO eingestellten OTDR-Alarm.

### Abb. 48 SmartLink-Ansicht

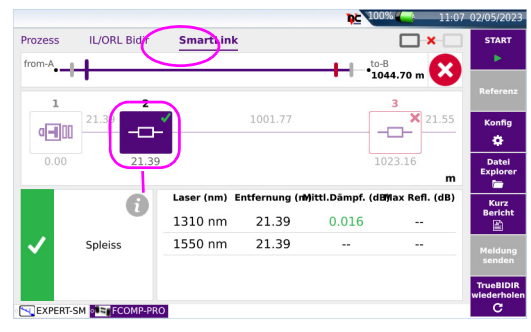

Wenn Sie in der Grafik auf ein Ereignis klicken, werden die Dämpfungs- und Reflexionswerte für dieses Ereignis bei den einzelnen Wellenlängen sowie eine Ereignisbeschreibung ange-zeigt.

Das mit einem roten Symbol angezeigte Ereignis überschreitet die im Konfigurationsmenü definierten Alarmschwellwerte.

Ein grünes Symbol zeigt an, dass die Schwellwerte eingehalten wurden.

Ein gelbes Symbol zeigt an, dass der Messwert die "Warnschwelle" überschreitet.

# **OTDR-Kurven**

In der Anwendung **Kulle XPERT-SM** können 6 Kurven, jeweils drei Kurven (1310/1550 nm) pro Messrichtung, auf dem Bildschirm des (lokalen) Hauptgerätes angezeigt werden.

Im untenstehenden Beispiel wurden die Kurven **1 und 2** bei 1310/1550 nm in Richtung A->E und die Kurven **3 und 4** bei 1310/1550 nm in entgegengesetzter Richtung E->A erfasst. Die Messrichtung der Kurve wird in der Info-Zeile angegeben.

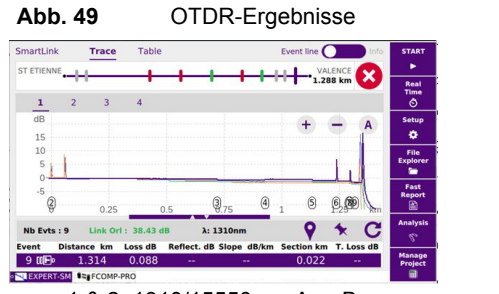

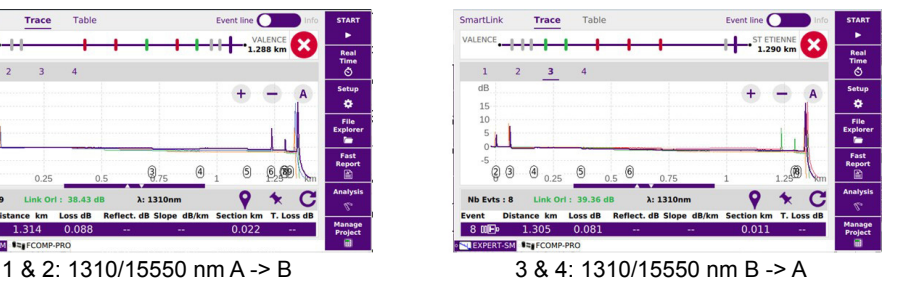

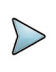

### **HINWEIS**

In den Registerkarten **SmartLink** und **Tabelle** werden zwar zusätzliche Ergebnisansichten geöffnet, allerdings nur für die jeweils ausgewählte Messrichtung. Ändern können Sie die Messrichtung nur in der Registerkarte **Kurve**.

# <span id="page-87-0"></span>**Ereignis hinzufügen (nur im Modus Expert-OTDR)**

Wenn bekannte Ereignisse nicht auf der Kurve angezeigt werden, haben Sie die Möglichkeit, diese nachträglich zur OTDR-Kurve/Streckenkarte hinzuzufügen, damit eine wirklich vollständige Ansicht der tatsächlich installierten Faserstrecke angezeigt wird.

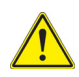

### **VORSICHT**

Ereignisse können nicht in der **Kabel**-Ansicht von FiberComplete PRO hinzugefügt werden.

Vergewissern Sie sich, dass Sie die **Faser**-Ansicht ausgewählt haben.

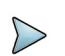

### **HINWEIS**

Die in der Registerkarte **Expert OTDR** angezeigten OTDR-Kurven beziehen sich auf die jeweils letzte Messung. Um frühere Kurven zu bearbeiten, müssen Sie diese über den Datei-Explorer neu laden. Bitte vergewissern Sie sich, dass auch die fcpro-Ergebnisse übereinstimmen.

Zum manuellen Hinzufügen eines Ereignisses gehen Sie wie folgt vor:

- **1** Öffnen Sie die OTDR-Kurvenansicht.
- **2** Wählen Sie **Kurve 1** (erste Wellenlänge von A->E) aus.
- **3** Setzen Sie das neue Ereignis auf die gewünschte Position:
	- **a** Zoomen und verschieben Sie die Anzeige, um die Position des hinzuzufügenden Ereig-nisses in den Bildschirm zu ziehen.
	- **b** Setzen Sie Cursor A oder B auf die neue Position.
	- **c** Klicken Sie auf  $\bullet$
	- **d** Jetzt wird das neue Ereignis auf der Kurve und in der Tabelle angezeigt
- **4** Wechseln Sie nun, ohne den Cursor zu verschieben, zu Kurve 2 (zweite Wellenlänge) und klicken Sie auf  $\bullet$ , um ein Ereignis auf die gleiche Position zu setzen.
- **5** Wiederholen Sie diese Schritte für alle übrigen Wellenlängen, jedoch immer nur in Richtung A->E

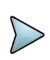

# **HINWEIS**

Im TrueBIDIR-Modus werden die Ereignisse automatisch auf die beiden Messrichtungen verteilt. Sie müssen das hinzuzufügende Ereignis also nur in einer Richtung manuell ergänzen.

**6** Nach erfolgreichem Hinzufügen des Ereignisses öffnen Sie die Registerkarte **FCOMP-PRO** am unteren Bildschirmrand und anschließend die obere Registerkarte SmartLink und drücken die Menütaste **Replay TrueBIDIR** .

Jetzt wird das zuvor in nur einer Messrichtung hinzugefügte Ereignis automatisch sowie für alle Wellenlängen auch in der anderen Messrichtung ergänzt und die bidirektionale Analyse wiederholt.

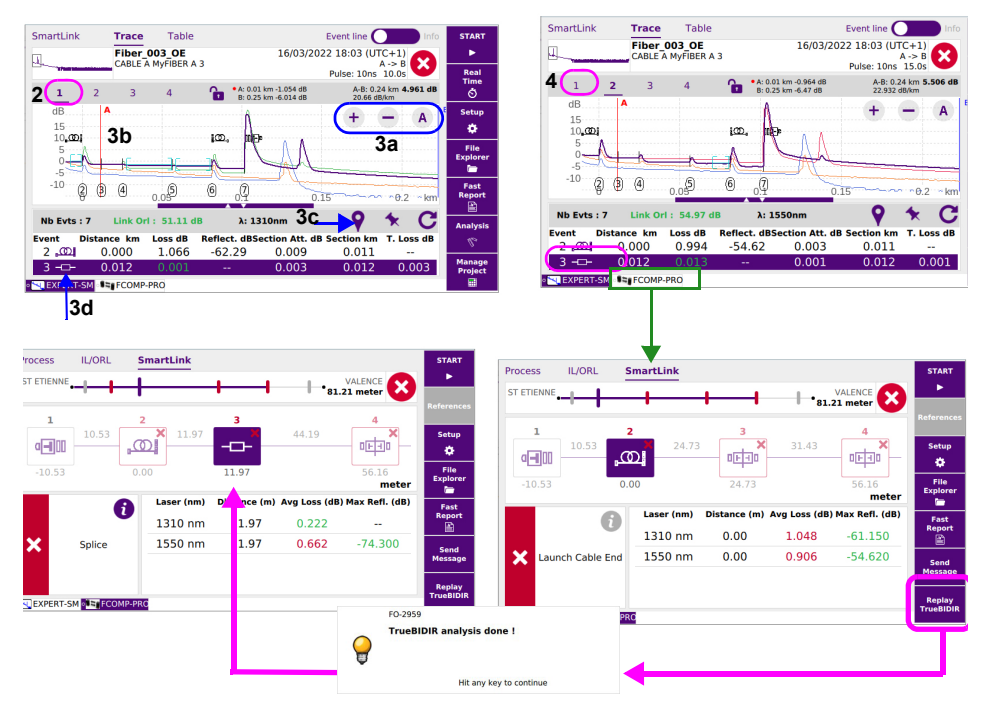

### **Abb. 50** Ein Ereignis im TrueBIDIR-Modus hinzufügen

Kehren Sie nun zu **ExpertOTDR** zurück, um das neue Ereignis auf den Kurven in der an-deren Messrichtung E->A anzuzeigen.

# **Erneuerung von Events für die nächsten Akquisitionen hinzugefügt**

Durch das Sperren des Markers **X** werden alle zukünftigen Erfassungen dieses neue Ereignis und seine Messungen enthalten, dasselbe gilt für die Anzeige früherer Kurven.

# <span id="page-90-0"></span>**Ereignis ändern (nur im Modus Expert-OTDR)**

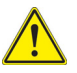

### **VORSICHT**

In der Kabelansicht von FiberComplete PRO können keine Ereignisse geändert werden.

Vergewissern Sie sich, dass Sie die Faser-Ansicht ausgewählt haben.

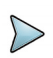

### **HINWEIS**

Die in der Registerkarte Expert OTDR angezeigten OTDR-Kurven beziehen sich auf die jeweils letzte Messung. Um frühere Kurven zu bearbeiten, müssen Sie diese über den Datei-Explorer neu laden. Bitte vergewissern Sie sich, dass auch die .fcpro-Ergebnisse übereinstimmen.

- **1** Wählen Sie eine Kurve, z. B. Kurve 1 (A->B, Wellenlänge 1) aus.
- **2** Öffnen Sie die **SmartLink** oder **Kurven**-Ansicht, um das Ereignis zu ändern.
- **3** Drücken Sie in der Ergebnis-Tabelle der **Kurven**-Ansicht oder in der Grafikanzeige von **Smart-Link** länger auf das Ereignissymbol.
- **4** Klicken Sie auf den Ereigniscode und ändern Sie den Ereignistyp.

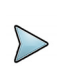

### **HINWEIS**

Im TrueBIDIR-Modus werden die Ereignisse automatisch auf die beiden Messrichtungen verteilt. Sie müssen das zu ändernde Ereignis also nur in einer Richtung manuell ändern.

**5 N**ach der Änderung kehren Sie zur FCOMP-PRO-Seite zurück und drücken in der Registerkarte SmartLink die Menütaste **Replay TrueBIDIR .** Es wird automatisch ein neuer Bericht erstellt und gespeichert.

# <span id="page-91-0"></span>**OTDR Ergebnisse speichern und Bericht erstellen**

# **Ergebnisse speichern und Bericht erstellen**

Nach Anzeige der Ergebnisseite können Sie die Ergebnisse speichern und direkt aus dem Ergebnisbildschirm einen Bericht erstellen.

Für weitergehende Informationen zur Berichterstellung für die IL/ORL-Ergebnisse siehe ["Ergebnisse speichern und Bericht erstellen" page 36](#page-51-0).

Es ist möglich, die Datei automatisch zu speichern und den Bericht automatisch zu erstellen. Wählen Sie dafür beim Einrichten des OTDRs in der Datei-Konfiguration beim Parameter **Auto-Speichern** die Option **Ja** und den gewünschten **Speichermodus** aus. Weitere Hinweise finden Sie im OTDR-Handbuch.

Zum Erstellen eines Berichts gehen Sie wie folgt vor:

- **1** Drücken Sie die Menütaste **Kurz Bericht** . Unter der Kurve wird ein Menü eingeblendet.
- **2** Wählen Sie in diesem Menü die gewünschten Parameter zum Speichern der Datei (und zum Erstellen des Berichtes aus).

### Abb. 51 Konfiguration des Berichts

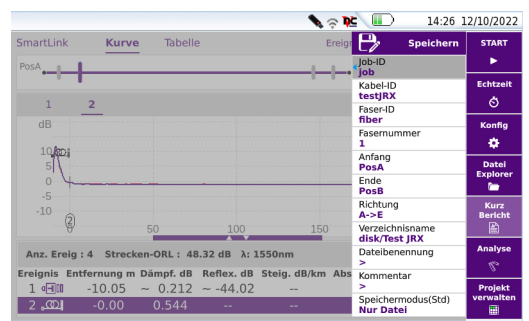

Siehe ["OTDR Ergebnisse speichern und Bericht erstellen" page 44](#page-59-0) fûr finden Sie eine Beschreibung aller verfügbaren Parameter für das Speichern von Dateien und die Berichterstellung.

- **3** Nach Auswahl des Speichermodus drücken Sie die Menütaste **Speichern** . I P, Speichern
- **4** Geben Sie im Bearbeitungsmenü einen Namen für die zu speichernde Datei ein. oder

Klicken Sie auf die Taste C, um den im Konfig-Menü bei der Option Dateibenennung festgelegten Namen zu übernehmen [Fiber Id][Fiber Num].

**5** Bestätigen Sie die Eingabe mit

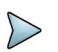

# **NOTE**

Die msor-Datei und die txt-Datei, pdf-Datei und/oder json-Datei haben den gleichen Namen.

Standardmäßig werden mit FCOMP/-PRO nur .msor-Dateien, also alle Kurven zusammen in einer Datei, gespeichert.

Zum Abschluss des Speichervorgangs gibt die Plattform ein akustisches Signal aus.

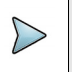

# **NOTE**

Die Datei und der Bericht werden auf dem zuletzt verwendeten Speichermedium und Verzeichnis gespeichert.

# **.sor-Dateien mit TrueBIDIR-Option speichern**

Um die Kurvendateien nicht im .msor-Standardformat, sondern im .sor-Format zu speichern, gehen Sie wie folgt vor:

- **1** Drücken Sie auf der **FCOMP**-Seite die Menütaste **Konfig** und wählen Sie: **Erfassung** > **OTDR-Erfassung** > **Expert-OTDR**.
- **2** Drücken Sie auf der **Expert-SM**-Seite die Menütaste **Konfig** und wählen Sie: **Bericht** > **Datei-inhalt** > **Eine & alle Kurven**:

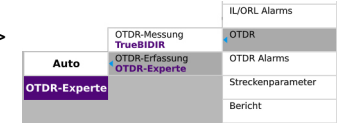

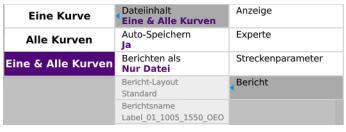

# **NOTE**

- **•** .msor-Dateien werden systematisch mit der TrueBIDIR-Analyse gespeichert.
- **•** .sor-Dateien werden systematisch mit der unidirektionalen Analyse gespeichert

# **Bericht öffnen**

- **1** Zum Öffnen des Berichts drücken Sie die Menütaste **Datei**.
- **2** Wählen Sie im Explorer-Bildschirm in ausgewählten Verzeichnis die Datei / den Bericht aus.

Der Name der Datei lautet *Bei einer txt-Datei: trace file\_msor.txt Bei einer pdf-Datei: trace file.msor.pdf/.json*

**3** Drücken Sie die Menütaste **Laden**. Jetzt wird die Datei auf dem gerät geöffne.

### **Abb. 52** Beispiel für einen pdf-Bericht der OTDR-Ergebnisse

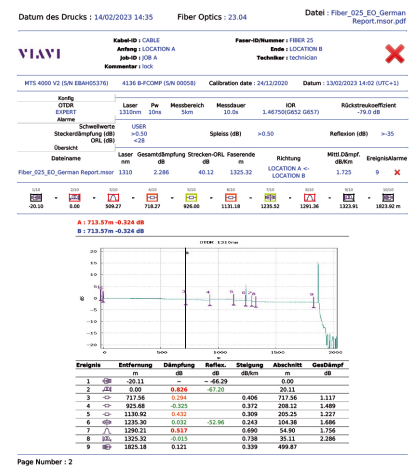

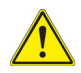

# **VORSICHT**

Um das Logo von VIAVI, das standardmäßig in die Kopfzeile des Berichts eingefügt wird, zu ändern, können Sie Ihr eigenes Logo in einer jpg-Datei mit dem Namen logo.jpg im Hauptverzeichnis der Disk speichern: disk > logo.jpg.

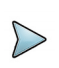

# **NOTE**

Auf dem Gerät kann ein PDF-Bericht auch aus dem Datei-Explorer heraus erstellt werden (siehe Handbuch des Grundgeräts):).

# 7

# **High Fiber Count**

# (FCOMP... + MPO Switch + Cable-SLM)

Dieses Kapitel beschreibt die Nutzung des MPO-Schaltmoduls für Anwendungen mit hoher Faserzahl mit der Software Cable-SLM, die bei der Installation des Schalters automatisch aktiviert wird.

Cable-SLM ermöglicht, für jedes zu testende Glasfaserkabel ein Testprojekt zu erstellen sowie den Pro-jektfortschritt in Echtzeit zu verfolgen, die Testdaten des Projekts sofort zu speichern und Berichte zu erstellen.

Diese Option führt am rechten unteren Rand der **Prozess**-Seite den neuen Softkey **Projekt verwalten** ein.

Behandelt werden die folgenden Themen:

- **•** ["Ermittlung der Referenzwerte für die Dämpfungs-/ORL-Messung" auf Seite 82](#page-97-0)
- **•** ["Automatische Schaltsequenz konfigurieren" auf Seite 83](#page-98-0)
- **•** ["Konfiguration des MPO-Moduls" auf Seite 87](#page-102-0)
- **•** ["Projekt-Testprozess starten" auf Seite 91](#page-106-0)
- **•** ["Ergebnisanzeige" auf Seite 94](#page-109-0)
- **•** ["Speichern von Dateien und Projekten" auf Seite 95](#page-110-0)
- **•** ["Kurven speichern und Bericht erstellen" auf Seite 98](#page-113-0)

# <span id="page-97-0"></span>**Ermittlung der Referenzwerte für die Dämpfungs- /ORL-Messung**

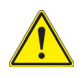

### **VORSICHT**

Nach dem Starten der Referenzmessung dürfen die Testleitungen nicht mehr vom Testanschluss des Schaltmoduls getrennt werden. Er wird empfohlen, die Referenz-messung zum Beginn eines jeden Arbeitstages vor der Abfahrt zum Einsatzort durch-zuführen.

# **Natives MPO-Netzwerk**

- **1** Vergewissern Sie sich, dass das MPO-Schaltmodul angeschlossen und aktiviert ist, d. h. auf der Startseite wird das MPO-Symbol gelb angezeigt.
- **2** Wählen Sie die Funktion **FiberComplete/-PRO** aus.
- **3** Drücken Sie Menütaste **Referenzwer**, und dann
- **4** Befolgen Sie die Bildschirmanweisungen und Prozessschritte:
	- **a Zero ORL reference**: Schließen Sie die Seite ohne Führungsstifte ("Unpinned") der MPO-Testleitung/Vorlaufkabels an den Port des MPO-Schaltmoduls an. Das andere En-de des Kabels bleibt frei. Bestätigen Sie mit **OK**. Diese Null-ORL-Referenzwertmessung wird auto-

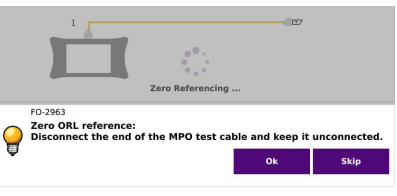

matisch an allen 12 Fasern des MPO-Verbinders durchgeführt.

Drücken Sie **Auslassen**, wenn keine ORL-Messung durchgeführt werden soll.

**b Eigenreferenz**: Die Testleitung bleibt am Port des MPO-Schaltmoduls angeschlossen. Schließen Sie den MPO-Abschlussadapter über einen MPO-Einbauverbinder/-Kupplung an das andere Ende der Testleitung an. Bestätigen Sie mit **OK**. Diese Eigenreferenzwertmessung wird automatisch an

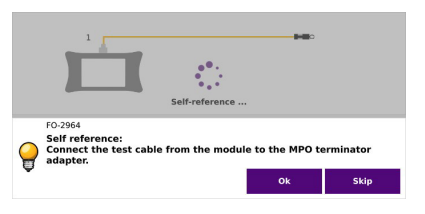

allen 12 Fasern des MPO-Verbinders durchgeführt.

Drücken Sie **Auslassen**, wenn keine ORL-Messung durchgeführt werden soll.

**c Dämpfungsreferenz**: Verbinden Sie die beiden Geräte miteinander. Verbinden Sie die beiden MPO-Testleitungen über einen MPO-Einbauverbinder miteinander. Be-stätigen Sie mit **OK**. Diese Dämpfungsreferenzwertmessung wird automatisch an

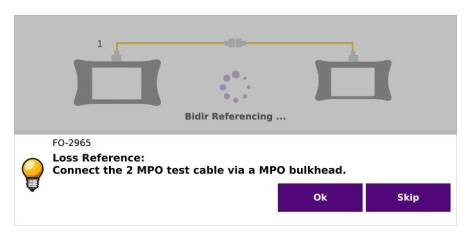

allen 12 Fasern des MPO-Verbinders durchgeführt.

**5** Die gemessenen Referenzwerte jeder einzelnen Faser/Strang des MPO-Kabels werden angezeigt.

Im oberen Tabellenbereich wird die Fasernummer "#N" angezeigt. Mit der linken < und rechten > Pfeiltaste können Sie durch die 12 Fasern blättern.

# <span id="page-98-0"></span>**Automatische Schaltsequenz konfigurieren**

Um eine automatische Schaltsequenz einrichten zu können, muss ein Projekt erstellt oder geöffnet sein.

Dabei bleibt es weiterhin möglich, manuell zu schalten, wobei hier zusätzliche Schritte, wie die Auswahl der Schaltsequenz und des Schalter-Ports zu beachten sind.

Ein Projekt kann mit und ohne Etikettenliste erstellt werden: Tippen Sie in der lila Steuerleiste auf die Schaltfläche Projekt verwalten

**1 Etikettenliste** steht auf **Nein**: ein SmartGrid-Projekt wird erstellt.

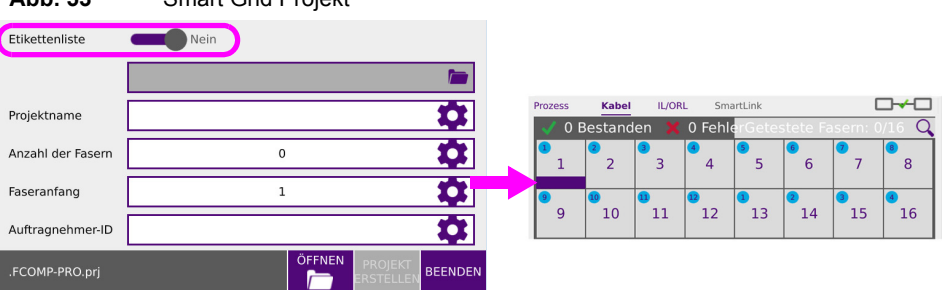

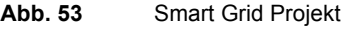

### **2 Etikettenliste** steht auf Ja: ein Etiketten-Projekt wird erstellt. Wählen Sie **Simplex-Faser** oder **Mehrfaser-Verbinder** aus

### **Abb. 54** Etiketten-Projekt - Simplex-Faser / Mehrfaser-Verbinder

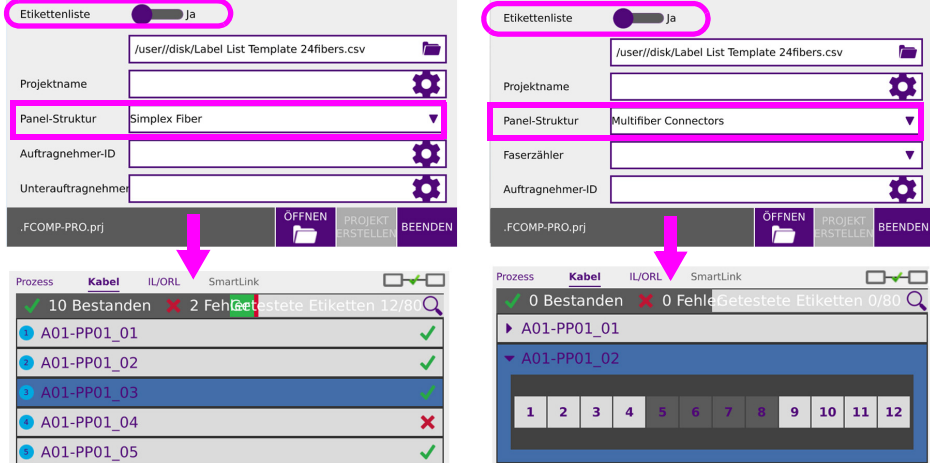

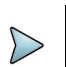

### **HINWEIS**

Standardmäßig wird das Projekt im Projektverzeichnis der jeweils aktiven Anwendung gespei-chert. Das ausgewählte Verzeichnis wird am linken unteren Rand im Fenster zur Projekterstel-lung angezeigt.

# **SmartGrid-Projekt erstellen**

- **1** Laden Sie eine vorhandene Konfiguration und/oder bearbeiten Sie gegebenenfalls die Konfigu-ration (siehe ["Konfiguration der Dämpfungsmessung" auf Seite](#page-35-0)  [20](#page-35-0) zur Einrichtung der Parameter für Dämpfung/ORL bzw ["Konfiguration der bidi](#page-81-1)[rektionalen TrueBIDIR-Messung" auf Seite 66](#page-81-1) zur Einrichtung der TrueBIDIR-Parameter).
- **2** Auf der **Prozess**-Seite drücken Sie den Softkey .

Die Seite für die Projektkonfiguration wird geöffnet.

- **3** Stellen Sie den Parameter **Etikettenliste** auf **Nein**.
- **4** Tragen Sie einen **Projektnamen** ein. Hierbei handelt es sich um ein Pflichtfeld,

da der Name verwendet wird, um das Verzeichnis zu erstellen, in dem alle Testergebnisses dieses Projektes gespeichert werden.

- **5** Geben Sie die gesamte **Anzahl der Fasern** des zu testenden Kabels ein.
- **6** Klicken Sie in das Textfeld **Faseranfang** und tragen Sie die Nummer der ersten zu testenden Faser ein.
- **7** Klicken Sie auf den Softkey **PROJEKT ERSTELLEN**.

Am oberen Bildschirmrand wird das neue Symbol **and angezeigt**. Die SmartGrid-Ansicht wird in der Registerkarte Kabel mit der Gesamtanzahl der

Fasern angezeigt.

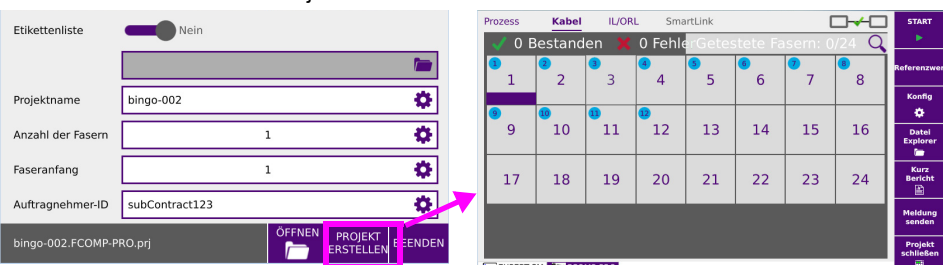

# **Abb. 55** SmartGrid-Projekt erstellen

# **Etiketten-Projekt erstellen**

Um ein Etiketten-Projekt zu erstellen, aktivieren Sie zuerst auf der Startseite die FCOMP-Funktion. Die Ergebnisseite wird angezeigt:

- **1** Drücken Sie die Menütaste **Konfig** > **Konfig laden**, um für die Erfassungsmessung die vordefi-nierte Konfiguration anzuwenden bzw. gegebenenfalls Parameter zu bearbeiten.
- **2** Klicken Sie auf den Softkey **Projekt verwalten**.

Die Seite des Etikettenprojekts wird geöffnet.

- **3** Stellen Sie den Parameter **Etikettenliste** auf **Ja**.
- **4** Klicken Sie in die **Verzeichnis**-Zeile und wählen Sie die csv-Datei mit der Etikettenliste aus.
- **5** Klicken Sie in das Textfeld **Projektname** und tragen Sie einen Namen für das Projekt ein.

**Abb. 56** Etiketten-Projekt erstellen

- **6** Im Feld für die **Panel-Struktur** wählen Sie die gewünschte Struktur aus: **Einfache Faser** oder **Mehrfaser-Verbinder**.
- **7** Bei Auswahl von **Mehrfaser-Verbinder** müssen Sie die **Faserzahl** angeben: **MPO (8/12)** oder **MPO (12/12)**.
- **8** Klicken Sie auf den Softkey **Projekt erstellen**.

Am oberen Bildschirmrand wird das neue Symbol angezeigt.

In der Registerkarte **Kabel** werden die Etikettenliste, einschließlich der darunter stehen-den Faserzählung, angezeigt.

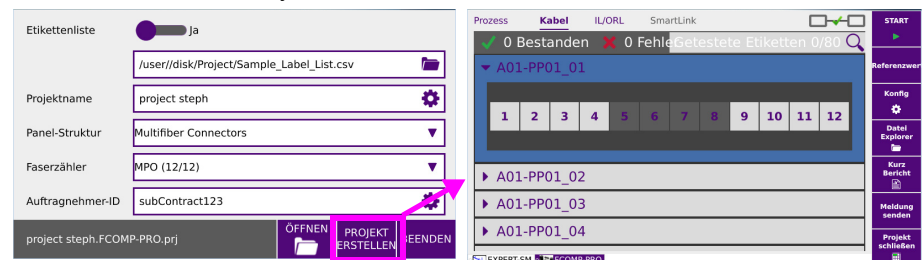

# **Vorhandenes Projekt öffnen**

- **1** Klicken Sie in der **Prozess**-Konfigurationsseite auf den Softkey **Öffnen**.
- **2** Wählen Sie eine Projektdatei (Erweiterung: .prj) aus und drücken Sie die Menütaste **Projekt öffnen**.

Jetzt wird das Projekt in der Registerkarte **Kabel** der Seite **FCOMP\_PRO** angezeigt.

### **Abb. 57** Vorhandenes Projekt öffnen

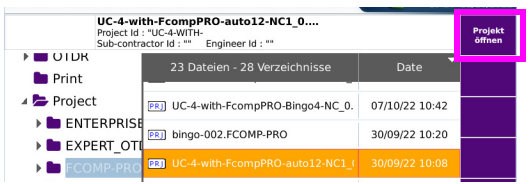

# <span id="page-102-0"></span>**Konfiguration des MPO-Moduls**

Wenn ein MPO-Schaltmodul installiert ist, müssen Sie dieses Modul vor dem Starten des Tests konfigurieren. Gehen Sie dazu wie folgt vor:

- **1** Wählen Sie auf der Startseite das MPO-Schaltmodul aus **Supplieder**
- **2** Öffnen Sie in der **Funktion die Projektseite und drücken Sie die** Menütaste **Konfig**.
- **3** Wenn ein optisches Schaltmodul installiert ist, werden im Menü **Erfassung** vier neue Menüzeilen angezeigt.

**Abb. 58** Konfiguration des MPO-Schaltmoduls

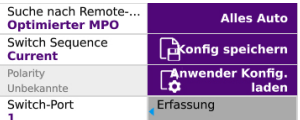

### **Suche nach Remote-Gerät:**

- **Optimierter MPO**: Es wird nach einer Verbindung zu den Ports/Fasernummern 3, 4, 9 und 10 gesucht.
- **Vollst. Scan**: Suche nach einer durchgehenden Verbindung durch Überprüfung alle 12 Fasern ab Port 1 (Empfohlen für P2MP).

**Schaltsequenz** (Angezeigt im manuellen Modus, wenn kein Projekt geöffnet wurde)

**• Alle**: Das Schaltmodul wechselt nacheinander automatisch zwischen bis zu 12 Fasern.

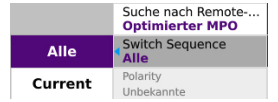

**• Aktuell**: Es wird immer nur die eine Faser getestet, die an der angegebenen Portnummer des MPO-Schalters angeschlossen ist. Siehe [Abbildung 59 auf](#page-103-1)  [Seite 88](#page-103-1)

### **Polarität**

Die FCOMP-PRO-Funktion testet den Ende-zu-Ende Durchgang zwischen den beiden Geräten, um die wahrscheinliche Polarität zu ermitteln. Siehe [Abbildung 60 auf](#page-103-0)  [Seite 88](#page-103-0).

<span id="page-103-1"></span>**Abb. 59** Schaltsequenz "Aktuell"

**Schalter-Port** (angezeigt beim SmartGrid-Projekt (kein Etikett) oder in der manuellen Schaltsequenz (kein Projekt erstellt))

Wenn die **Schalt-Sequenz** auf **Aktuell** eingestellt wurde, geben Sie hier die Nummer des MPO-Ports an, an den die zu testende Faser angeschlossen ist.

### Kanal<br>[1 ... 12] Suche nach Remote-<br>Optimierter MPO **Alles Auto**  $\overline{1}$ Switch Sequence **A**config speichern Currant Anwender Kont  $\overline{7}$  $\overline{\mathbf{8}}$  $\overline{9}$ 6XI Switch-Port Erfassung  $\mathbf{1}$  $\ddot{\bf{4}}$  $\overline{\mathbf{5}}$  $\bf 6$ ∢  $\mathbf{1}$  $\overline{\mathbf{2}}$ 3 ×  $\mathbf{a}$

<span id="page-103-0"></span>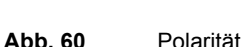

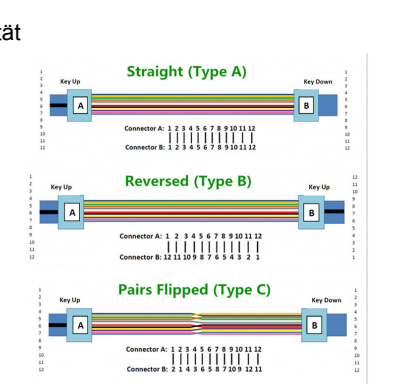

# <span id="page-103-2"></span>**Anpassung einer Schaltsequenz in einem SmartGrid-Projekt (Etikett: Nein) in der Registerkarte "Kabel"**

Sie haben die Möglichkeit ab einer beliebigen Fasernummer oder Kabelstrang eine individuelle Schaltsequenz festzulegen.

**1 SmartGrid**-Projekte bieten eine übersichtliche Ansicht. Drücken Sie länger auf die Nummer der ersten Faser, mit der die Schaltsequenz beginnen soll.

Ein Kontextmenü wird geöffnet.

Wählen Sie den gewünschten Befehl aus und drücken Sie **Start**.

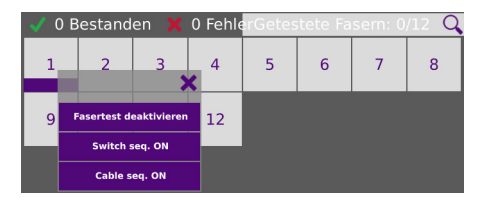

**2** Bei Auswahl von **MPO-Sequenz aktivieren** wird automatisch eine Gruppe von 12 Fasern ge-testet, ohne während der Schaltsequenz anzuhalten.

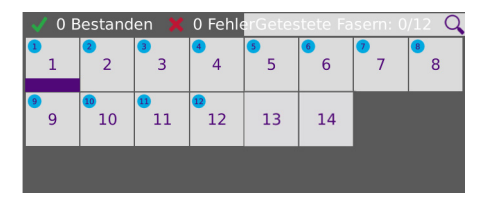

**3** Bei Auswahl von **Gesamte Sequenz aktivieren** wird automatisch das gesamte Glasfaserkabel getestet, wobei der Test nach jeder Gruppe von 12 Fasern angehalten wird. Nach der ersten 12er Sequenz wird die folgende Meldung angezeigt: "Möchten Sie die nächste Sequenz tes-ten?"

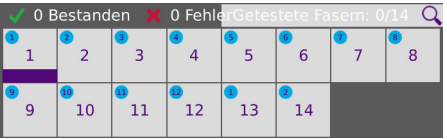

Wenn Sie länger auf eine Fasernummer drücken, stehen die folgenden Aktionen zur Verfügung:

- **•** Fasertest deaktivieren: Die ausgewählte Faser wird deaktiviert.
- **•** MPO-Sequenz aktivieren: Aktivierung einer 12er Sequenz, die bei der ausgewählten Faser be-ginnt.
- **•** Gesamte Sequenz aktivieren: Aktivierung des Tests für das gesamte Glasfaserkabel, wobei der Test bei der ausgewählten Faser beginnt

# **Überprüfung des Ende-zu-Ende Durchgangs und der Polarität**

- **1** Öffnen Sie die Registerkarte **Prozess**.
- **2** Klicken Sie am unteren Bildschirmrand auf die Schaltfläche .

Jetzt testet FCOMP-PRO für die 12 Ports des MPO-Schalters den Ende-zu-Ende Durch-gang zwischen den beiden Geräten, identifiziert die wahrscheinliche Polarität und gibt ei-ne Gut/Schlecht-Bewertung aus.

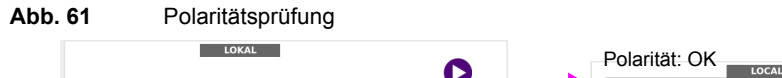

Polaritätsprüfung:

- **•** Grau mit Verbindungslinien: Die Verbindung wurde mit den erwarteten Kanälen aufgebaut.
- **•** Rot mit Verbindungslinien: Die Verbindung wurde zu nicht erwarteten Kanälen aufgebaut.

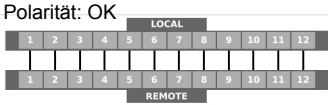

Polarität: Fehler

**•** Ende-zu-Ende-Durchgang:

**•** Wenn auf einer Faser überhaupt keine Verbindung aufgebaut werden konnte: Auf dem lokalen Gerät wird ROT angezeigt und keine Linie führt zum Remote-Gerät am anderen Ende

# **Dämpfungs-/ORL-Test an nativen MPO-Kabeln**

Um exakte Dämpfungsmessungen gemäß der IEC/TIA-Norm zu gewährleisten, müssen die Steckergeschlechter der Testleitungen mit dem testenden MPO-Verbinder (4) (5) überein-stimmen sowie zwischen der referenzierten Testleitung und der zu testenden MPO-Strecke (5) ein Adapterkabel (3) eingefügt werden.

Vergewissern Sie sich, dass an beiden Faserenden die korrekten Geschlechter (männlich/weiblich) verwendet werden!

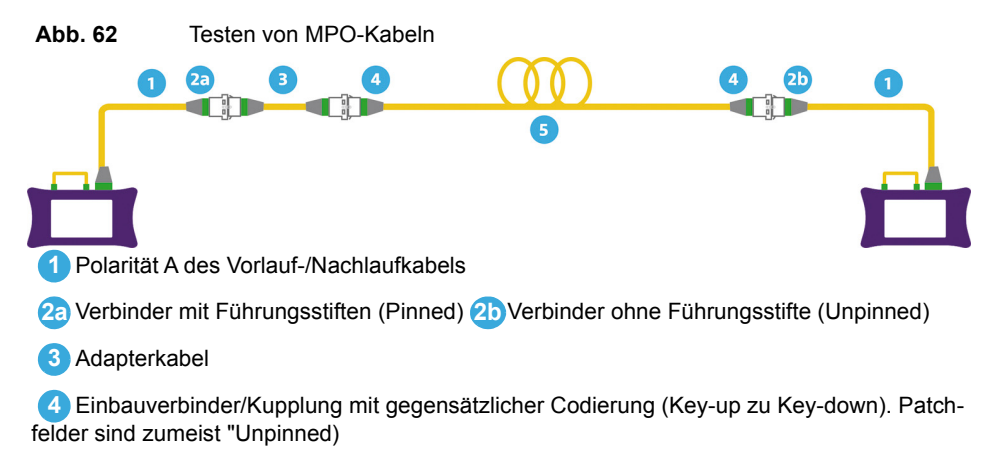

**5** Zu testendes Faserbändchen

# <span id="page-106-0"></span>**Projekt-Testprozess starten**

Öffnen Sie das Projekt und gehen Sie wie folgt vor, um den Testprozess an dem Projekt zu starten:

**1** Wählen Sie in der SmartGrid-Ansicht die zu testende Fasernummer aus (siehe ["Anpassung einer Schaltsequenz in einem SmartGrid-Projekt \(Etikett: Nein\) in](#page-103-2)  [der Registerkarte "Kabel"" auf Seite 88\)](#page-103-2).

Im Etiketten-Projekt wählen Sie das Etikett (blauer Hintergrund) aus, um alle Fasern des Etiketts zu testen oder wählen Sie nur eine zu testende Faser des Etiketts (blau unter-strichen) aus.

**2** Starten Sie den Test "Ende-zu-Ende Durchgang und Polarität". Falls bei der Durchgangs-/Polaritätsprüfung Fehler erkannt werden, machen Sie beim nächsten Schritt weiter.

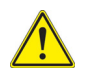

### **VORSICHT**

Starten Sie keine Durchgangs-/Polaritätsprüfung, während noch ein bidirektionaler Test ausge-führt wird.

**3** Starten Sie den Test durch Drücken der Menütaste **Start**.

Jetzt werden die verschiedenen Messungen mit den im Menü **Erfassung** festgelegten Parametern an dem Kabel/der Faser ausgeführt.

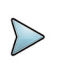

### **HINWEIS**

Da die Konfiguration und das Projekt voneinander unabhängig sind, ist es jederzeit möglich, die Konfiguration auch für das geöffnete Projekt zu bearbeiten.

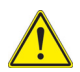

# **VORSICHT**

Wenn ein Test für eine bereits getestete Faser gestartet wird, erscheint das folgende Dialogfenster: "Der Test wurde bereits beendet. Möchten Sie den Test wirklich wiederholen? Die Ergebnisdateien werden überschrieben."

Mit **Ja** bestätigen Sie, dass der neue Test ausgeführt und die vorhandenen Ergebnisdateien gelöscht werden sollen.

- **4** Nachdem die Messungen bei allen Wellenlängen durchgeführt wurden, erscheint ein Fens-ter mit der Aufforderung:
	- Klicken Sie auf **Ja**, um die nächste Faser/Etikett zu testen.
	- Klicken Sie auf **Nein**, um zur Kabel-Registerkarte/Projekt-Tabellenansicht zurückzu-kehren.

# **Test anhalten**

Der Test wird automatisch angehalten, wenn das Etikett bzw. die Faser getestet wurde. Sie können auch die Gerätetaste **Stopp** jederzeit drücken, um einen laufenden Test abzubrechen.

In diesem Fall weist das Symbol in der betreffenden Etiketten-Zeile darauf hin, dass nicht alle Fasern getestet wurden.

# **Deaktivieren einer zu testenden Faser**

Es ist möglich, einzelne Fasern aus dem Test herauszunehmen, so dass an diesen Fasern keine Erfassungsmessung ausgeführt wird. Gehen Sie dazu wie folgt vor:

**1** Drücken Sie länger auf die Fasernummer, deren Test deaktiviert werden soll.
### **2** Wählen Sie die Option **Fasertest deaktiviere**n.

### **Abb. 63** Deaktivierte Fasern

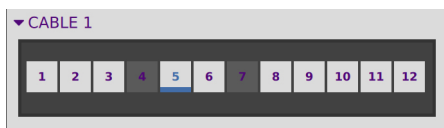

Die deaktivierten Fasern werden vom MPO-Schaltmodul automatisch ausgelassen und die nächs-te aktive Faser wird getestet.

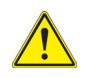

**Wenn die Option Fasertest deaktivieren ausgewählt wird, während die betreffende Faser gerade getestet wird, erscheint diese Warnmeldung: "Sie möchten Erfassungsmessungen löschen. Sind Sie sicher?" .** 

Mit **Ja** bestätigen, dass diese Faser deaktiviert und daher die entsprechenden Kurven gelöscht werden sollen.

Mit **Nein** brechen Sie die Deaktivierung ab.

Um die Faser wieder zu aktivieren, drücken Sie länger auf die Fasernummer und wählen die Option **Fasertest aktivieren** aus.

# **Ergebnisanzeige**

### **Abb. 64** Ergebnisse eines Etiketten-Projekts

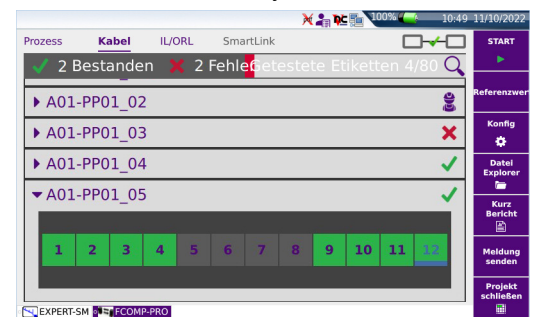

Der Status der einzelnen Etiketten wird am rechten Zeilenrand der Zeile angezeigt:

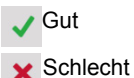

Je nach Alarmstatus wird die Fasernummer in verschiedenen Farben angezeigt:

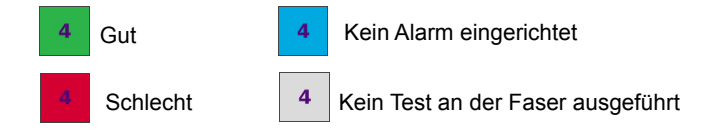

## **Testergebnisse anzeigen**

- **1** Klicken Sie in der **Kabel**-Ansicht auf die Fasernummer, deren Testergebnisse angezeigt werden sollen.
- **2** Anschließend öffnen Sie Registerkarte **IL/ORL** oder **SmartLink**.
- **3** Internal In der ExpertOTDR-Funktion werden die zuletzt erfassten OTDR-Kurven ange-zeigt. Es besteht kein Zusammenhang zwischen der in FCOMP-PRO ausgewählten Faser und den in ExpertOTDR angezeigten Fasern.

## **Such-/Filterfunktion in der Projektansicht**

Ausgehend von der Etiketten- oder SmartGrid-Projektansicht können Sie die angezeigte Eti-kettenliste oder Fasernummern filtern, um ohne langwierige Suche sofort eine bestimmte Gruppe zu finden. Gehen Sie dazu wie folgt vor:

- **1** Öffnen Sie das gewünschte Projekt und klicken Sie auf  $\mathbf Q$ , um die Suche zu starten.
- **2** Tragen Sie die gesuchte Faser-ID oder Fasernummer ein.
- **3** Bestätigen Sie die Auswahl mit

Jetzt wird die Projekttabelle nach den eingegebenen Suchkriterien gefiltert.

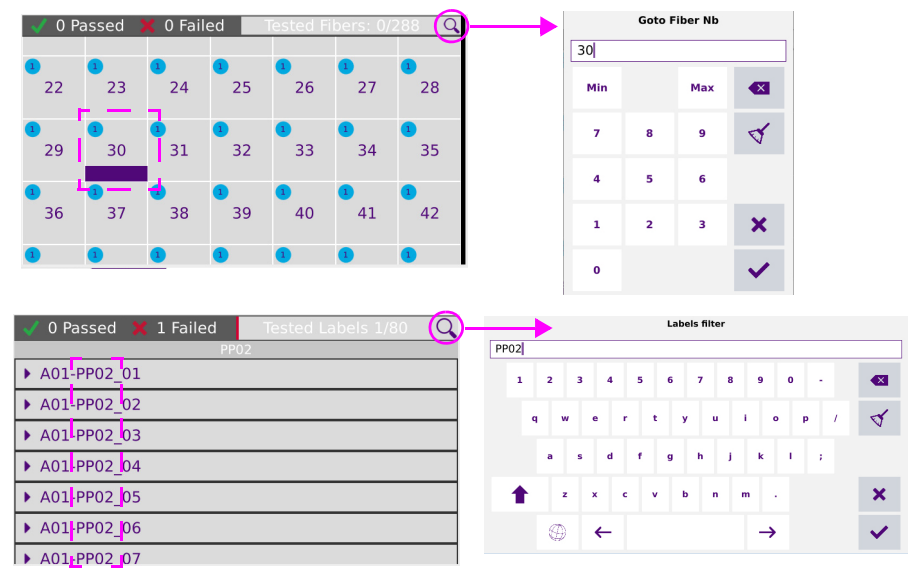

### **Abb. 65** Such-/Filterfunktion in der Projektansicht

# **Speichern von Dateien und Projekten**

Nachdem Sie ein Projekt über den Softkey Projekt erstellen (siehe ["SmartGrid-Projekt](#page-99-0)  [erstellen" auf Seite 84](#page-99-0) bzw. ["Etiketten-Projekt erstellen" auf Seite 85](#page-100-0)),erstellt haben, wird automatisch ein Ordner mit der gewählten Projekt-ID/Name und den betref-fenden Unterverzeichnissen erstellt.

Das Projekt und alle dazugehörenden Dateien werden in diesem Pfad gespeichert disk/Project/FCOMP-PRO/[Project ID]/.

#### **Abb. 66** Projektdateien

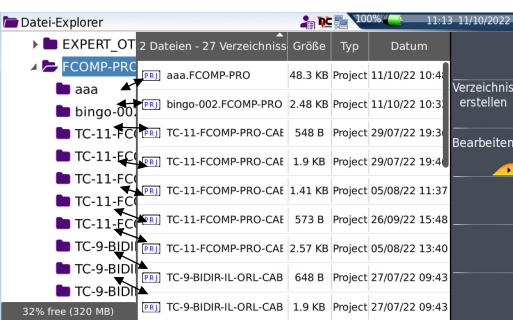

Die Projektdatei .prj wird erst im Explorer angezeigt, wenn das Projekt geschlossen wurde.

Für jedes Projekt wird ein Unterverzeichnis mit der Projekt-ID erstellt. Dieses Unterverzeichnis enthält die OTDR-Testdateien und die Ergebnisübersicht (im txt- und pdf-Format).

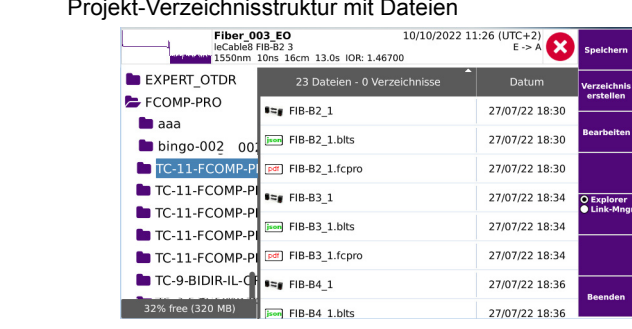

#### **Abb. 67** Projekt-Ve

## **Explorer bei geöffnetem Projekt**

Wenn ein Projekt geöffnet ist, können Sie den Explorer mit der Taste **Datei** öffnen. In diesem Fall werden die Angaben zu den Strecken nur für die Messergebnisse des geöffneten Projekts angezeigt.

Wenn Alarmschwellwerte festgelegt wurden, erscheint neben jedem Messergebnis ein Symbol zur Anzeige des Alarmstatus.

<span id="page-112-0"></span>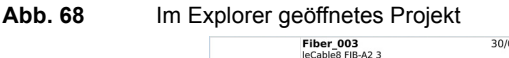

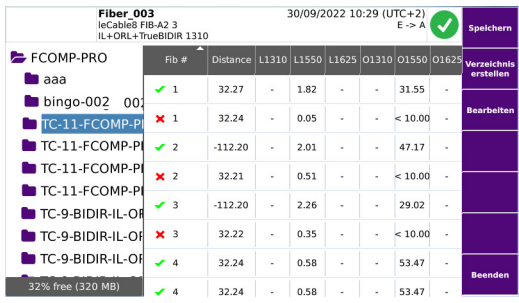

# **Inhalt von txt-Dateien**

Direkt nach Ausführung einer Erfassungsmessung im Projekt wird eine zusammenfassende txt-Datei mit den OTDR-Testdaten verknüpft.

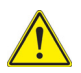

Die txt-Datei ist nicht verfügbar, wenn der Explorer geöffnet wird, während ein Projekt geöffnet ist (siehe [Abbildung 68 auf Seite 97](#page-112-0)).

Mit dem weiteren Fortschritt des Projektprozesses wird jeder neue Test in die txt-Datei einge-fügt.

Diese Datei enthält die Gesamtwerte aller getesteten Fasern:

- **•** Streckendämpfung
- **•** Streckenlänge
- **•** Strecken-ORL
- **•** Alarmstatus

Die Werte in der Datei sind mit Tabstopps als Trennzeichen getrennt. Die Datei wird mit der Erweiterung ".txt" gespeichert und kann vom Grundgerät geöffnet werden.

# **Kurven speichern und Bericht erstellen**

Nach Anzeige der Ergebnisseite können Sie die Kurve(n) speichern und direkt aus dem Ergebnisbildschirm heraus einen Bericht erstellen.

Das Speichern und die Berichterstellung können automatisiert erfolgen, wenn in der Dateikonfiguration der Parameter für **Auto-Speichern** auf **Ja** eingestellt (siehe [auf](#page-42-0)  [Seite 27\)](#page-42-0) und der entsprechende Speichermodus ausgewählt wurde.

## **Über die Ergebnisseite Ergebnisse speichern und Berichte erstellen**

Zum Speichern der Kurve und Erstellen des Berichts gehen Sie wie folgt vor:

- **1** Drücken Sie die Menütaste **Kurzbericht**.
- **2** Legen Sie in dem sich öffnenden Menü den Speichermodus und die Berichtsparameter fest.

### **Abb. 69** Einrichtung des Berichts

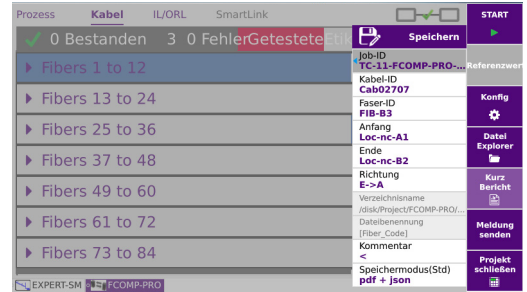

- **a** Legen Sie die **Job-ID** und die **Kabel-ID** fest.
- **b** Ändern Sie gegebenenfalls die **Faser-ID**.
- **c** In den Feldern **Anfang** und **Ende** können Sie die Bezeichnungen für den Anfangs- und Endpunkt der Strecke eingeben bzw. bearbeiten.
- **d** Unter **Richtung** wählen/ändern Sie die Messrichtung, um anzugeben, ob die Messung vom Faseranfang zum Faserende (A -> E) oder vom Faserende zum Faserende (E -> A) ausgeführt wurde.
- **e** In das Kommentar-Feld können Sie einen zusätzlichen Kommentar eintragen.
- **f** Im Feld Speichermodus haben Sie die Wahl zwischen:
	- **txt-Datei** Bei Auswahl von **Ja** wird der Bericht im Text-Format erstellt. **pdf-Datei** Bei Auswahl von **Ja** wird der Bericht im PDF-Format erstellt. **json-Datei** Bei Auswahl von **Ja** wird eine json-Datei erstellt.

Wenn bei allen Parametern die Option **Nein** ausgewählt wurde, wird nur eine FCOMP-Datei erstellt.

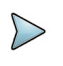

### **HINWEIS**

Beim Erstellen oder Öffnen eines Projekts wird die Option Bericht-Layout nicht angezeigt. Das Layout wird automatisch auf **Standard** festgelegt.

- **3** Nach Festlegung der Speicherparameter drücken Sie die Menütaste **Speichern**
- **4** Tragen Sie in das Bearbeitungsmenü einen Namen für die Datei ein.

oder

Klicken Sie auf die Taste  $\bigcap$ , um den im Konfig-Menü bei der Option Dateibenennung festgelegten Namen zu übernehmen: [Fiber Id][Fiber Num].

**5** Bestätigen Sie mit **Enter**.

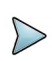

### **HINWEIS**

Die FCOMP-Datei und die txt-, pdf- und/oder json-Datei besitzen den gleichen Namen.

Nach Abschluss des Speichervorgangs wird ein akustisches Signal ausgegeben.

# **Bericht öffnen**

**1** Zum Öffnen des Berichts drücken Sie die Menütaste **Datei**.

Wählen Sie im **Explorer**-Bildschirm in ausgewählten Verzeichnis die Datei / den Bericht aus.

Der Name der Datei lautet: Bei einer txt-Datei: *trace file\_sor.txt* Bei einer pdf-Datei: *trace file.sor.pdf*

**2** Drücken Sie die Menütaste **Laden**.

Jetzt wird die Datei auf dem Gerät geöffnet.

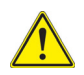

## **VORSICHT**

Um das Logo von VIAVI, das standardmäßig in die Kopfzeile des Berichts eingefügt wird, zu ändern, können Sie Ihr eigenes Logo in einer jpg-Datei mit dem Namen logo.jpg im Hauptverzeichnis der Disk speichern: disk > logo.jpg.

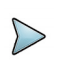

## **HINWEIS**

Auf dem Gerät kann ein PDF-Bericht auch aus dem Datei-Explorer heraus erstellt werden (siehe Handbuch des Gerätes).

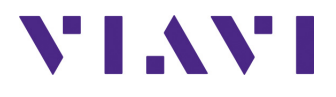

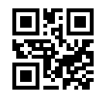

**700MAN303 Rev 004, 08-23 German**

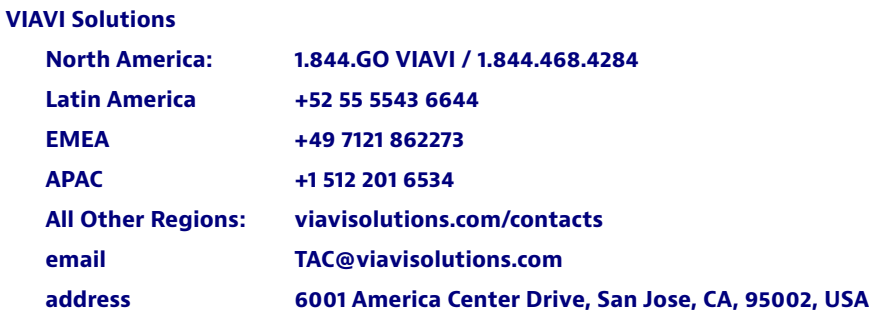